# <span id="page-0-0"></span>*Software Gids*

 $\Rightarrow$ 

### **PCG-V505 serie**

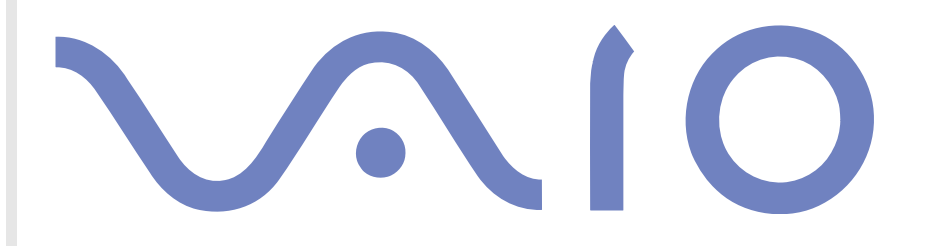

## <span id="page-1-0"></span>*Lees dit eerst*

## *Opmerking*

Dit product bevat zowel software van Sony als software waarop gebruiksrecht wordt verleend door derden. Het gebruik van deze software is onderworpen aan de algemene voorwaarden van de gebruiksrechtovereenkomsten die zijn ingesloten bij dit product. De specificaties van de software kunnen zonder voorafgaande kennisgeving worden gewijzigd en stemmen niet noodzakelijk overeen met de huidige versies die in de handel verkrijgbaar zijn. Mogelijk moet extra worden betaald voor updates van en toevoegingen aan de software. Mogelijk worden kosten aangerekend en worden creditcardgegevens gevraagd voor abonnementen op on line services. Mogelijk zijn voor financiële diensten voorafgaande regelingen met deelnemende financiële instellingen vereist.

*1*

 $\blacktriangleright$ 

 $\lhd$ 

© 2003 Sony Corporation. Alle rechten voorbehouden.

Het is verboden deze software of de bijbehorende documentatie geheel of gedeeltelijk te verveelvoudigen zonder voorafgaande toestemming.

### *Gebruiksrechtovereenkomst voor de eindgebruiker*

Deze gebruiksrechtovereenkomst voor de eindgebruiker is een rechtsgeldige overeenkomst tussen u en Sony Corporation (hierna **Sony** genoemd), een vennootschap naar Japans recht en de fabrikant van uw **Sony**-computersysteem (de **SONY-HARDWARE**). Lees deze gebruiksrechtovereenkomst aandachtig vóór u de software die samen met deze gebruiksrechtovereenkomst wordt verdeeld (de **SONY-SOFTWARE**) installeert of gebruikt. Door de SONY-SOFTWARE te installeren of te gebruiken, stemt u ermee in aan de bepalingen van deze gebruiksrechtovereenkomst gebonden te zijn. U mag de SONY-SOFTWARE alleen gebruiken in combinatie met de SONY-HARDWARE. De SONY-SOFTWARE wordt niet verkocht, maar er wordt een gebruiksrecht op verleend.

Niettegenstaande het voorgaande valt de software die wordt verdeeld samen met een afzonderlijke gebruiksrechtovereenkomst voor de eindgebruiker (de **gebruiksrechtovereenkomst van derden**), met inbegrip van maar niet beperkt tot het besturingssysteem Windows® van Microsoft Corporation, onder de gebruiksrechtovereenkomst van derden.

Als u niet akkoord gaat met de bepalingen van deze gebruiksrechtovereenkomst, moet u de SONY-SOFTWARE samen met de SONY-HARDWARE terugbrengen of terugsturen naar de plaats waar u ze hebt gekocht.

<span id="page-2-0"></span>**1. Gebruiksrechtovereenkomst. Sony** verleent u een gebruiksrecht op deze SONY-SOFTWARE en de bijbehorende documentatie. Deze gebruiksrechtovereenkomst laat u toe de SONY-SOFTWARE te gebruiken voor persoonlijke doeleinden op één SONY-computer die niet is opgesteld in een netwerk, en slechts één machinaal leesbare kopie van de SONY-SOFTWARE te maken die uitsluitend bedoeld is als reservekopie.

**2. Beperkingen.** De SONY-SOFTWARE bevat auteursrechtelijk beschermd en ander gedeponeerd of gepatenteerd materiaal. Om dit materiaal te beschermen, mag u de SONY-SOFTWARE noch geheel noch gedeeltelijk decompileren, terugwerkend ontsleutelen (reverse engineering) of disassembleren, behalve zoals toegestaan op grond van toepasselijk recht. U mag de SONY-SOFTWARE en de kopie ervan niet verkopen of verhuren aan derden, behalve als u de SONY-SOFTWARE samen met de SONY-HARDWARE overdraagt aan een derde die vooraf instemt om gebonden te zijn door de algemene voorwaarden van deze gebruiksrechtovereenkomst.

**3. Beperkte garantie.** Sony garandeert dat de media waarop de SONY-SOFTWARE is vastgelegd vrij zijn van materiële gebreken gedurende negentig (90) dagen te rekenen vanaf de datum van aankoop zoals blijkt uit een kopie van het betalingsbewijs. Tijdens de toepasselijke garantieperiode vervangt **Sony** kosteloos voornoemde media die gebreken blijken te vertonen, op voorwaarde dat u ze in een behoorlijke verpakking samen met uw naam, uw adres en een bewijs van de aankoopdatum terugstuurt of terugbrengt naar de plaats waar u ze hebt gekocht. **Sony** vervangt echter geen media die per ongeluk of als gevolg van misbruik of verkeerde toepassing werden beschadigd. De bovenstaande beperkte garantie vervangt alle andere expliciete of impliciete, al dan niet wettelijk voorgeschreven toezeggingen, voorwaarden en garanties. **Sony** wijst uitdrukkelijk alle andere garanties en voorwaarden van de hand, inclusief maar niet beperkt tot de impliciete garanties en/of voorwaarden van bevredigende kwaliteit en geschiktheid voor een bepaald doel. De bepalingen van deze beperkte garantie hebben geen invloed op of doen geen afbreuk aan uw wettelijke rechten als eindverbruiker, en houden geen beperking of uitsluiting van de aansprakelijkheid in voor overlijden of lichamelijk letsel veroorzaakt door de nalatigheid van **Sony**.

**4. Beëindiging.** Deze gebruiksrechtovereenkomst is van kracht tot op het moment dat ze wordt beëindigd. U mag deze gebruiksrechtovereenkomst op elk moment beëindigen door de SONY-SOFTWARE, de bijbehorende documentatie en alle kopieën ervan te vernietigen. Deze gebruiksrechtovereenkomst wordt onmiddellijk beëindigd, zonder voorafgaande kennisgeving door Sony, als u een of meer bepalingen van deze overeenkomst niet naleeft. Zodra deze overeenkomst wordt beëindigd, moet u de SONY-SOFTWARE, de bijbehorende documentatie en alle kopieën ervan vernietigen.

**5. Toepasselijk recht.** Deze gebruiksrechtovereenkomst wordt beheerst door en geïnterpreteerd in overeenstemming met de Japanse wetgeving.

Als u vragen hebt met betrekking tot deze gebruiksrechtovereenkomst of de beperkte garantie, neemt u contact op met VAIO-Link (zie de **Online Service Gids** voor contactinformatie).

 $\blacktriangleright$ 

### <span id="page-3-0"></span>*ENERGY STAR®*

Als ENERGY STAR®-partner heeft Sony ervoor gezorgd dat dit product in overeenstemming is met de ENERGY STAR®-richtlijnen voor een zuinig energieverbruik. Het **International ENERGY STAR® Office Equipment Program** is een internationaal programma dat energiebesparing bij het gebruik van computers en kantoorapparatuur bevordert. Het programma steunt de ontwikkeling en verkoop van producten die voorzien zijn van functies om het energieverbruik effectief te reduceren. Het is een open systeem waaraan handelaars vrijwillig kunnen deelnemen. Het programma richt zich op kantoorapparatuur, zoals computers, beeldschermen, printers, faxapparaten en kopieermachines. De standaarden en logo's van het programma zijn dezelfde voor alle deelnemende landen.

ENERGY STAR is een Amerikaans handelsmerk.

 $\blacktriangleright$ 

### <span id="page-4-0"></span>*Handelsmerken*

Sony, DVgate, HotKey Utility, ISP Selector, MovieShaker, PictureGear Studio, Network Smart Capture, SonicStage, Sony Notebook Setup, Sony Style Imaging, UI Design Selector, VAIO Edit Components, Memory Stick en het Memory Stick-logo, VAIO en het VAIO-logo zijn handelsmerken van Sony Corporation.

Windows en het Windows XP Professional-logo zijn gedeponeerde handelsmerken van Microsoft Corporation.

i.LINK is een handelsmerk van Sony, dat enkel aanduidt dat het product een IEEE1394-aansluiting bevat.

Adobe, Adobe Photoshop Elements, Adobe Premiere en Adobe Acrobat Reader zijn handelsmerken van Adobe Systems Incorporated.

WinDVD for VAIO is een handelsmerk of gedeponeerd handelsmerk van InterVideo, Inc.

QuickTime en het logo van QuickTime zijn onder licentie gebruikte handelsmerken. QuickTime is geregistreerd in de Verenigde Staten en andere landen.

RealOne Player is een handelsmerk of gedeponeerd handelsmerk van RealNetworks, Inc. in de Verenigde Staten en andere landen.

PowerPanel is een handelsmerk van Phoenix Technologies Ltd.

Symantec Norton AntiVirus is een handelsmerk van Symantec Corporation.

EverQuest is een handelsmerk van Sony Computer Entertainment America Inc.

Alle andere namen van systemen, producten en diensten zijn handelsmerken van hun respectieve eigenaars. In de handleiding zijn de handelsmerksymbolen ™ en **®** weggelaten.

De specificaties kunnen zonder voorafgaande kennisgeving worden gewijzigd.

Alle andere handelsmerken zijn handelsmerken van hun respectieve eigenaars.

 $\blacktriangleright$ 

## <span id="page-5-0"></span>*Uw VAIO computer registreren*

Het duurt slechts enkele minuten om uw Sony VAIO computer te registreren.

Als u uw computer registreert, biedt Sony u een uitstekende ondersteuning en geniet u bovendien een aantal voordelen:

- ❑ **Club VAIO** On line ondersteuning, interactieve handleidingen, tips en trucs, nieuws, nieuwsforums, wedstrijden, gratis downloads en software-updates.
- ❑ **VAIO-Link** Als u een probleem hebt met uw computer, kunt u op de website van VAIO-Link terecht voor mogelijke oplossingen: <http://www.vaio-link.com>.
- ❑ **Garantie** Bescherm uw investering. Zie het blad **Garantie** voor de algemene voorwaarden en.

Om uw Sony VAIO computer te registreren, gaat u als volgt te werk:

- **1**Breng een internetverbinding tot stand (zie **[Uw modem configureren \(pagina](#page-94-0) 94)**.
- **2** Dubbelklik op het bureaubladpictogram **VAIO Online Registration** . De link vindt u ook in het menu **Start**.
- **3** Wijzig uw taal, indien nodig, en klik op **Verder**.
- **4** Schakel het selectievakje **Registreer u nu** in en klik op **Verder**. De website <https://registration.sonystyle-europe.com/vaio/registration.asp> wordt geopend.
- **5** Voer uw voor- en achternaam in. Het serienummer van uw computer wordt automatisch ingevoerd.
- **6**Klik op **Verstuur**.
- **7** Voer de nodige gegevens in en klik op **Verstuur**. Uw VAIO is nu geregistreerd. U wordt hiervoor bedankt. Als u een email-adres invoerde, ontvangt u een email-bevestiging van Club VAIO.

 $\blacktriangleright$ 

Eens geregistreerd, kunt u terug naar de VAIO Online Registratie gaan om enkele gegevens te wijzigen. In dit geval, hoeft u niet meer door de hele lijst te gaan.

## <span id="page-6-0"></span>*Software geleverd met uw Sony computer*

Deze sectie geeft u een overzicht van wat u kunt doen met de software geleverd met uw computer.

Het softwarepakket bevat zowel vooraf geïnstalleerde software als software die u zelf kunt installeren van de meegeleverde applicatie CD. Lees het gedrukte **Specificaties** document om te zien welke software vooraf geïnstalleerd werd, en dan de **Applicatie-CD Handleiding** om te zien hoe ze te installeren.

De vooraf geïnstalleerde software kunt u vooral vinden under **Start**/**All Programs**.

## *Sony software*

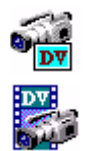

### *DVgate*

#### *Sony Electronics*

DVgate bestaat uit 3 complementaire toepassingen: DVgate Motion, DVgate Still en DVgate Assemble. Met deze toepassingen kunt u makkelijk digitale videoclips selecteren en bewerken, en ze vervolgens monteren in uw eigen professioneel ogende video. Als u een digitale videocamera via i.LINK™ aansluit op uw computer, kunt u uw computer gebruiken als een montagetafel om beelden op te nemen, weer te geven, te knippen en te monteren en om de geselecteerde beeldfragmenten op te slaan in de AVI- of MPEG 1 & 2 indeling. DVgate Still geeft digitale videobeelden afkomstig van een digitale videorecorder of een digitale videocamera weer (enkel mogelijk als uw camera is voorzien van een DV-ingang/uitgang of tenminste een DV Out voor DVgate Still) en slaat ze op als afbeeldingen op de harde schijf.

### Zie **[DVgate gebruiken \(pagina](#page-18-0) 18)**.

 $\blacktriangleright$ 

## <span id="page-7-0"></span>*EverQuest*

#### *Sony Computer Entertainment America Inc.*

EverQuest is een populair computerspel dat gelijktijdig door meerdere personen over het Internet gespeeld wordt. Klik op het pictogram op uw Windows®- bureaublad om naar de EverQuest website te gaan. Daar vindt u meer informatie.

<http://everquest.station.sony.com>

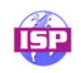

### *ISP Selector*

#### *Sony Electronics*

Met de ISP Selector kunt u gemakkelijk de Internet Service Provider van uw keuze installeren. U hoeft enkel uw land te kiezen in de keuzelijst en een lijst van mogelijke providers verschijnt. Klik de **Installeer** knop naast de ISP van uw keuze en de installatie begint.

**ED** Wanneer u uw land hebt geselecteerd, kunt u alleen nog ISP's voor dat land instellen.

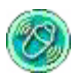

### *MovieShaker*

#### *Sony Electronics*

Met MovieShaker® kunt u uw eigen films maken. U kunt er zelfs overgangen, speciale effecten, achtergrondmuziek en tekst aan toevoegen. U importeert gewoon uw clips, kiest de gewenste muziek en MovieShaker® doet de rest. U kunt ook zelf het roer in handen nemen en uw eigen film maken. U kiest de precieze volgorde van de clips, de speciale effecten en de overgangen. U kunt zelfs uw eigen muziek importeren, en MovieShaker® zal automatisch de lengte van het nummer doen overeenkomen met de lengte van de film.

Zie **[MovieShaker gebruiken \(pagina](#page-36-0) 36)**.

 $\blacktriangleright$ 

### <span id="page-8-0"></span>*Network Smart Capture*

#### *Sony Electronics*

Met Network Smart Capture kunt u stilstaande en bewegende beelden nemen met een digitale camera of een USB webcam geconnecteerd met uw computer. Met deze software kunt u foto's nemen en ze overal naartoe sturen. Het bevat tevens een webcamera functie zodat u foto's kunt nemen op vaste tijdstippen en dat zonder dat u in de kamer aanwezig bent!

### Zie **[Network Smart Capture gebruiken \(pagina](#page-42-0) 42)**.

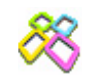

### *PictureGear Studio*

### *Sony Electronics*

PictureGear Studio is een gebruiksvriendelijk programma waarmee u optimaal plezier kunt beleven aan foto's die werden gemaakt met een digitale camera. Met PictureGear Studio kunt u gemakkelijk foto's laden in uw computer, fotoalbums creëren, en afdrukken maken.

### Zie **[PictureGear Studio opstarten \(pagina](#page-66-0) 66)**.

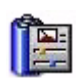

### *PowerPanel*

### *Phoenix Technologies*

Met het hulpprogramma PowerPanel kunt u het energiebeheer van uw computer instellen en belangrijke informatie over de activiteit van het systeem en de batterijlading weergeven. Als u de instelling voor automatisch energiebeheer selecteert, wordt het optimale profiel gekozen op basis van de toepassing waarmee u werkt en de gebruiksvoorwaarden.

### Zie **[Energiebeheer met PowerPanel \(pagina](#page-85-0) 85)**.

 $\blacktriangleright$ 

### <span id="page-9-0"></span>*SonicStage*

#### *Sony Electronics*

SonicStage gebruikt de door Sony Corporation ontwikkelde copyrightbeschermingstechnologie OpenMG, die werd ontworpen om de opname en weergave van digitale muziek op een computer mogelijk te maken. Zodra de gegevens zijn gecodeerd en vastgelegd op de harde schijf, kunt u ze afspelen op een computer met de OpenMG-technologie, maar voorkomt die technologie dat de gegevens onrechtmatig worden verspreid. SonicStage heeft tot doel een omgeving tot stand te brengen waarin grote hoeveelheden muziek van hoge kwaliteit kunnen worden verspreid zonder dat de muziekbestanden later onrechtmatig worden verspreid.

De SonicStage-software codeert en beheert muziekbestanden die zijn gedownload naar een computer met behulp van de EMD-diensten of die zijn overgenomen van (of gemaakt op) uw eigen CD of het internet. Zie **[Audiobestanden beheren met SonicStage \(pagina](#page-56-0) 56)**.

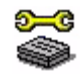

### *Sony Notebook Setup*

#### *Sony Electronics*

Met Sony Notebook Setup kunt u systeeminformatie controleren, voorkeuren voor de werking van het systeem specificeren en een opstartwachtwoord voor uw Sony computer instellen.

Zie **[Uw computer instellen met Sony Notebook Setup \(pagina](#page-83-0) 83)**.

 $\blacktriangleright$ 

<span id="page-10-0"></span>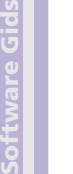

### *Sony Style Imaging (snelkoppeling op het bureaublad)*

#### *Sony Electronics*

Met Sony Style Imaging kunt u op eenvoudige wijze digitale beelden en video's uitwisselen met familie en vrienden. Gebruik Sony Style Imaging met de programma's Network Smart Capture en MovieShaker om alle mogelijkheden van uw beelden en films te benutten. Als u intekent op het Sony Style Imaging-lidmaatschap, kunt u uw beelden opslaan en zelfs afdrukken bestellen. Surf naar de volgende website en schrijf u GRATIS in:

<http://www.sonystyle-imaging.com>

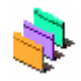

### *UI Design Selector*

*Sony Electronics*

U kunt het vensterontwerp wijzigen van Sony software die compatibel is met UI Design Selector.

Zie **[Het vensterontwerp wijzigen met UI Design Selector \(pagina](#page-96-0) 96)**.

### *VAIO Edit Components*

VAIO Edit Components, een plug-in voor Adobe® Premiere®, bevat speciale functies om uw i.LINK™-DV toestellen te ondersteunen, zodat u zelf films kunt maken waarvan de kwaliteit, zelfs na bewerking, erg hoog is. Nu kunt u het DV toestel controleren terwijl u werkt op uw computer, de film importeren en bewerken, en daarna de film opnieuw exporteren naar het DV toestel.

 $\blacktriangleright$ 

<span id="page-11-0"></span>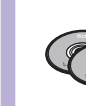

### *Herstel-CD-ROM's*

#### *Sony Corporation*

Met de herstel-CD-ROM's kunt u het systeem, de software die met uw computer werd geleverd en de bijgeleverde stuurprogramma's opnieuw installeren als ze beschadigd zijn of als u ze per ongeluk hebt gewist. Als zich een probleem voordoet met uw computer, kunt u dit soms oplossen door een bepaald stuurprogramma opnieuw te installeren. Het is dus niet altijd nodig om het systeem volledig opnieuw te installeren. De laatste product recovery CD-ROM wordt ook de '' Applicatie CD'' genoemd.

#### Zie **[De herstel-CD-ROM's gebruiken \(pagina](#page-114-0) 114)**.

**!** U kunt de herstel-CD-ROM's alleen gebruiken op de Sony computer die u hebt gekocht, en niet op een andere computer van Sony of van een andere fabrikant.

 $\blacktriangleright$ 

<span id="page-12-0"></span>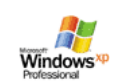

## *Besturingssysteem en andere software*

### *Windows® XP Professional met Service Pack 1*

### *Microsoft Corporation*

Windows® XP Professional bouwt voort op het beproefde besturingssyteem Windows® 2000, en legt een betrouwbare basis voor een stabiel platform, waarop u altijd kunt vertrouwen. Het besturingssysteem is niet alleen betrouwbaarder, maar biedt ook de mogelijkheid om systeemproblemen sneller en gemakkelijker te herstellen.

Met zijn frisse, nieuwe look en zijn intuïtiever, taakgericht design, maakt Windows® XP Professional het werken met een computer kinderspel. Windows® XP Professional ondersteunt de nieuwste beveiligingsstandaarden, omvat een verbeterde firewall-bescherming, beveiligt uw gegevens en vrijwaart uw privacy.

Als u vragen hebt of technische ondersteuning wenst, kunt u terecht op de volgende webpagina:

<http://support.microsoft.com/directory>

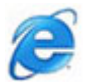

### *Internet Explorer 6.0*

### *Microsoft Corporation*

Internet Explorer is de Internet-browser van Microsoft waarmee u op het World Wide Web kunt surfen. Met de wizard Setup kunt u uw computer zo configureren dat automatisch een verbinding wordt gemaakt met uw serviceprovider. Met het volledige e-mailpakket kunt u e-mailberichten, inclusief bijlagen, verzenden en ontvangen via het internet. NetMeeting, Outlook Express en Microsoft Chat zijn slechts enkele van de toepassingen die deel uitmaken van Internet Explorer 6.0. Internet Explorer 6.0 omvat ook 128-bits codering, het hoogst mogelijke beveiligingsniveau voor al uw Internet-communicatie, inclusief het gebruik

 $\blacktriangleright$ 

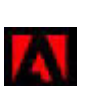

# *Adobe® Acrobat® Reader 5.1*

<http://support.microsoft.com/directory>

gebruikers snel vertrouwd met het gebruik van het internet.

### *Adobe Systems Incorporated*

Met Acrobat® Reader kunt u elektronische documenten weergeven, doorbladeren en afdrukken in Adobe Portable Document Format (PDF). Deze open bestandsindeling is ontworpen om bestanden die onder een van de courante besturingssystemen werden gemaakt, getrouw weer te geven op andere systemen. Als u Acrobat® Reader hebt geïnstalleerd, kunt u PDF-bestanden openen en weergeven vanuit uw webbrowser door te klikken op een PDF-bestand dat is ingesloten in een HTML-bestand. U ziet al snel de eerste pagina terwijl de rest van het bestand wordt gedownload.

<span id="page-13-0"></span>van creditcards en financiële transacties. Een volledig interactieve on line handleiding maakt nieuwe

Als u vragen hebt of technische ondersteuning wenst, kunt u terecht op de volgende webpagina:

Als u vragen hebt of technische ondersteuning wenst, kunt u terecht op de volgende website:

<http://www.adobe.com>

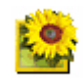

### *Adobe® Photoshop® Elements 2.0*

#### *Adobe Systems Incorporated*

Adobe® Photoshop® Elements introduceert de volgende generatie van beeldbewerkingssoftware met krachtige nieuwe functies die iets bieden voor elke gebruiker. Photoshop® Elements biedt de meeste en de meest productieve tools die beschikbaar zijn, waardoor u uw creativiteit kunt verkennen, uiterst efficiënt kunt werken en optimale resultaten kunt bereiken voor alle beeldmedia.

Als u vragen hebt of technische ondersteuning wenst, kunt u terecht op de volgende website:

<http://www.adobe.com>

 $\blacktriangleright$ 

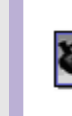

<span id="page-14-0"></span>**Software Gids**

## *Adobe® Premiere® 6.0 LE*

### *Adobe Systems Incorporated*

Adobe® Premiere® LE is complementair met DVgate Motion, en laat u toe films op te nemen, te maken en te bewerken met video, geluid, animaties, foto's, tekeningen, tekst en ander materiaal. Via een aantal vensters kunt u een constructie plannen, clips importeren en uw eigen film bewerken en samenstellen met vooraf ingestelde of uw eigen speciale effecten. Verschillende hulpmiddellen, waaronder diverse effecten en overgangen, helpen u uw afbeeldingen voor te bereiden voor bewerking op tape of CD-ROM. Adobe® Premiere® LE combineert professionele videobewerkingsmogelijkheden met een kwalitatief hoogstaande output in een gebruiksvriendelijk en veelzijdig product. Als u vragen hebt of technische ondersteuning wenst, kunt u terecht op de volgende website:

<http://www.adobe.com>

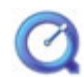

### *QuickTime 5.0*

*Apple*

QuickTime is het Apple-programma dat video, geluid, muziek, 3D en 'virtual reality' tot leven doet komen voor uw internet-browser en Windows.

Voor meer informatie kunt u terecht op de volgende webpagina:

<http://www.apple.com/quicktime>

 $\blacktriangleright$ 

### <span id="page-15-0"></span>*RealOne Player*

#### *RealNetworks*

RealOne Player is de video- en audiospeler van RealNetworks, die alle belangrijke mediaformaten in 1 bundelt. Dankzij de vele functies hebt u toegang tot meer dan 3000 radiostations die muziek, nieuws en sport aanbieden; speel en bewaar audiobestanden en maak uw eigen audio CD's; organiseer uw audio- en videoclips lokaal vooraleer u ze overbrengt naar draagbare bewaarsystemen.

#### <http://www.real.com>

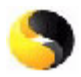

### *Symantec Norton AntiVirus (zoals ingesteld op de harde schijf)*

#### *Symantec*

Deze software bevat een 90-dagen gratis inschrijving op virusdefinitie updates.

Met Norton AntiVirus kunt u bestanden, mappen of zelfs volledige stations scannen op virussen, geïnfecteerde bestanden in quarantaine plaatsen en deze voorleggen aan het virusresearchcentrum van Symantec (Symantec AntiVirus Research Center of SARC). De bestanden die u aan SARC voorlegt worden geanalyseerd en de resultaten van dit onderzoek worden binnen zeven dagen automatisch aan u gerapporteerd. Als u Norton AntiVirus correct configureert, is uw computer veilig. Norton AntiVirus kan tijdens het opstarten van het systeem automatisch opstartbestanden controleren op virussen, programma's [scannen op virussen op het ogenblik dat u deze programma](http://www.apple.com/quicktime)'[s opstart, eenmaal per week zoeken naar](http://www.apple.com/quicktime)  virussen op alle lokale harde schijven en uw computer controleren op activiteiten die kunnen wijzen op een virus. Het programma kan ook bestanden controleren die u van het Internet downloadt en diskettes scannen op opstartvirussen.

U moet Norton AntiVirus installeren, waarna u wordt gevraagd om de virusdefinities bij te werken. Dit is normaal, aangezien er nieuwe virussen in omloop zijn gekomen sinds uw VAIO computer de fabriek heeft verlaten.

Meer informatie vindt u in de online Help en op de volgende webpagina:

<http://www.symantec.com/techsupp>

 $\blacktriangleright$ 

### <span id="page-16-0"></span>*VAIO Web Phone*

### *CallServe Communications Ltd.*

Wanneer u een USB telefoon koopt, kunt u met deze internet telefoon iedereen bellen vanaf uw PC en dat via het internet. U kunt internationaal bellen aan aanzienlijk lagere prijzen. Terwijl u telefoneert, kunt u steeds blijven surfen - via dezelfde telefoonlijn.

Meer informatie vindt u in de online Help en op de volgende webpagina:

<http://www.callserve.com/EN/help/index.asp>

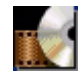

### *WinDVD for VAIO*

*InterVideo, Inc.*

WinDVD for VAIO van InterVideo Inc. is een gebruiksvriendelijke DVD-speler. WinDVD for VAIO combineert alle functies die u verwacht van een standaard DVD-speler, en biedt daarnaast enkele zeer geavanceerde functionaliteiten, zeer precieze videodecodering, een keuze uit gebruikersinterfaces, en videoweergaveopties. U kunt DVD-films, interactieve DVD-programma's, MPEG-video's en video- en audio-CD's afspelen. WinDVD for VAIO bepaalt automatisch het type schijf in het DVD-station en gebruikt de juiste afspeelmethode.

Als u vragen hebt of technische ondersteuning wenst, kunt u terecht op de volgende website:

<http://www.intervideo.com>

 $\blacktriangleright$ 

## <span id="page-17-0"></span>*Videosoftware gebruiken*

De volgende videotoepassingen zijn met uw VAIO geleverd. Bekijk het gedrukte document **Specificaties** om te zien welke toepassingen vooraf geïnstalleerd werden. Lees daarna de **Applicatie-CD Handleiding** voor meer details over het installeren van applicaties, indien nodig.

- ❑[DVgate gebruiken \(pagina](#page-18-0) 18)
- $\Box$ [MovieShaker gebruiken \(pagina](#page-36-0) 36)
- ❑[Network Smart Capture gebruiken \(pagina](#page-42-0) 42)

 $\blacktriangleright$ 

### <span id="page-18-1"></span><span id="page-18-0"></span>*DVgate gebruiken*

DVgate is een toepassing waarmee u afbeeldingen die werden gemaakt met een digitaal videoapparaat (DV-apparaat), zoals een digitale videocamera, kunt opnemen en bewerken op uw computer. Met deze toepassing kunt u het bewerkte materiaal ook uitvoeren voor opname op een DV-apparaat. Met DVgate kunt u gemakkelijk afbeeldingen bewerken met uw computer en een DV-apparaat.

DVgate bestaat uit 3 toepassingen:

- ❑**DVgate Motion;**
- ❑**DVgate Still;**
- ❑**DVgate Assemble.**
- ▲ Afhankelijk van de instellingen van de computer kunnen frames verloren gaan tijdens het opnemen van een video of kunnen frames worden gedupliceerd tijdens het opnemen van een bewerkte video. Om dit te vermijden dient u uw computer te configureren volgens de aanbevolen instellingen. Hoe u uw computer configureert voor het gebruik van DVgate, leest u in de on line Help van DVgate.

 $\blacktriangleright$ 

### <span id="page-19-0"></span>*DVgate Motion gebruiken*

Met DVgate Motion kunt u video opnemen en bewerkte video's opnemen op een DV-apparaat.

#### ❑ **Video opnemen:**

U kunt elke scène of elk deel van de afbeeldingen die zijn opgenomen op een DV-apparaat, zoals een digitale videocamera, **automatisch** of **handmatig** opnemen. Bovendien kunt u de precieze scènes die u wilt opnemen specificeren terwijl de band wordt afgespeeld op de monitor. Vervolgens kunt u de geselecteerde scènes opslaan als afzonderlijke bestanden of als één bestand.

#### ❑ **Bewerkte video opnemen op een DV-apparaat:**

U kunt de bewerkte video opnemen op band met behulp van een DV-apparaat (bv. een digitale videocamera\*) dat is aangesloten op de computer. Met DVgate bent u niet beperkt tot de opname van individuele clips, maar kunt u meerdere clips tegelijk opnemen op een DV-apparaat.

Om DVgate Motion te starten, gaat u als volgt te werk:

- **1**Sluit de camera via de i.LINK™-kabel aan op de computer, en zet de camera aan.
- **2** Klik achtereenvolgens op **Start**, **All Programs**, **DVgate** en **DVgate Motion**. De vensters **DVgate Motion** en **Monitor** verschijnen.

\* De digitale videocamera moet een DV-ingang hebben.

### *Video opnemen*

#### U kunt video's automatisch of handmatig importeren naar uw computer.

Om video's automatisch te importeren naar uw computer, gaat u als volgt te werk:

- **1** Installeer eerst DVgate van de applicatie-CD, indien nodig (zie het gedrukte document **Specificaties** en de **Applicatie-CD Handleiding**).
- **2**Start **DVgate Motion**.

*19*

 $\blacktriangleright$ 

<span id="page-20-0"></span>**3** Klik op de **pijl-omlaag** en selecteer **Import-Auto** in de vervolgkeuzelijst **Mode**. Gebruik de knoppen van de DVgate-camera om de band af te spelen, terug te spoelen of vooruit te spoelen naar de geselecteerde tijdcode om de opname te starten.

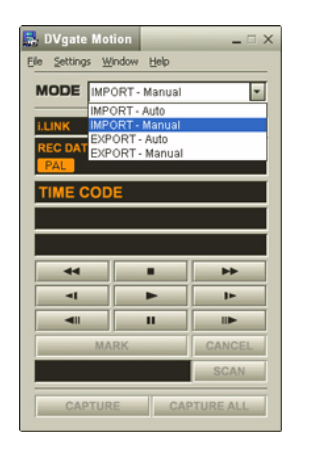

- **4** Klik op **Play** om de video te starten. De video wordt afgespeeld in het venster **Monitor**.
- **5** Klik op **Mark** om het begin van het eerste segment te markeren. Het eerste frame van het op te nemen segment verschijnt in het venster **In/Out list** . Klik nogmaals op **Mark** om het einde van het op te nemen segment te markeren. Het laatste frame van het op te nemen segment verschijnt in het venster **In/Out list**. Markeer zo veel segmenten als u wilt.
- **6** Klik op **Capture** om het geselecteerde videosegment te importeren, of klik op **Capture All** om ze alle tegelijk te importeren. Het venster **Save as a file** verschijnt.
- **7**Selecteer de map waarin u het bestand wilt opslaan.

 $\blacktriangleright$ 

<span id="page-21-0"></span>*Videosoftware gebruiken*

- **8** Klik op de knop **Save**. DVgate neemt de segmenten op. Het bericht **Capturing complete** verschijnt.
- **9** Klik op **OK** in het venster **DVgate Motion** om te eindigen. In het venster **Report** verschijnt informatie over het opnameproces.
- **10** Klik op **OK**.
- **11** Sluit DVgate Motion af. Het venster **Dvmotion2** verschijnt. U kunt vervolgens de **In/Out list** opslaan, zodat u dezelfde videosequenties later kunt opnemen, of de In/Uit-instellingen wijzigen.
- ✍ Zorg ervoor dat de camera in VTR-modus (Video Tape Recorder) staat als u video opneemt of afspeelt van of naar een band.

Hoe u video handmatig kunt importeren naar uw computer, leest u in de on line Help van DVgate.

### *Bewerkte video's opnemen op een DV-apparaat*

Als u bewerkte video's wilt opnemen op een DV-apparaat, gaat u als volgt te werk:

- **1**Stel de opnamecorrectiewaarden in.
- **2**Voeg bestanden toe aan de opnamelijst.
- **3**Neem de video van op afstand of handmatig op op het DV-apparaat.

#### *De opnamecorrectiewaarden instellen*

Om een precieze opname te verzekeren, kunt u opnamecorrectiewaarden opgeven. De instelling van de opnamecorrectiewaarden is vooral belangrijk als u opnames aan elkaar last. U kunt de waarden zelf opgeven of ze automatisch laten bepalen met behulp van de automatische kalibratiefunctie. De waarden die worden gegenereerd door de automatische kalibratie zijn gewoonlijk correct.

 $\blacktriangleright$ 

- <span id="page-22-0"></span>Om de opnamecorrectiewaarden automatisch in te stellen, gaat u als volgt te werk:
- **1**Start DVgate Motion.
- **2**Klik op de **pijl-omlaag** en selecteer **Export - Auto** in de vervolgkeuzelijst **Mode**.
- **3** Selecteer **Adjust on Recording…** in het menu **Settings**. Het dialoogvenster **Adjust on Recording** verschijnt.
- **4** Klik op de knop **AutoAdjust**. DVgate Motion activeert het aangesloten DV-apparaat en zoekt automatisch de instelwaarden.
- **5**Klik op **OK**.

A Hoe u de opnamecorrectiewaarden handmatig kunt instellen, leest u in de on line Help van DVgate.

#### *Bestanden toevoegen aan de opnamelijst*

Om bestanden toe te voegen aan de opnamelijst, gaat u als volgt te werk:

- **1**Start **DVgate Motion**.
- **2** Klik op **Add** in het venster **DVgate Motion – AVI file list**. Het dialoogvenster **Add** verschijnt.
- **3** Selecteer een bestand en klik op **Open**. Het opgegeven bestand wordt toegevoegd en het serienummer, de eerste en laatste beelden, de tijdcode, de lengte van het bestand en de bestandsnaam worden weergegeven.
- ★ DVgate Motion voegt alle serieel genummerde bestanden met dezelfde naam toe als u **Add all divided files saved with the same name** selecteert. Serieel genummerde bestanden worden gecreëerd als u specificeert dat bestanden moeten worden opgeslagen als meerdere bestanden in DVgate Motion en DVgate Assemble.

 $\blacktriangleright$ 

<span id="page-23-0"></span>Alle nieuw toegevoegde bestanden worden toegevoegd aan het einde van de lijst.

U kunt meerdere bestanden tegelijk slepen. De volgorde waarin ze worden toegevoegd is echter onvoorspelbaar.

U kunt AVI-bestanden met verschillende geluidsmodi opnemen op een DV-apparaat, maar het is mogelijk dat gedurende ongeveer één seconde geen geluid wordt opgenomen (afhankelijk van het DV-apparaat) op het moment waarop de geluidsmodi veranderen.

U kunt AVI-bestanden alleen toevoegen met behulp van DV Codec voor de videocompressie; MPEG-bestanden worden niet ondersteund.

Als u een videosequentie opneemt, moet u ervoor zorgen dat alle beelden worden opgeslagen in dezelfde modus. Als u opneemt in verschillende modi, is het mogelijk dat het geluid of beeld wordt vervormd tijdens het afspelen.

#### Nadat u de bestanden hebt toegevoegd aan de opnamelijst, kunt u nog altijd de volgorde van de bestanden wijzigen en bestanden toevoegen of verwijderen.

Als u de volgorde van de bestanden in de opnamelijst wilt wijzigen, gaat u als volgt te werk:

- **1**Houd de linkermuisknop ingedrukt en klik op het bestand dat u wilt verplaatsen.
- **2**Sleep het bestand naar de gewenste plaats en laat de linkermuisknop los.

Als u een bestand wilt verwijderen uit de opnamelijst, gaat u als volgt te werk:

- **1**Klik op het bestand u wilt verwijderen.
- **2**Klik op **Delete**.

De plaats van het verwijderde bestand wordt ingenomen door het eropvolgende bestand en de bestanden worden opnieuw genummerd.

Klik op **Delete All** als u alle bestanden wilt verwijderen.

✍ U kunt meerdere AVI-bestanden of fotobestanden selecteren in de opnamelijst door erop te klikken terwijl u de **<Shift>**- of **<Ctrl>**-toets ingedrukt houdt.

Als u meerdere bestanden verplaatst, worden ze alle samen verplaatst.

U kunt wijzigingen ongedaan maken met de opdracht **Undo** in het menu **Edit** onmiddellijk nadat u een of meer bestanden hebt ingevoegd, verplaatst of verwijderd.

U kunt een **opnamelijst** opslaan voor later gebruik. Opnamelijstbestanden kunnen alleen worden gebruikt in DVgate Motion.

 $\blacktriangleright$ 

<span id="page-24-0"></span>Als u een clip vooraf wilt bekijken, gaat u als volgt te werk:

- **1**Selecteer het bestand dat u wilt bekijken in het venster **DVgate Motion – AVI file list**.
- **2** Klik op **Preview**.

Het venster **Monitor** en het venster **Preview** verschijnen. In het venster **Monitor** verschijnt het eerste frame van het bestand. Klik op de knop **Previous File** of **Next File** om het bestand te selecteren dat u wilt weergeven. Klik op **Preview All** om alle bestanden in de lijst weer te geven.

**ED** Met de knoppen Previous File en Next File kunt u het vorige respectievelijk volgende geslecteerde bestand weergeven. Deze knoppen zijn niet bedoeld om te navigeren binnen de lijst. Bijgevolg kunt u er niet op klikken als slechts één bestand is geselecteerd. Als u slechts één bestand hebt geselecteerd, werken de knoppen **Previous File** en **Next File** niet.

#### *Opnemen op een DV-apparaat*

U kunt video's automatisch of handmatig exporteren van uw computer naar een DV-apparaat.

Als u video's automatisch wilt exporteren van uw computer naar een DV-apparaat, gaat u als volgt te werk:

- **1**Sluit de camera via de i.LINK™-kabel aan op de computer, en zet de camera aan.
- **2**Start **DVgate Motion**.
- **3**Klik op de **pijl-omlaag** en selecteer **Export - Auto** in de vervolgkeuzelijst **Mode**.
- **4** Klik op de **Add** knop in **het DVgate Motion - AVI file list** venster en selecteer het videobestand dat u wil exporteren.
- **5** Klik op **Record** of **Record All**. Het dialoogvenster **Output** verschijnt.
- **6** Schakel het selectievakje **Add blank image** in.
	- ❑ U kunt een of meer lege frames toevoegen tijdens de opname als u het selectievakje **Append** in het dialoogvenster **Output** inschakelt.

U kunt een of meer lege frames toevoegen op de volgende plaatsen:

**Head:** Er wordt een leeg beeld geplaatst vóór het begin van de videosequentie tijdens de opname.

 $\blacktriangleright$ 

<span id="page-25-0"></span>**Tail:** Er wordt een leeg beeld geplaatst op het einde van de videosequentie tijdens de opname. **Both:** Er worden lege beelden geplaatst vóór het begin en na het einde van de videosequentie tijdens de opname.

❑ U kunt de lengte van een leeg beeld opgeven door het aantal frames in te voeren in het vak **Length** van het dialoogvenster **Output**.

#### **7**Klik op **OK**.

Het dialoogvenster **Output** wordt gesloten en de opname begint.

Videosequenties worden opgenomen op het DV-apparaat in de volgorde waarin ze zijn gerangschikt in de **opnamelijst**.

- ★ Als u op **Record All** klikt, worden alle videobestanden in de **opnamelijst** verzonden naar het aangesloten apparaat. Als u op **Record** klikt, worden alleen de videobestanden die zijn geselecteerd in de **opnamelijst** verzonden naar het aangesloten apparaat.
- ▲ Zelfs als u opgeeft dat geen lege frames moeten worden toegevoegd, worden altijd meerdere lege frames geplaatst op het einde van het opgenomen segment, ongeacht de instellingen. Dit wordt gedaan om te vermijden dat beeldruis wordt opgenomen als de opname stopt.

Tijdens de opname mag u Windows® niet afsluiten en mag u zich niet afmelden. Doet u dit toch, zal de opname mislukken. Schakel de schermbeveiliging in Windows<sup>®</sup> uit.

Start geen andere toepassingen en verplaats geen actief venster tijdens de opname.

Mogelijk lukt het niet om op te nemen vanaf het begin van de band als u opneemt door het videoapparaat te sturen via DVgate Motion.

Zet de aan/uit-knop op de digitale videocamera niet op **Camera** of zet de schakelaar niet uit terwijl DVgate Motion opneemt. Verander nooit de invoerbronnen als u opneemt op een digitale videocassetterecorder omdat de kans bestaat dat de opname dan niet mogelijk is. Hoe u video's handmatig kunt exporteren van uw computer naar een DV-apparaat, leest u in de on line Help van DVgate.

 $\blacktriangleright$ 

### <span id="page-26-0"></span>*DVgate Still gebruiken*

DVgate Still geeft digitale videobeelden afkomstig van een DV-apparaat (b.v. een digitale videocassetterecorder of een digitale videocamera) weer en neemt ze op als foto's. Het bevat de volgende functies:

- ❑ U kunt het aangesloten DV-apparaat sturen en een videobeeld weergeven op het scherm van uw VAIO computer.
- ❑ U kunt in totaal 30 fotoframes opnemen met respectievelijk 15 frames voorwaarts en achterwaarts.
- ❑ U kunt één enkel frame van een foto opnemen.
- ❑U kunt een opgenomen foto opslaan in de indeling BMP, JPEG, GIF of DVF.
- Het geluid dat werd opgenomen bij het beeld wordt niet afgespeeld.

 $\blacktriangleright$ 

### <span id="page-27-0"></span>*Afbeeldingen opnemen*

Er zijn twee opnamemodi in DVgate Still: de modus **Continuous Capture** en de modus **Single Frame Capture**.

#### ❑ **Modus Continuous Capture:**

Als u beelden opneemt in de modus **Play**, kunt u in totaal 30 fotoframes opnemen met respectievelijk 15 frames voorwaarts en achterwaarts. Alle reeds opgenomen foto's gaan verloren. Als u opneemt in de modus **Pause**, kunt u slechts één frame van een foto opnemen.

✍ Onmiddellijk nadat u opneemt tijdens de modus **Play** in de modus **Continuous Capture**, wordt het DV-apparaat onderbroken. Dit is normaal.

#### ❑ **Modus Single Frame Capture:**

U kunt één frame van een foto opnemen. Het opgenomen resultaat is hetzelfde, zelfs als u opneemt tijdens de modus **Play** of **Pause**.

✍ Als u 30 frames opneemt in de modus **Continuous Capture**, worden alle 30 frames vervangen. Als u slechts één frame opneemt, wordt het eerste frame van de foto overschreven. Bij de opname van het volgende frame wordt het tweede frame overschreven, enzovoort.

Om te schakelen tussen de modus **Continuous Capture** en **Single Frame Capture**, gaat u als volgt te werk:

- **1**Klik op **Settings** in het venster DVgate Still.
- **2**Kies **Capture....**

Het venster **Capture Settings** verschijnt.

**3** Schakel het selectievakje **Capture frames continuously** in om op te nemen in de modus **Continuous Capture**.

Schakel het selectievakje **Capture frames continuously** uit om op te nemen in de modus **Single Frame Capture**.

 $\blacktriangleright$ 

<span id="page-28-0"></span>Om beelden op te nemen, gaat u als volgt te werk:

- **1** Installeer eerst DVgate van de applicatie-CD, indien nodig (zie het gedrukte document **Specificaties** en de **Applicatie-CD Handleiding**).
- **2** Sluit het DV-apparaat aan op de computer.
- **3** Start **DVgate Still** (**Start**/**All Programs**/**DVgate**/**DVgate Still**). Het venster **DVgate Still** verschijnt.

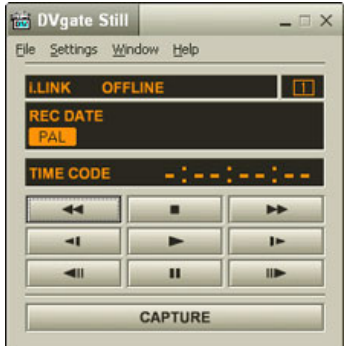

- **4** Stel het DV-apparaat in op de modus **Play** of **Pause**. Het videobeeld verschijnt in het venster **Monitor**.
- **5** Klik op de knop **Capture**. Het videobeeld in het venster **Monitor** wordt opgenomen.
- ✍ Als u de schuifregelaar in het venster **Capture** naar links of rechts sleept, kunt u de foto weergeven vóór of na de bestaande foto.
- Als u DVgate Still afsluit zonder de opgenomen foto op te slaan, wordt ze gewist.
- Zelfs als u probeert continue beelden op te nemen, is het mogelijk dat u bepaalde frames niet kunt opnemen. In dit geval sluit u alle andere toepassingen dan DVgate Still af, waarna u opnieuw probeert om ze op te nemen.

 $\blacktriangleright$ 

### <span id="page-29-0"></span>*Opgenomen afbeeldingen opslaan*

U kunt de foto's die worden weergegeven in het venster **DVgate Still - Still** opslaan in een van de volgende bestandsindelingen: BMP, JPG, GIF of DVF.

Om de opgenomen beelden op te slaan, gaat u als volgt te werk:

- **1**Start **DVgate Still** en neem beelden op.
- **2**Selecteer in het venster **DVgate Still - Still** een foto die u wilt opslaan.

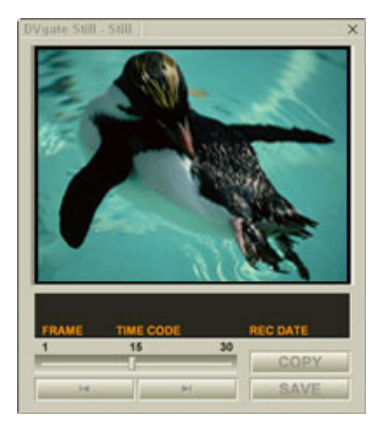

**3**Klik op de knop **Save**.

Het dialoogvenster **Save As** verschijnt. Selecteer een map in de vervolgkeuzelijst **Location to Save**. Selecteer een bestandsindeling in de vervolgkeuzelijst **File Format**.

**4**Klik op **Save**.

Het opgenomen beeld wordt opgeslagen.

*29*

 $\blacktriangleright$ 

### <span id="page-30-0"></span>*DVgate Assemble gebruiken*

Met DVgate Assemble kunt u videobestanden en beeldbestanden die werden opgenomen met DVgate Motion en DVgate Still bewerken. Nadien kunt u ze aan elkaar lassen in één enkel bestand. U kunt de resulterende videosequenties opslaan als een AVI-, MPEG1- of MPEG2-\*bestand.

Om DVgate Assemble te starten, gaat u als volgt te werk:

- **1**Klik op **Start**.
- **2** Klik achtereenvolgens op **All Programs**, **DVgate** en **DVgate Assemble**. Het hoofdvenster van **DVgate Assemble** verschijnt.
- \* Afhankelijk van de hardware van uw computer.

 $\blacktriangleright$ 

### <span id="page-31-0"></span>*Een montagelijst maken*

U kunt een **Montagelijst (Assemble List)** maken met bestanden die u aan elkaar wilt lassen. Nadien kunt u nog altijd de montagelijst bewerken door de volgorde van de bestanden te wijzigen en door bestanden toe te voegen of te verwijderen.

Om bestanden toe te voegen aan een montagelijst, gaat u als volgt te werk:

- **1** Installeer eerst DVgate van de applicatie-CD, indien nodig (zie het gedrukte document **Specificaties** en de **Applicatie-CD Handleiding**).
- **2**Start **DVgate Assemble**.

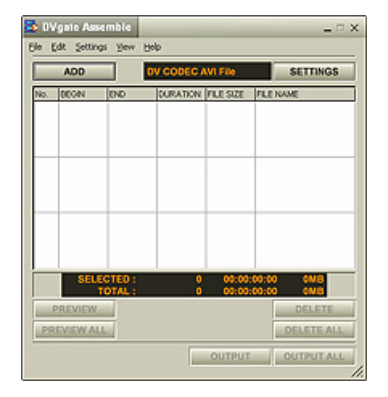

- **3** Klik op de knop **Add**. Het dialoogvenster **Add** verschijnt.
- **4** Kies **AVI file** in de keuzelijst **Files of type**. Als u **Add all divided files saved with the same name** selecteert, zal DVgate Assemble alle serieel genummerde bestanden met dezelfde naam toevoegen aan de lijst. Serieel genummerde bestanden zijn

 $\blacktriangleright$ 

<span id="page-32-0"></span>bestanden die worden gecreëerd wanneer DVgate Motion gesplitste bestanden opslaat en er volgnummers aan toekent. De nummers van de gesplitste bestanden bestaan uit 4 cijfers, te beginnen met het nummer 0001, dat telkens met 1 eenheid wordt doorgenummerd.

#### **5** Selecteer een bestand en klik op **Open**. Het AVI bestand is toegevoegd aan de lijst.

Geïmporteerde bestanden worden toegevoegd aan het einde van de montagelijst.

U kunt alleen videobestanden met de indeling AVI (DV CODEC) en beeldbestanden met de indeling BMP, JPEG of GIF toevoegen. Zie de helpbestanden voor meer informatie over het converteren van niet-compatibele AVI-bestanden.

Als u een beeldbestand (BMP, JPEG of GIF) toevoegt, worden het aantal frames, de geconverteerde grootte en de formaatconversiemodus weergegeven.

U kunt een montagelijst opslaan voor later gebruik. Opnamelijstbestanden kunnen alleen worden gebruikt in DVgate Assemble.

### *AVI-bestanden bewerken*

U kunt de AVI-bestanden in de montagelijst bewerken voor de precieze scènes die u wilt gebruiken. Het is bijvoorbeeld niet nodig bestanden opnieuw op te nemen, zelfs als u slechts één specifieke scène wilt gebruiken van een langere videosequentie die oorspronkelijk werd opgenomen met DVgate Motion. Merk op dat het verwijderen van de specifieke scène alleen mogelijk is als één AVI-bestand is geselecteerd in de montagelijst. Deze opdracht is uitgeschakeld als meerdere bestanden zijn geselecteerd.

Als u de AVI-bestanden in de montagelijst wilt bewerken voor de precieze scènes die u wilt gebruiken, gaat u als volgt te werk:

- **1**Start **DVgate Assemble**.
- **2** Selecteer het AVI-bestand dat u wilt bewerken van de **montagelijst**.
- **3** Kies **Edit a clip...** in het menu **Edit**. Het dialoogvenster **DVgate Assemble - Clip** verschijnt.

 $\blacktriangleright$ 

#### <span id="page-33-0"></span>**4**Klik op de knop **Preview**.

De videosequentie van het geselecteerde bestand wordt afgespeeld.

U kunt de weergavepositie verplaatsen naar het **beginpunt** of **eindpunt** door te klikken op het **beginpunt** of **eindpunt** van het beeld.

Klik op de knop **Begin** als de scène verschijnt die u wilt gebruiken als het **beginpunt**. Het beeld van het **beginpunt** en de tijdcode verschijnen onderaan in het dialoogvenster. Klik op de knop **End** als de scène verschijnt die u wilt gebruiken als het **eindpunt**. Het beeld van het **eindpunt** en de tijdcode verschijnen onderaan in het dialoogvenster.

#### **5** Klik op **OK**.

Het AVI-bestand wordt bewerkt.

### *Foto's combineren met videobeelden*

Als u foto's wilt combineren met videobeelden, gaat u als volgt te werk:

- **1**Start **DVgate Assemble**.
- **2** Klik de **Add** knop. Het **Add** dialoogvenster verschijnt.
- **3**Selecteer het afbeeldingsformaat in de keuzelijst **Files of type**.
- **4** Selecteer uw afbeelding en klik op **Open**. De afbeelding is toegevoegd aan de **Assemble List**.
- **5** Kies **Edit a clip...** in het menu **Edit** van het hoofdvenster. Het dialoogvenster **DVgate Assemble - Clip** verschijnt.
- **6**Voer de invoegtijd in in seconden of frames.
- **7**Schakel de modus **Wide TV** in of uit.
- **8**Selecteer het schermformaat.
- **9**Stel de hoogte en breedte van de uitgevoerde foto's in:

*33*

 $\blacktriangleright$ 

- <span id="page-34-0"></span>❑ **Full size:** Vergroot het scherm tot de volledige grootte van de monitor. De hoogtebreedteverhouding kan veranderen als u deze optie selecteert.
- ❑**Original Size:** Behoudt de oorspronkelijke grootte van het beeld, zonder verkleining of vergroting.
- ❑ **Full size using aspect ratio as saved:** Maximaliseert het scherm zonder de hoogtebreedteverhouding te wijzigen.
- **10** Klik de **Settings** knop. Het **Settings** venster verschijnt.
- **11** Selecteer het uiteindelijke formaat van het gecombineerde bestand. U hebt de keuze tussen AVI, MPEG 1 of MPEG2 (indien beschikbaar)\*.
- **12** Klik **OK**. De **Assemble List** verschijnt.
- **13** Klik op **OK**. De foto's en videobeelden worden gecombineerd.
- \* Wanneer u MPEG1 kiest als formaat, dan vermindert dit enorma de grootte van het bestand.

### *Een bewerkte video opslaan*

Als u een bewerkte videosequentie wilt opslaan, gaat u als volgt te werk:

- **1** Klik op de knop **Output** of **Output All**. Het dialoogvenster **Save As** verschijnt. Onderaan in het dialoogvenster **Save As** wordt informatie weergegeven over het uitvoerbestand en de hoeveelheid vrije schijfruimte.
- **2** Selecteer de map waarin u het bestand wilt opslaan en typ de naam van het bestand in het tekstvak **File name**.
- **3** Klik op **Save**.
- **4**Het dialoogvenster **Outputting as an AVI file** verschijnt en het aan elkaar lassen begint.

 $\blacktriangleright$ 

<span id="page-35-0"></span>**Software Gids**

**5** Het venster **DVassemble** verschijnt en geeft het bericht **Exporting/Save to an AVI file complete**  weer.

De ingestelde tijd en de grootte waarin het bestand wordt gesplitst worden weergegeven bij de uitvoer van een AVI-bestand.

- **6** Klik op **OK**. De bewerkte video wordt opgeslagen.
- ✍ Als u op de knop **Output** klikt, worden alleen de geselecteerde bestanden in de montagelijst aan elkaar gelast en uitgevoerd als een bestand. Als u op de knop **Output All** klikt, worden alle bestanden in de montagelijst aan elkaar gelast en uitgevoerd.

De bestandsnaam is de naam die werd ingevoerd in het dialoogvenster **Save As**. Er wordt een serienummer bestaande uit 4 cijfers toegevoegd aan de bestandsnaam (bv. test001-0001.avi, vervolgens test001-0002.avi, test001-0003.avi).

 $\blacktriangleright$
# <span id="page-36-0"></span>*MovieShaker gebruiken*

U kunt MovieShaker gebruiken om leuke en creatieve films te maken, zelfs als u geen kennis hebt van filmmontage. In enkele stappen kunt u speciale effecten, foto's (beelden) en muziekbestanden opnemen in een film, en het geheel vervolgens opslaan in een indeling die kan worden weergegeven op de meeste computers.

Om MovieShaker te openen, gaat u als volgt te werk:

- **1** Installeer eerst MovieShaker van de applicatie-CD, indien nodig (zie het gedrukte document **Specificaties** en de **Applicatie-CD Handleiding**).
- **2**Klik op de knop **Start** op de taakbalk van **Windows®**.
- **3**Klik achtereenvolgens op **All Programs** en **MovieShaker**.
- **4**Klik op **MovieShaker.**

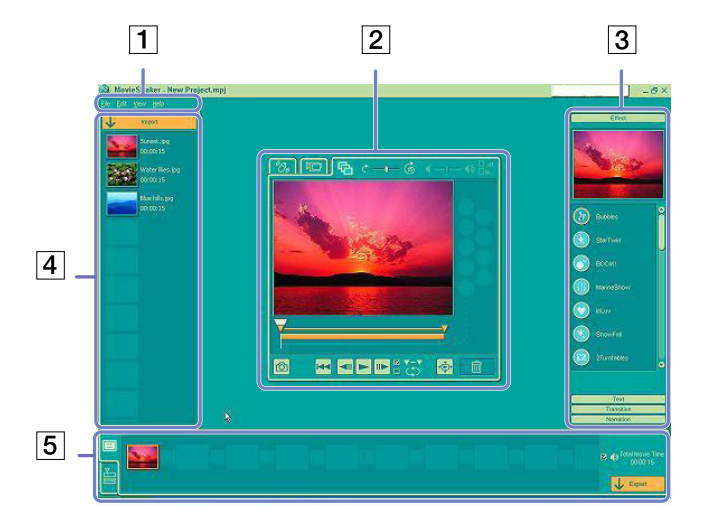

 $\blacktriangleright$ 

[n](#page-36-0)[N](#page-38-0)

<span id="page-37-0"></span>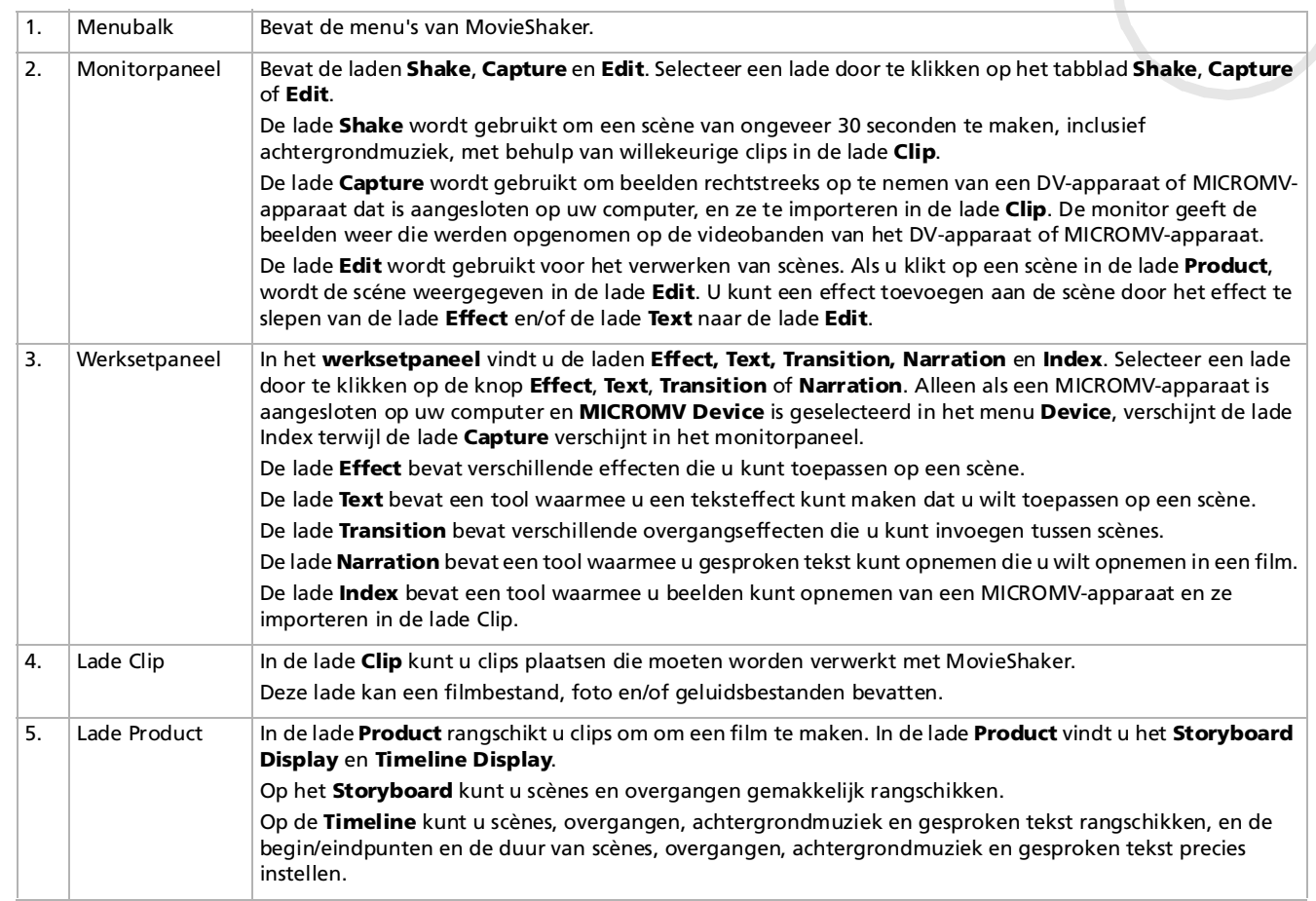

## <span id="page-38-0"></span>*Afbeeldingen en geluidsfragmenten importeren*

Vóór u een film kunt maken, moet u de beelden en geluidsfragmenten die u wilt gebruiken in uw film importeren.

Als u beelden en geluidsfragmenten wilt importeren, gaat u als volgt te werk:

- **1** Klik op de knop **File import** . Het dialoogvenster **Import** verschijnt.
- **2**Selecteer het bestand dat u wilt toevoegen.
- **3** Klik op **Open**. Het bestand wordt toegevoegd aan de lade **Clip**.

Als u bestanden van meer dan 75 seconden importeert, is het mogelijk dat MovieShaker vastloopt.

Als u een clip wilt verwijderen uit de lade Clip, sleept u hem naar het pictogram met het vuilnisbakje . De clip wordt dan alleen maar verwijderd uit de lade, maar het oorspronkelijke bestand wordt niet verwijderd.

### *Een film maken*

Nadat u een of meer clips hebt toegevoegd aan de lade **Clip**, kunt u een korte film maken met behulp van de functie **Shaker**. Shaker selecteert willekeurig clips uit de lade **Clip** om een scène van 30 seconden te creëren.

Als u een film wilt maken, gaat u als volgt te werk:

- **1**Klik op het tabblad **Shake** .
- **2**Selecteer een stemming door te klikken op een gezicht in de lade **Shaker** .
- 

**3**Klik op de knop **Shake shake**! Er wordt automatisch een scéne van 30 seconden gecreëerd.  $\blacktriangleright$ 

<span id="page-39-0"></span>Als u de gecreëerde film wilt bekijken, gaat u als volgt te werk:

#### Klik op **Play** .

≰D Scènes die werden gecreëerd met Shaker beginnen met een zwart frame. Nadat ze werden verwerkt, worden ze geplaatst in de eerst beschikbare plaats in de lade Product.

Beperk het aantal scènes in de lade Product tot 5 of minder.

MovieShaker kan vastlopen als de lade Product te veel scénes bevat.

 $\blacktriangleright$ 

#### <span id="page-40-0"></span>*Clips en scènes bewerken*

U kunt uw film bewerken door effecten en tekst toe te voegen, de kleur en het contrast aan te passen en de lengte van de clip te wijzigen.

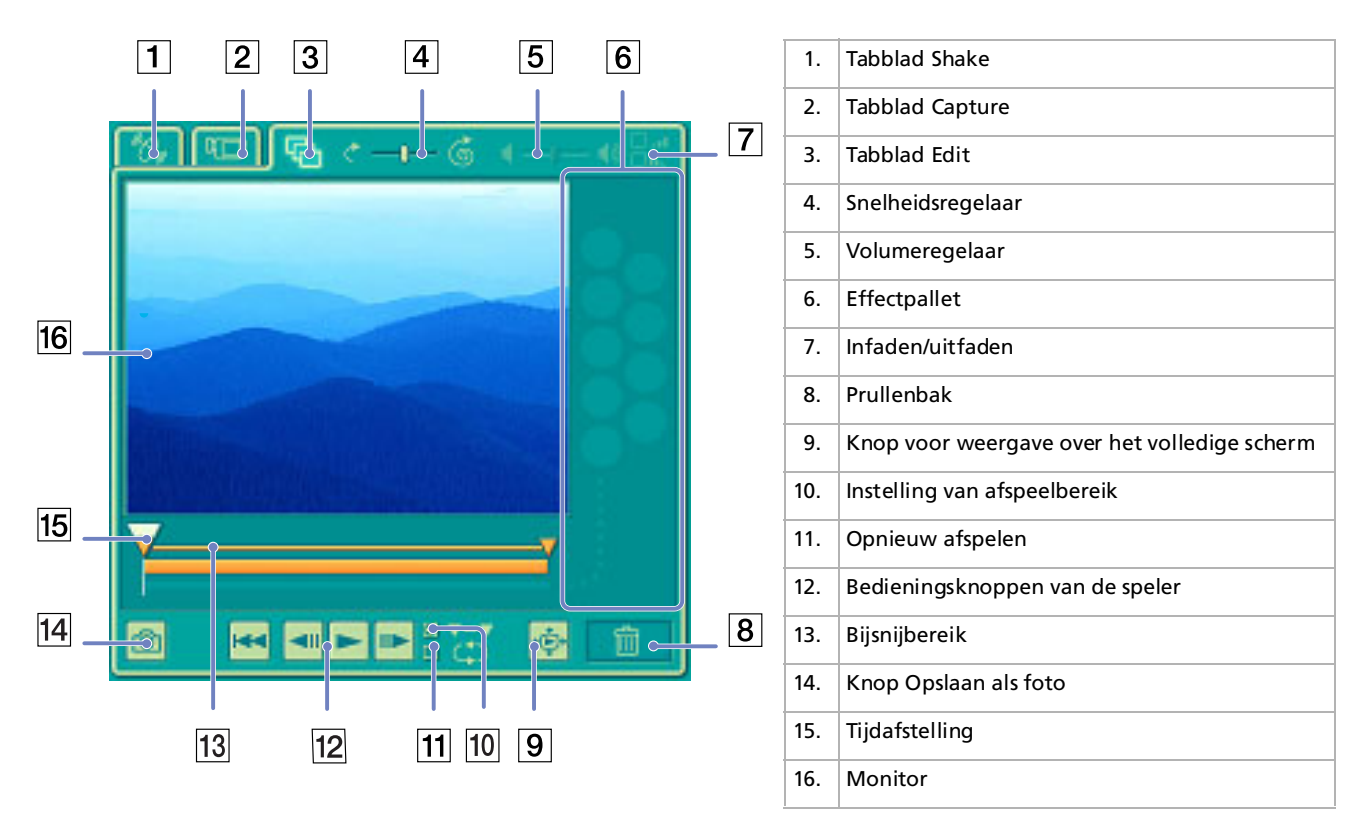

*40*

 $\blacktriangleright$ 

<span id="page-41-0"></span>Als u clips en scènes wilt bewerken, gaat u als volgt te werk:

- **1**Dubbelklik op de clip in de lade **Clip** om de clip te verplaatsen naar het **monitorpaneel**.
- **2**Selecteer het tabblad **Effect** in het **werksetpaneel**.
- **3**Sleep het effect dat u wilt toevoegen van de lade **Effect** naar de monitor van de lade **Edit**.
- ✍ Als u een effect wilt bekijken, klikt u op het effect in de lade **Effect** in de monitor van het **werkpaneel**.

Hoe u de duur van een effect instelt en hoe u clips of scènes opnieuw kunt afspelen, leest u in de on line Help.

#### *Een film opslaan*

U kunt uw definitieve films opslaan of exporteren. U kunt ze bekijken en controleren vóór u ze opslaat. U kunt uw definitieve films opslaan als bestanden, exporteren naar een DV-apparaat/MICROMV-apparaat\*.

Om uw film op te slaan, gaat u als volgt te werk:

- **1**Klik op de knop **Export L** Export Het dialoogvenster **Export** verschijnt.
- **2**Selecteer de indeling waarin u de film wilt opslaan.
- **3**Klik op **Next**.
- **4**Selecteer de map waarin u het bestand wilt opslaan.
- **5** Geef een naam aan het bestand.
- **6** Klik op **Save**. Uw film is opgeslagen.
- ✍ Het exporteren van films kan enige tijd in beslag nemen. Als u een film opslaat met DV (Digitale Video), is de kwaliteit beter dan wanneer u een film opslaat met Quick-Save, maar duurt het langer.

MovieShaker kan AVI-bestanden van maximum 65 MB afspelen.

Voor de weergave van digitale video en het vloeiend afspelen van video's bevelen we de volgende resolutie/vernieuwingsfrequenties aan: 1024x768/75 Hz of minder.

\* Afhankelijk van uw model.

 $\blacktriangleright$ 

# <span id="page-42-0"></span>*Network Smart Capture gebruiken*

Dankzij Network Smart Capture kunt u foto's en films beheren die werden opgenomen met behulp van een i.LINK™-compatibele digitale camera of USB Web camera. U kunt video-opnames of stilstaande beelden opslaan en vergroten, zodat ook uw familie en vrienden er via Internet of via e-mail kunnen van genieten.

We verwijzen u naar de documentatie die bij uw compatibele i.LINK™-apparaat werd meegeleverd, indien u meer informatie wenst over de bedieningsomstandigheden en de juiste aansluiting. Voor u i.LINK™ compatibele randapparatuur zoals een optische drive of een hard disk drive op uw computer aansluit, moet u nagaan of ze compatibel is met het Microsoft® Windows® besturingsysteem van uw computer en moet u de vereiste werkingscondities van de apparaten controleren.

### *Network Smart Capture opstarten*

Om Network Smart Capture op te starten, gaat u als volgt te werk:

- **1** Controleer of u de software van de applicatie CD-ROM hebt geïnstalleerd indien dat nodig is (bekijk hiervoor de gedrukte **Applicatie-CD Handleiding**).
- **2** Selecteer in het **Start**-menu **All Programs**, **Network Smart Capture** en daarna **Network Smart Capture**.

Het hoofdscherm van **Network Smart Capture** verschijnt, met een blauw scherm in het **Finder**-venster. Hiermee wordt aangegeven dat er geen gegevensinput is van een digitale camera of camcorder.

**3** Sluit uw i.LINK™-compatibele digitale camera of USB Web camera op uw computer aan en schakel ze in. In het hoofdscherm verschijnt het beeld van de zoeker.

*42*

 $\blacktriangleright$ 

<span id="page-43-0"></span>*Videosoftware gebruiken*

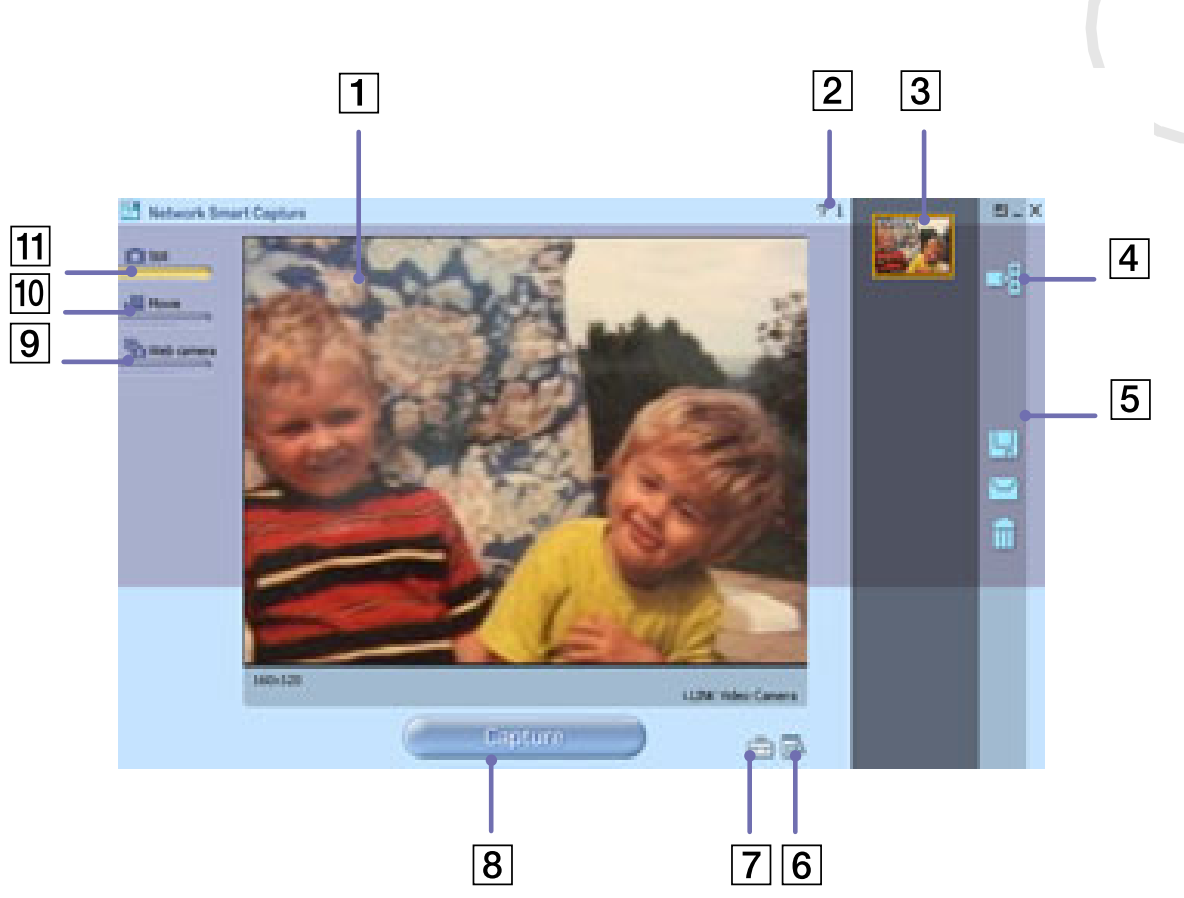

*43*

 $\lhd$ [N](#page-44-0) <span id="page-44-0"></span>*Videosoftware gebruiken*

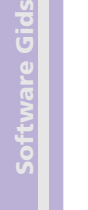

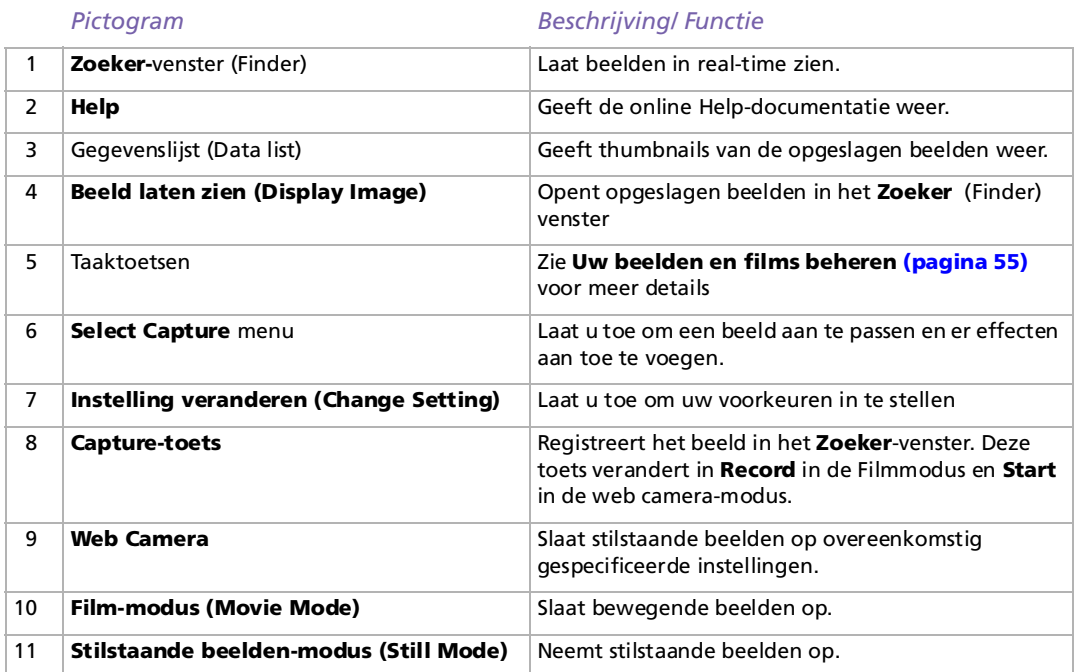

✍ Bij sommige camera's en camcorders moeten er opnamemedia worden ingevoerd voor er een beeld op het **Zoeker**-venster kan verschijnen Lees de handleiding die bij uw digitale camera of camcorder werd gevoegd indien u meer informatie wilt.

*44*

 $\blacktriangleright$ 

### <span id="page-45-0"></span>*De Still-modus gebruiken*

Als u met behulp van Network Smart Capture stilstaande beelden wilt opnemen, gaat als volgt te werk:

- **1**Start Network Smart Capture op.
- **2** Sluit uw i.LINK™-compatibele digitale camera of USB Web camera op uw computer aan en schakel ze in. In het hoofdscherm verschijnt het beeld van de zoeker.
- **3**Klik op **Still** in de linker bovenhoek van het scherm.

#### *Instellingen voor de Still-modus invoeren*

U kunt uw eigen voorkeuren instellen voor u een stilstaand beeld opslaat.

Om de instellingen voor de Still-modus te kiezen, gaat u als volgt te werk:

**1**Klik op het **Select Capture Menu** pictogram <sub>posi</sub> onderaan het scherm om de instellingsopties voor het opslaan van uw stilstaand beeld te bekijken.

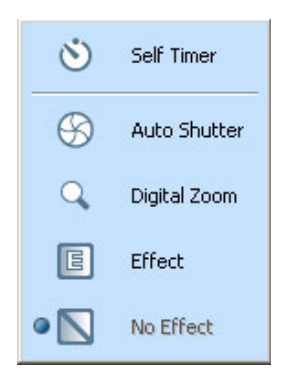

Indien u meer te weten wilt komen over de **Effect**-optie, verwijzen we u naar **[Effecten op uw beelden](#page-54-0)  [en films toepassen \(pagina](#page-54-0) 54)**.

*45*

 $\blacktriangleright$ 

- <span id="page-46-0"></span>**2**Klik op het **Change Setting** pictogram **onderaan het scherm.** Het **Still Image Setting-**venster verschijnt, met daarin drie tabs:
	- ❑ **Basic** Selecteer de mapbestemming voor uw beelden.
	- ❑ **Capturing Format** Selecteer het beeldformaat in pixels en pas de kwaliteit van het beeld aan.
	- ❑ **Common** Schakel de sluiter en de animatie geluidseffecten in of uit.

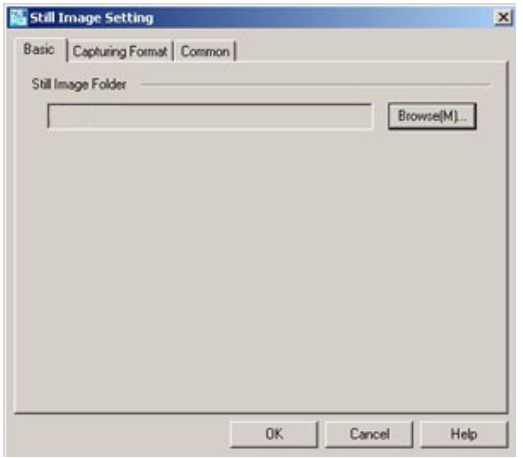

- **3**Klik op iedere tab om de opties te bekijken en de voorkeuren in te stellen.
- **4**Klik op **OK** wanneer u klaar bent.
- ✍ Als u een webcam gebruikt, dan verschijnt er nog een extra tabblad, namelijk **Camera Adjustment**.

 $\blacktriangleright$ 

#### <span id="page-47-0"></span>*Een beeld in de Still-modus opnemen*

Als u een beeld wilt opnemen in Still-modus, gaat u als volgt te werk:

- **1**Lokaliseer met behulp van uw digitale camera of camcorder het beeld dat u wenst op te slaan.
- **2** Klik op **Capture** zodra u het beeld in uw **Finder**-venster ziet verschijnen . U kunt één enkel beeld of verschillende beelden gelijktijdig opslaan.
- **3** De door u opgeslagen beelden worden onder de vorm van thumbnail-beelden in de **Display List** rechts van het **Finder**-venster opgeslagen.
- **4** Klik op de thumbnail beelden of pijlen rechts van het **Finder**-venster om de door u opgeslagen beelden te bekijken.

Ieder beeld dat wordt opgeslagen, verschijnt in het **Finder**-venster.

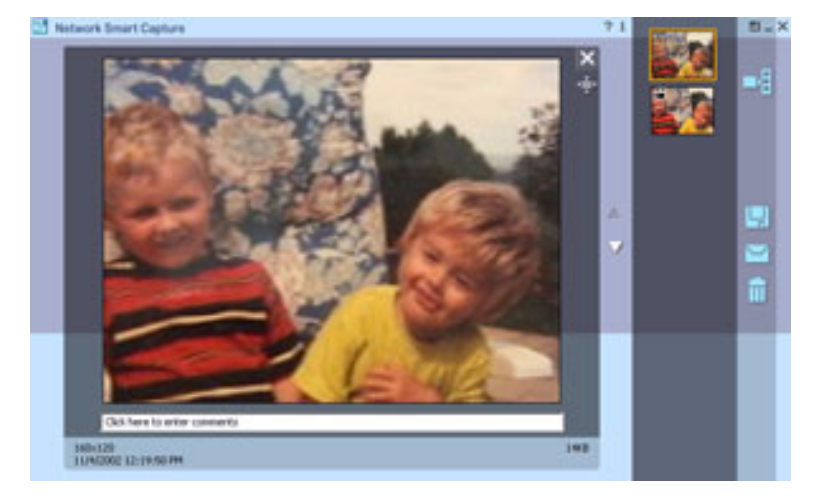

*47*

 $\blacktriangleright$ 

### <span id="page-48-0"></span>*De Film-modus gebruiken*

Als u een eigen video-opname wilt opslaan, gaat u als volgt te werk:

- **1**Start Network Smart Capture op.
- **2** Sluit uw i.LINK™-compatibele digitale camera of USB Web camera op uw computer aan en schakel ze in. In het hoofdscherm verschijnt het beeld van de zoeker.
- **3**Klik op **Movie** om de **Movie**-modus te activeren.

#### *Instellingen kiezen voor de Film-modus*

U kunt uw eigen voorkeuren instellen voor u een bewegend beeld opslaat.

Als u uw instellingen voor de Movie-modus wilt kiezen, gaat u als volgt te werk:

**1**Klik op het **Select Capture Menu** pictogram **de** onderaan het scherm om de instellingsopties voor het opslaan van uw stilstaand beeld te bekijken. Indien u meer wenst te weten te komen over de **Effect**optie, verwijzen we u naar **[Effecten op uw beelden en films toepassen \(pagina](#page-54-0) 54)**.

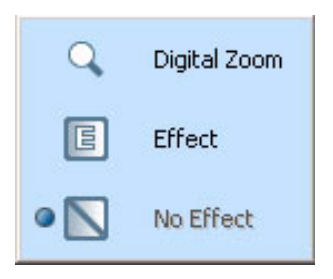

*48*

 $\blacktriangleright$ 

<span id="page-49-0"></span>**Software Gids**

**2**Klik op het **Change Setting** pictogram indien u de beschikbare opties voor het opslaan van uw

film wilt bekijken.

Het **Movie Image Setting-**venster verschijnt, met daarin drie tabs:

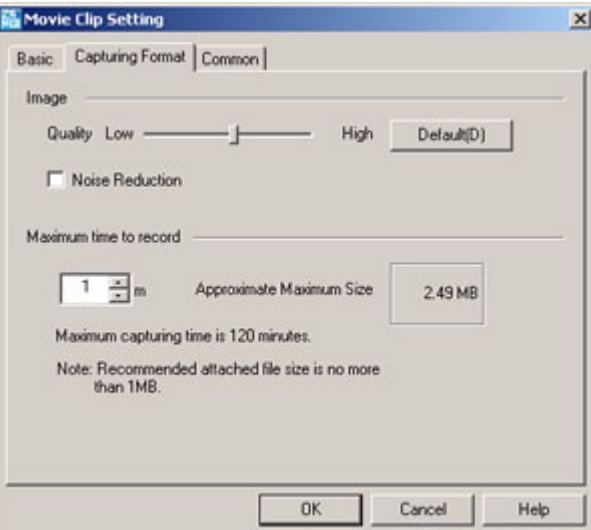

- ❑**Basic** – Selecteer de mapbestemming voor uw films wanneer u videoclips opneemt.
- $\Box$  **Capturing Format** – Pas de beeldkwaliteit aan, verminder de ruis en stel de maximum opnametijd voor uw film in.
- ❑ **Common** Schakel de sluiter en de animatie geluidseffecten in of uit.
- **3**Klik op iedere tab om de opties te bekijken en de voorkeuren in te stellen.
- **4**Klik op **OK** wanneer u klaar bent.
- ✍ Als u een webcam gebruikt, dan verschijnt er nog een extra tabblad, namelijk **Camera Adjustment**.

*49*

 $\blacktriangleright$ 

#### <span id="page-50-0"></span>*Een beeld in de Film-modus opslaan*

Als u een beeld in de Movie-modus wilt maken, gaat u als volgt te werk:

- **1** Lokaliseer met behulp van uw digitale camera of camcorder het bewegende beeld dat u wenst op te slaan.
- **2** Klik op **Record** zodra u het beeld in uw **Finder**-venster of in de zoeker van de camcorder ziet verschijnen om uw film te beginnen op te nemen. Capture

Het **Movie Player** pictogram **verschijnt**.

- **3** Klik op **Stop** wanneer u de opname van uw film hebt voltooid. Het eerste beeld van uw film verschijnt in de gegevenslijst rechts van het **Zoeker**-venster. Network Smart Capture stopt automatisch met opnemen naar gelang van de opnametijd die u in het **Movie Clip Setting**-venster hebt ingesteld.
- **4** U kunt uw film vooraf in het Zoeker-venster bekijken wanneer u op de film thumbnail in de gegevenslijst dubbelklikt.

 $\blacktriangleright$ 

### <span id="page-51-0"></span>*De Web camera-modus gebruiken*

Met de web camerafunctie kunt u de camera en de software zo instellen dat er automatisch stilstaande beelden worden gemaakt, zonder dat u aanwezig hoeft te zijn en dit volgens de voorwaarden die u omschrijft. Met deze functie kunt u een vaste interval instellen om regelmatig beelden te maken, evenals een tijdsperiode waarin de beelden automatisch worden genomen.

Als u de camera als een webcamera wilt instellen, gaat u als volgt te werk:

- **1**Start Network Smart Capture op.
- **2** Sluit uw i.LINK™-compatibele digitale camera of USB Web camera op uw computer aan en schakel ze in. In het hoofdscherm verschijnt het beeld van de zoeker.
- **3**Klik op **Web camera** om de **Web camera**-modus te activeren.

#### *De instellingen voor de Web camera-modus invoeren*

U kunt uw eigen voorkeuren instellen voor u een beeld dat met de web camera werd genomen, opslaat.

Als u uw instellingen voor de Web camera-modus wilt kiezen, gaat u als volgt te werk:

**1**Klik op het **Select Capture Menu** pictogram **de** onderaan het scherm om de instellingsopties voor het opslaan van uw stilstaand beeld te bekijken. Indien u meer wenst te weten te komen over de **Effect**-

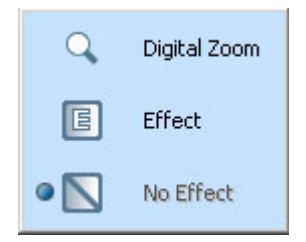

optie, verwijzen we u naar **[Effecten op uw beelden en films toepassen \(pagina](#page-54-0) 54)**.

 $\blacktriangleright$ 

<span id="page-52-0"></span>**2**Klik op het **Change Setting** pictogram indien u de beschikbare opties voor het opslaan van uw beeld wilt bekijken.

Het **Web Camera Setting**-venster verschijnt, met daarin drie tabs:

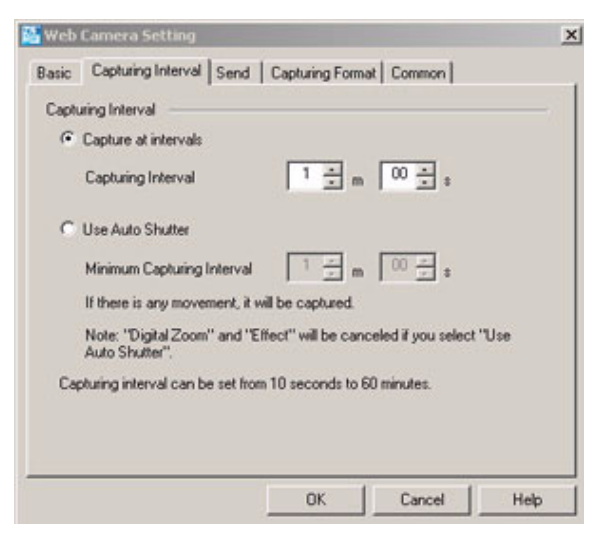

- ❑ **Basic** Selecteer een mapbestemming om uw beelden op te slaan, uw maximum observatietijd in te stellen en de instellingen voor uw belmethode te kiezen.
- ❑ **Capturing Interval** Stel uw web camera zo in dat ze beelden op bepaalde regelmatige tijdstippen opslaat of telkens wanneer er beweging wordt gedetecteerd.
- ❑ **Send** Stel uw opties voor het uploaden in. Hier kunt u ook FTP- en Web pagina-instellingen maken.
- ❑ **Capturing Format** Selecteer het beeldformaat in pixels en pas de beeldkwaliteit aan.
- ❑ **Common** Schakel de sluiter en de animatie geluidseffecten in of uit.

*52*

 $\blacktriangleright$ 

- <span id="page-53-0"></span>**3**Klik op iedere tab om de opties te bekijken en de voorkeuren in te stellen.
- **4**Klik op **OK** wanneer u klaar bent.
- ✍ Als u een webcam gebruikt, dan verschijnt er nog een extra tabblad, namelijk **Camera Adjustment**.

#### *Een beeld in de Web camera-modus opslaan*

Als u een beeld in de Web camera-modus wilt maken, gaat u als volgt te werk:

- **1** Lokaliseer met behulp van uw digitale camera of camcorder het bewegende beeld dat u wenst op te slaan.
- **2** Klik op **Start** wanneer u het gewenste beeld in het **Finder**-venster of in de zoeker van de camcorder ziet start **om te beginnen.**
- **3**De **Web Camera Reservation Wizard** verschijnt. Die begeleidt u doorheen de initiële instellingen.
- **4** Klik op **Finish** in het eindscherm. De automatische functie wordt ingesteld en de beelden worden overeenkomstig uw instellingen genomen.

 $\blacktriangleright$ 

### <span id="page-54-1"></span><span id="page-54-0"></span>*Effecten op uw beelden en films toepassen*

U kunt effecten aan real-time beelden of films die in het **Finder**-venster worden weergegeven, toevoegen. U kunt voor ieder beeld een ander effect gebruiken.

Als u effecten wilt toevoegen, gaat u als volgt te werk:

- **1**Klik op het **Select Capture Menu** pictogram **onderaan het scherm.**
- **2** Selecteer de optie **Effect** uit de lijst. Het **Effect Selection**-venster verschijnt.

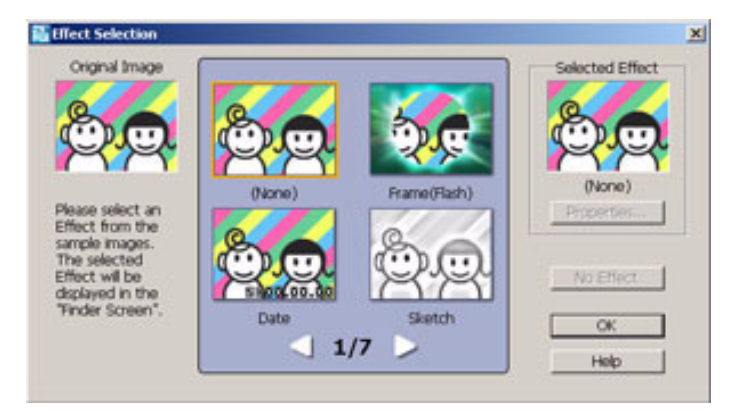

- **3**Kies uit de reeks effecten en animaties.
- **4**Klik op **Properties** om het niveau van ieder effect te selecteren.

Kies uit de **Select Capture Menu**-lijst of uit het **Effect Selection**-venster **No Effect** indien u een effect wilt verwijderen.

*54*

 $\blacktriangleright$ 

### <span id="page-55-1"></span><span id="page-55-0"></span>*Uw beelden en films beheren*

De taaktoetsen rechts van het **Network Smart Capture**-venster laten u toe om met uw beelden of films verschillende functies uit te voeren.

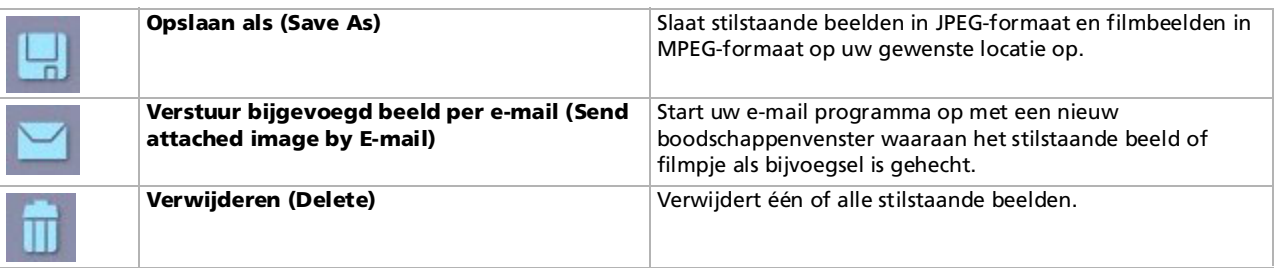

 $\mathbb{Z}_D$  U moet op internet aangesloten zijn voor u probeert om uw stilstaande beelden of videobeelden per e-mail op te sturen.

### *De online Help bekijken*

Meer informatie over Network Smart Capture vindt u in de online Help-bestanden van de applicatie.

Als u de online hulp wilt bekijken, gaat u als volgt te werk:

Klik in het **Start**-menu op **All Programs**, **Network Smart Capture** en klik vervolgens in het submenu op **Help**.

Of:

Klik op het Help **P** pictogram in het hoofdvenster van Network Smart Capture.

 $\blacktriangleright$ 

# <span id="page-56-0"></span>*Audiobestanden beheren met SonicStage*

Met SonicStage kunt u niet alleen audio-CD's afspelen en opnemen, maar ook digitale audiobestanden importeren met behoud van de copyrightinformatie van de inhoud. Als u een audio-CD opneemt met SonicStage op de harde schijf van uw computer, wordt deze standaard gecodeerd in ATRAC3. Andere mogelijke formaten zijn: WAV, WMA, ATRAC3Plus. De geïmporteerde gegevens kunnen worden afgespeeld op uw computer of verzonden naar externe apparaten of media. SonicStage converteert uw bestaande MP3-, WMA- en WAV-audiobestanden naar de standaard indeling ATRAC3.

Om SonicStage te openen, gaat u als volgt te werk:

- **1**Klik op de knop **Start** in de taakbalk van Windows®.
- **2**Klik op **All Programs**, **SonicStage** en vervolgens op **SonicStage**.
- **3** Het dialoogvenster **Please confirm setup** verschijnt. U kunt SonicStage instellen als de standaardtoepassing voor het afspelen van audio-CD's door het betreffende selectievakje in te schakelen.
- **4** Klik op **Yes**. Het venster **Welcome to SonicStage** verschijnt wanneer u **SonicStage** opent.
- **5** Sluit het venster. Het hoofdvenster van **SonicStage** verschijnt.

 $\blacktriangleright$ 

<span id="page-57-0"></span>*Audiobestanden beheren met SonicStage*

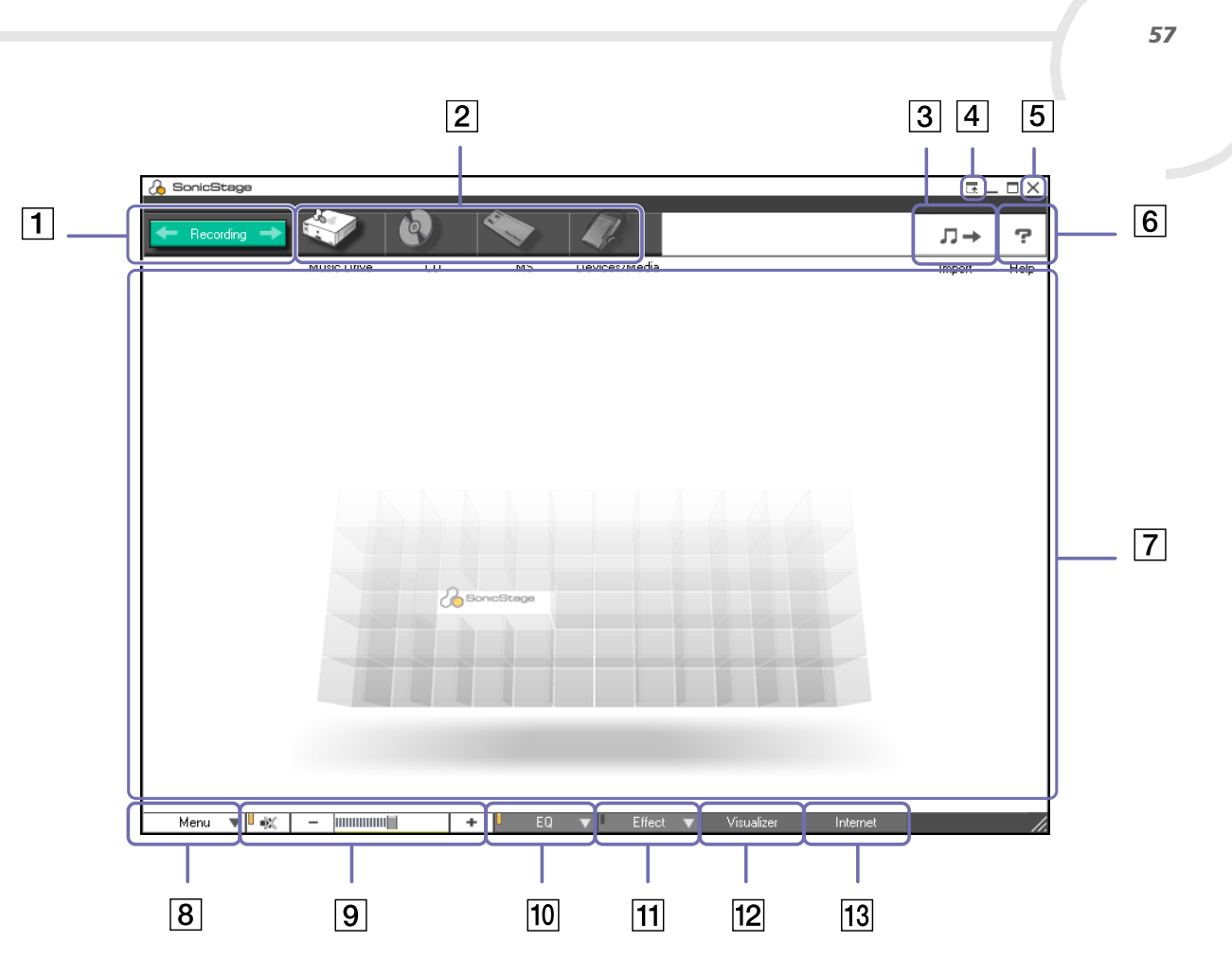

 $\leq$  $\triangleright$ 

<span id="page-58-0"></span>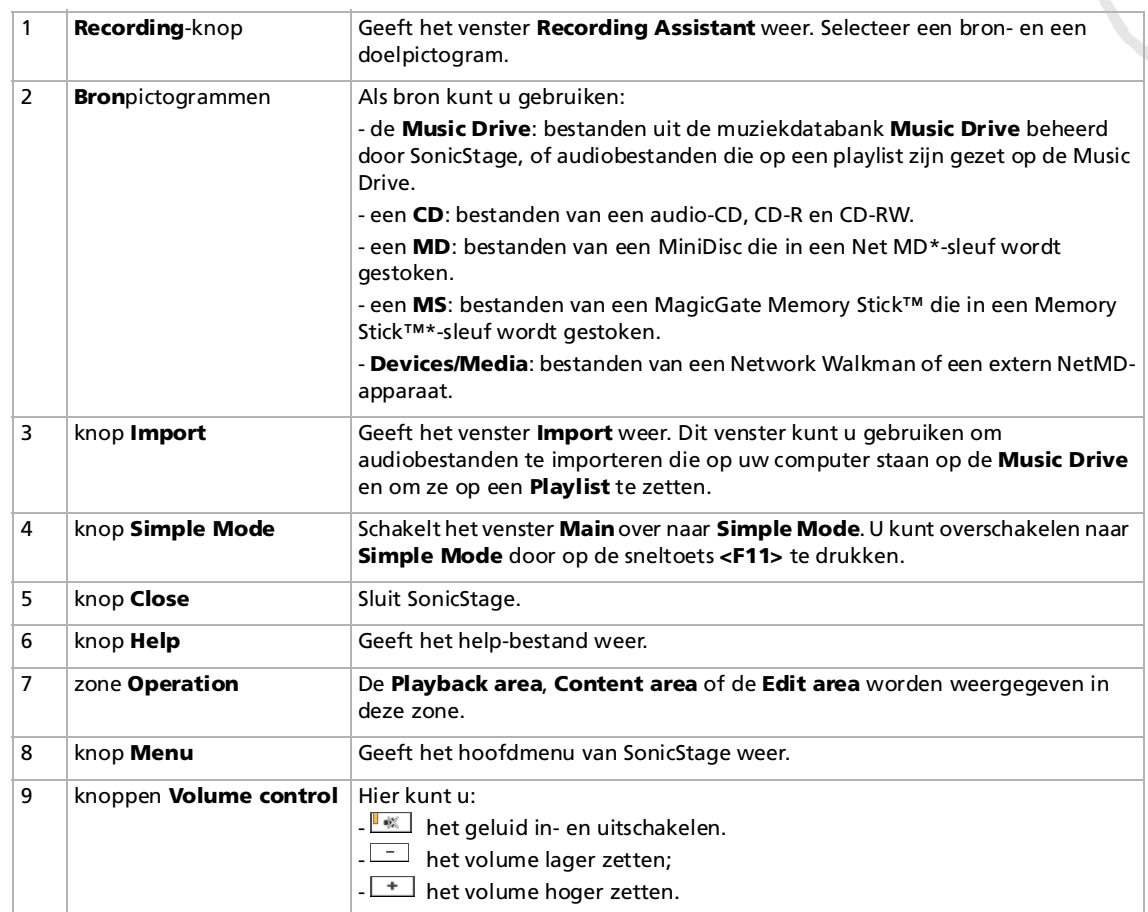

*58*

[n](#page-57-0)[N](#page-59-0) <span id="page-59-0"></span>*Audiobestanden beheren met SonicStage*

*59*

 $\blacktriangleright$ 

 $\lhd$ 

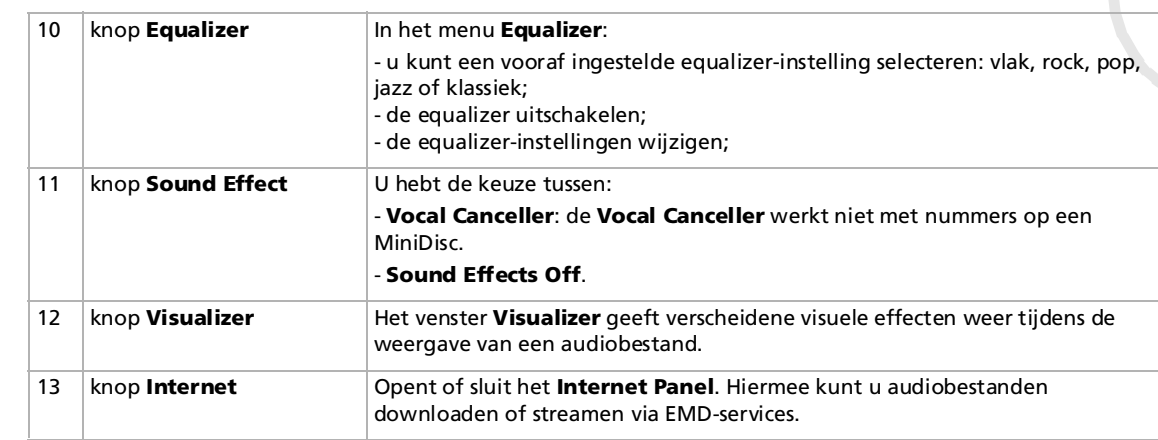

 $\mathbb Z$ D Met de registratiewizard CDDB® (Compact Disc Database) Music Recognition Service kunt u zich registreren bij CDDB. Om u te registreren en deze service te kunnen gebruiken, moet u toegang hebben tot het internet. Klik op de knop Help voor meer informatie over de registratie bij CDDB2.

\* Enkel mogelijk wanneer uw machine uitgerust is met een dergelijke sleuf.

### <span id="page-60-0"></span>*Opnemen van een CD*

U kunt bijvoorbeeld nummers opnemen van audio-CD's en ze importeren naar playlists in SonicStage. Om een CD op te nemen, gaat u als volgt te werk:

- **1**Plaats een audio-CD in het station voor optische schijven.
- **2**Klik op de knop **Recording** (1).
- **3**Klik het pictogram **CD** aan als uw bron (source) (2).
- **4**Klik het pictogram **Music Drive** aan als uw doel (target) (3).

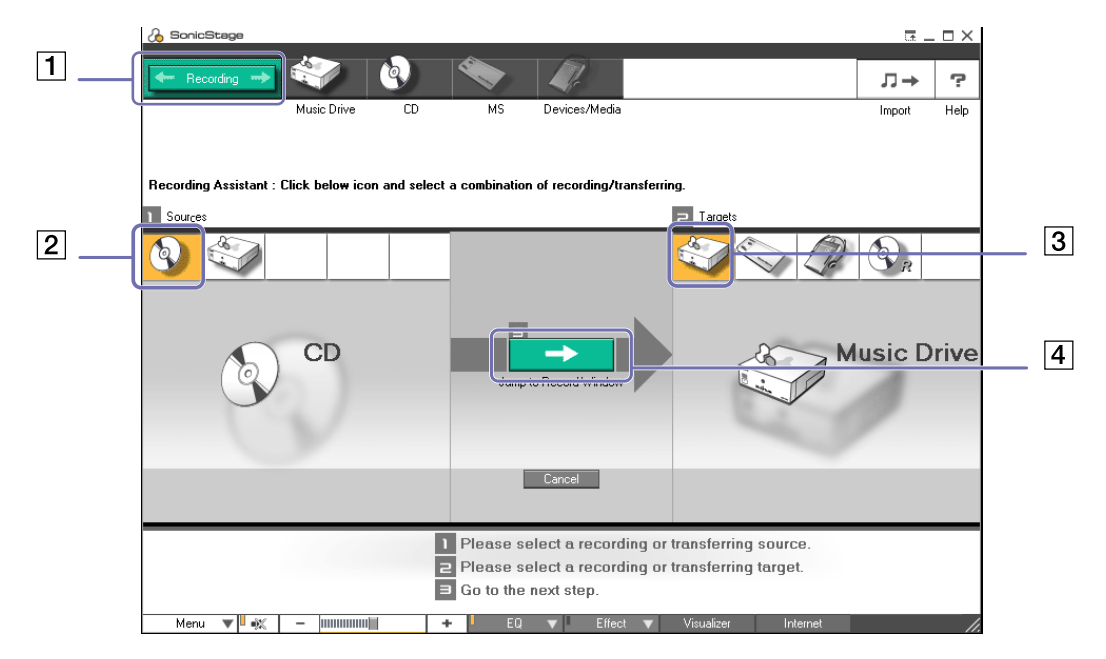

*60*

 $\blacktriangleright$ 

- <span id="page-61-0"></span>**5** Klik op de knop **Jump to Record Window** (4). Het venster **RecordPanel** verschijnt.
- **6**Als u nummers wenst op te nemen, klik op de knop **Show List**  $\sqrt{\bullet}$  Show List  $\sqrt{\bullet}$ De lijst met nummers van uw audio-CD verschijnt.
- **7** Indien nodig, selecteer het formaat en de bitsnelheid voor de opname door te klikken op de knop **Change CD Recording Format** .
- **8** U kunt specifieke nummers op de CD selecteren door de selectievakjes van de nummers die u niet wilt opnemen uit te schakelen. Als u alle geselecteerde nummers wilt wissen, schakelt u het selectievakje Select All **Select All** in, waarna u de nummers selecteert die u wilt opnemen. Voor elk nummer kunt u de songtitel, de uitvoerder en het genre opgeven.
- Klik op de knop **Rec Selection O** om de opname te starten. **9**Wanneer u alle nummers van de audio-CD wilt overnemen op de playlist, klikt u op de knop **Record All**  $\bullet$
- **10** Als de opname is afgelopen, verschijnt de nieuwe playlist in de boombestandstructuurweergave in het rechter deelvenster.

 $\blacktriangleright$ 

<span id="page-62-0"></span>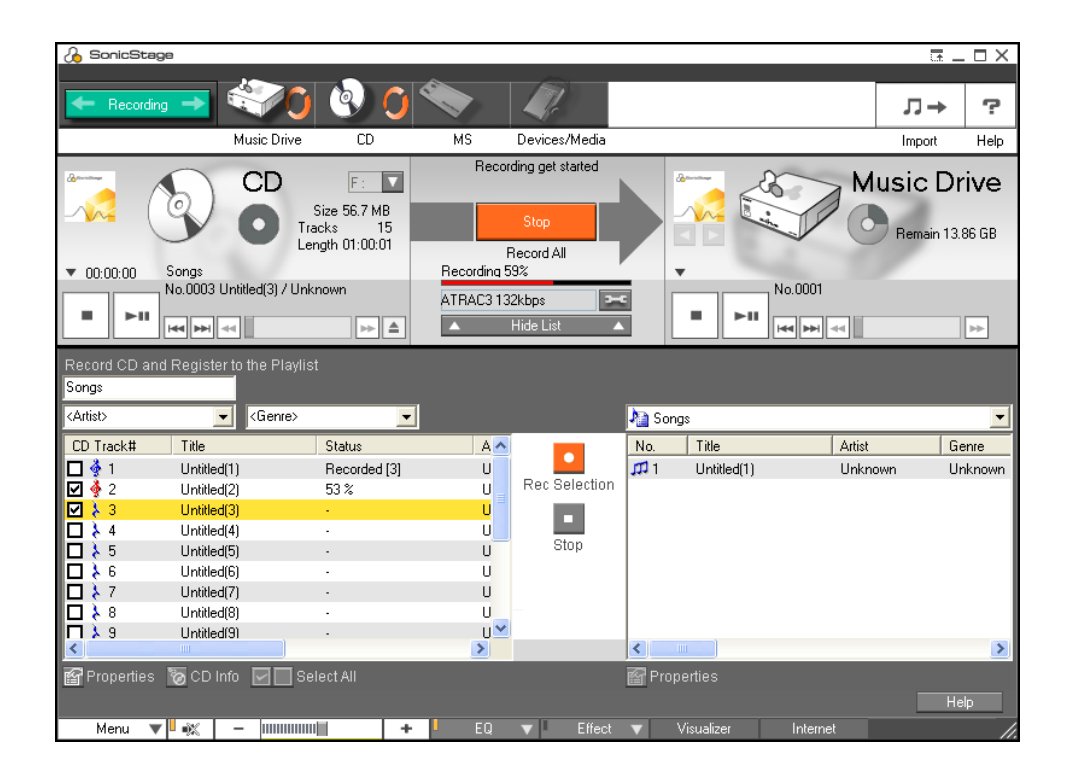

✍ Als u de eerste keer opneemt van een audio-CD in het station voor optische schijven, verschijnt het dialoogvenster **CD Drive Optimization**. Klik op **Start** om het station voor optische schijven te controleren. Als de controle klaar is, begint de opname. U kunt de naam van de CD en de namen van de nummers weergeven door te klikken op de knop **CD Info**, nadat u zich hebt geregistreerd bij CDDB.

[N](#page-63-0)

# <span id="page-63-0"></span>*Nummers overzetten (importeren/exporteren)*

U kunt nummers verplaatsen tussen de playlists in **SonicStage** en externe apparaten of opslagmedia (b.v. Memory Stick™ Walkman, Network Walkman, CD-RW). Voor meer informatie over het gebruik van externe apparaten of opslagmedia, verwijzen we naar de documentatie die werd geleverd met het product.

#### *Nummers exporteren*

Nummers exporteren betekent audiobestanden overbrengen van een computer naar een extern apparaat (b.v. een draagbare speler).

Om nummers te exporteren, gaat u als volgt te werk:

**1** Sluit het externe apparaat aan of plaats een opslagmedium (b.v. een MagicGate Memory Stick™) in de computer.

Uw computer herkent automatisch het aangesloten externe apparaat of media en het venster **Check-In/Out** verschijnt.

- **2**Klik op de knop **Show List** om te kijken welke nummers u op de **Music Drive** hebt.
- **3**Selecteer in de **Boom**structuurweergave links de playlist die de te exporteren nummers bevat.
- **4** Selecteer in de **List**-weergave links de te exporteren nummers. Als u meerdere nummers tegelijk wilt exporteren, houdt u de **<Ctrl>**-toets ingedrukt en selecteert u de gewenste nummers.
- **5**Indien nodig, selecteert u de overdrachtsmodus te exporteren.
- **6**Klik op de knop **Check Out**  $\rightarrow$  of sleep het nummer naar de gewenste plaats in de lijst van nummers van het externe apparaat of het opslagmedium. Het nummer wordt geëxporteerd.

✍ SonicStage werkt niet met de blauwe Memory Sticks™. Meer informatie vindt u in de handleiding van OpenMG.

Als u de export wilt annuleren, klikt u op **Stop**, of **Cancel** in het dialoogvenster dat verschijnt tijdens het exporteren.

 $\blacktriangleright$ 

#### <span id="page-64-0"></span>*Nummers importeren*

Nadat u audiobestanden hebt geëxporteerd, kunt u deze bestanden weer overbrengen naar de harde schijf. Dit noemen we importeren.

De nummers die u op deze manier overbrengt, kunnen alleen worden geïmporteerd naar de harde schijf van dezelfde computer vanwaar ze werden geëxporteerd.

Om nummers te importeren, gaat u als volgt te werk:

- **1** Sluit het externe apparaat aan of plaats een MagicGate Memory Stick™ in de computer. Uw computer herkent automatisch het aangesloten externe apparaat of media en het venster **Check-In/Out** verschijnt.
- **2**Klik op de knop **Show List** om te kijken welke nummers u op de Memory Stick™ hebt.
- **3** Selecteer rechts het nummer dat u wenst te importeren. Als u meerdere nummers tegelijk wilt importeren, houdt u de **<Ctrl>**-toets ingedrukt en selecteert u de gewenste nummers.
- **4**Indien nodig, selecteer de overdrachtsmodus om te importeren.
- **5**Klik op de knop **Check-In** .
- **6**Het nummer wordt geëxporteerd.
- ✍ Als u de import wilt annuleren, klikt u op **Stop** of **Cancel** in het dialoogvenster dat verschijnt tijdens het importeren.

 $\blacktriangleright$ 

# <span id="page-65-0"></span>*Bijkomende functies*

- ❑ **Reservekopieprogramma van SonicStage** U kunt een reservekopie maken van alle muziekbestanden, grafische bestanden en informatie die wordt beheerd door **SonicStage** en u kunt deze bestanden indien nodig terugzetten. U moet verbonden zijn met het internet om het reservekopieprogramma van **SonicStage** te gebruiken.
- ❑ **Audiobestanden importeren in verschillende indelingen** U kunt audiobestanden met verschillende indelingen (b.v. MP3, WAV en WMT) importeren. U kunt ook audiobestanden importeren die in overeenstemming zijn met de WMT-standaard van Microsoft® (Windows® Media™ Technologies). Dit zijn bestanden met de extensie ASF of WMA. Beheer uw audiobestanden via de functie **Playlist** van **SonicStage**.
- ❑ **Geïmporteerde nummers in de playlist beheren** Er zijn bijkomende functies beschikbaar als u uw geïmporteerde nummers registreert via de functie **Playlist** van **SonicStage**. U kunt uw muziek beheren door uw eigen lijst van nummers te maken, ingedeeld volgens genre of artiest, door uw lijst met nummers weer te geven in de functie **Playlist** en door uw nummers te rangschikken in de gewenste volgorde met behulp van de mappen van de functie **Playlist**. U kunt uw muziek bewerken door meerdere nummers te combineren in één nummer of door één nummer op te splitsen in twee nummers met behulp van de functies **Combine** respectievelijk **Divide**.
- ❑ **Simple mode** Het hoofdvenster van **SonicStage** in de **Simple mode** is een kleinere, compactere versie van het venster dat wordt weergegeven in de **Full modus**. Dit kan nuttig zijn als u nummers wilt beluisteren met **SonicStage** terwijl u andere software gebruikt, of als u vindt dat de **Full modus** iets te 'opdringerig' is. Het ontwerp van het hoofdvenster van SonicStage in de **Simple modus** kan worden gewijzigd door een nieuwe 'skin' te selecteren die het aanzicht van het venster verbetert. In de **Simple modus** kunt u alleen afspelen.

 $\blacktriangleright$ 

# <span id="page-66-0"></span>*PictureGear Studio gebruiken*

De PictureGear Studio software is bedoeld voor het creatief beheren van uw digitale beelden. Dankzij de gebruiksvriendelijke kenmerken kunt u op een snelle manier beelden van uw digitale camera of camcorder downloaden, foto's van een hoge kwaliteit afdrukken, op maat gemaakte labels aanmaken en gepersonaliseerde foto-albums of mappen maken die u samen met vrienden en familie kunt bekijken.

✍ U kunt dankzij de **Export**-feature een PictureGear Studio-creatie via het internet of op een andere computer bekijken. Zie **[De Export-feature](#page-77-0)  [gebruiken \(pagina](#page-77-0) 77)**.

## *PictureGear Studio opstarten*

Om PictureGear Studio op te starten, gaat u als volgt te werk:

- **1** Controleer of u de software van de applicatie CD-ROM hebt geïnstalleerd, indien dat nodig is (bekijk hiervoor de gedrukte **Applicatie-CD Handleiding**).
- **2** Selecteer in het **Start**-menu achtereenvolgens **All Programs**, **PictureGear Studio** en daarna **PictureGear Studio**.Het hoofdvenster van **PictureGear Studio** verschijnt.
- **3** Verschuif de muiscursor over iedere feature, zodat u een beschrijving ervan aan de rechterzijde kunt bekijken.

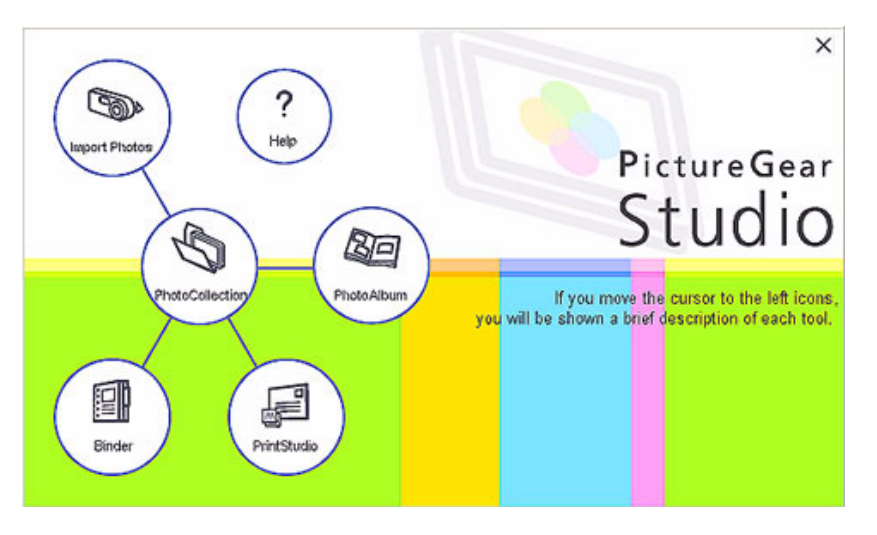

 $\blacktriangleright$ 

# <span id="page-67-0"></span>*De Import-feature gebruiken*

Met behulp van de Import-feature kunt u beelden van uw USB digitale camera/ camcorder of TWAINondersteunende scanner naar uw computer opslaan en importeren. Zodra u de foto's hebt geïmporteerd, kunt u uw favoriete exemplaren selecteren en ze in handige mappen onderbrengen, waar u ze later opnieuw kunt gebruiken.

✍ Sluit uw digitale camera of camcorder op uw computer aan of steek uw Memory Stick™ in de passende gleuf, voor u probeert foto's te importeren.

Wanneer u voor de eerste keer uw digitale camera of camcorder aansluit of u een Memory Stick™ invoert, kan het zijn dat Windows® XP probeert om het apparaat of het medium te herkennen. In dat geval verschijnt er een identificatievenster waarin u het apparaat moet selecteren.

### *De Import-feature met USB-apparaten gebruiken*

Als u de Import-feature in combinatie met een USB-apparaat wilt gebruiken, gaat u als volgt te werk:

- **1** Sluit uw digitale camera/camcorder op uw computer aan of steek de Memory Stick™ die u gebruikt, in het apparaat.
- **2** Klik op **Import Photo** in het hoofdvenster van PictureGear Studio. Het **PhotoCollection Import**-venster verschijnt.
- **3** Klik op **Import Photo**. Uw aangesloten apparaat staat in het **Select Device**-venster weergegeven.
- **4**Klik op **List** om alle beelden te bekijken die op het apparaat of op het medium zijn geplaatst.
- **5** Maak een selectie en klik op **Import Selected Photos**. Het **Specify Folder**-venster verschijnt.
- **6** Selecteer een map-optie.
- **7**Voer de naam van de map in wanneer u een nieuwe map importeert.
- **8** Klik op **Start Importing.** Het **Adjust**-venster verschijnt.

*67*

 $\blacktriangleright$ 

- <span id="page-68-0"></span>**9** Klik om de gewenste aanpassingen aan de foto's te maken. In het **Adjust**-venster krijgt u rechts een vergrote versie en links thumbnail-versies van de foto te zien.
	- ❑Klik op **Save** om de afzonderlijke foto naar een nieuwe map te verplaatsen.
	- ❑Klik op **Delete** om de foto uit de fotocollectie te verwijderen.
	- ❑Klik op **Rotate** om de positie van de foto te veranderen.
	- $\Box$ Klik op **Trim** om de foto te knippen of om een specifieke zone op te slaan.
- **10** Klik op **Finish Importing** om de geïmporteerde foto's in een fotocollectie op te slaan (zie **[De PhotoCollection-feature gebruiken \(pagina](#page-70-0) 70)**).

#### *De Import-feature met TWAIN-apparaten gebruiken*

Als u de Import-feature met TWAIN-ondersteunende apparaten (vb. een scanner) wilt gebruiken, gaat u als volgt te werk:

- **1** Controleer of de foto-opslagsoftware die bij het apparaat wordt meegeleverd, op uw computer is geïnstalleerd en sluit uw scanner of ander TWAIN-apparaat op uw computer aan.
- **2** Klik op **Import Photo** in het hoofdvenster van PictureGear Studio. Het **PhotoCollection Import**-venster verschijnt en uw aangesloten apparaat wordt in het **Select**venster weergegeven.
- **3**Klik op het **Camera**-pictogram en selecteer een folder-optie.
- **4**Voer de naam van de map in wanneer u een nieuwe map importeert.
- **5** Klik op **Start Importing**. De foto-opslagapplicatie die bij het apparaat werd meegeleverd, start automatisch op.
- **6** Importeer de foto's met behulp van de foto-opslagapplicatie. Wanneer de import voltooid is, verschijnt het **Adjust**-venster, met rechts een vergrote versie en links thumbnail-versies van de foto te zien.

 $\blacktriangleright$ 

- <span id="page-69-0"></span>❑Klik op **Save** om de afzonderlijke foto naar een nieuwe map te verplaatsen.
- ❑Klik op **Delete** om de foto uit de fotocollectie te verwijderen.
- ❑Klik op **Rotate** om de positie van de foto te veranderen.
- ❑Klik op **Trim** om de foto te knippen of om een specifieke zone op te slaan.
- **7** Klik op **Finish Importing** om de geïmporteerde foto's in een fotocollectie op te slaan (zie **[De](#page-70-0)  [PhotoCollection-feature gebruiken \(pagina](#page-70-0) 70)**).

 $\blacktriangleright$ 

# <span id="page-70-1"></span><span id="page-70-0"></span>*De PhotoCollection-feature gebruiken*

U kunt de foto's die op de harde schijf van uw computer werden geïmporteerd, klasseren en beheren. Om de PhotoCollection-feature te gebruiken, gaat u als volgt te werk:

- **1** Klik op **PhotoCollection** in het hoofdvenster van PictureGear Studio. U kunt ook naar **Start, All Programs, PictureGear Studio, Tool** gaan en vervolgens **OU** op **PhotoCollection** klikken.
- **2** Het **PhotoCollection**-venster verschijnt, met een lijst met beschikbare fotobronnen aan de linkerkant en de geselecteerde inhoud van de bron onder de vorm van thumbnail-foto's aan de rechterkant.

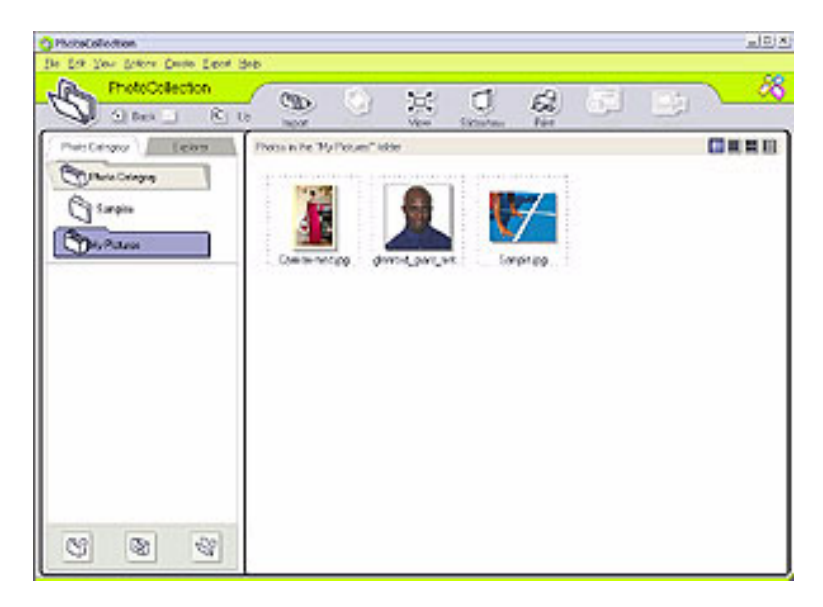

 $\blacktriangleright$ 

- <span id="page-71-0"></span>**3** Klik in de weergave onder de vorm van thumbnails op de gewenste foto's om ze te selecteren. Houd de **<Ctrl>**-toets ingedrukt wanneer u klikt om verschillende foto's te selecteren. Selecteer alle foto's in een map met behulp van **<Ctrl>**+**<A>**.
- **4** Beheer uw foto's met behulp van deze extra tools en features:
	- ❑Klik op **Rotate** om de positie van de foto te veranderen.
	- ❑Klik op **View** om een thumbnail-foto te bekijken.
	- ❑Klik op **Slideshow** om de geselecteerde foto's in een georganiseerde diapresentatie te plaatsen.
	- ❑Klik op **Print** om uw foto's in te stellen en het papier te selecteren waarop u de foto's afdrukt.
	- ❑Klik op **Create** om bijvoorbeeld een album, een map, een postkaart of een label aan te maken.
	- ❑ Klik op **Export** om uw collectie per e-mail te versturen of om de grootte en formaat van de geselecteerde afbeeldingen te converteren.

 $\blacktriangleright$
## <span id="page-72-0"></span>*De Binder-feature gebruiken*

U kunt commentaren bij uw favoriete foto's toevoegen, op maat gemaakte achtergronden, clip art en postzegels toevoegen of uw eigen tekentalent aanspreken. U kunt uw ontwerpen toevoegen, verwijderen of veranderen om op die manier uw eigen unieke fotokunst te creëren.

Om de Binder-feature te gebruiken, gaat u als volgt te werk:

- **1** Klik op **Binder** in het hoofdvenster van PictureGear Studio. U kunt ook naar **Start**, **All Programs**, **PictureGear Studio**, **Tool** gaan en vervolgens klikken op **Binder**.
- **2**Het **Binder**-venster verschijnt.

Links wordt een lijst met mapstijlen weergegeven.

Wanneer u foto's aan een map toevoegt, worden ze onder de vorm van thumbnails aan de rechterkant weergegeven.

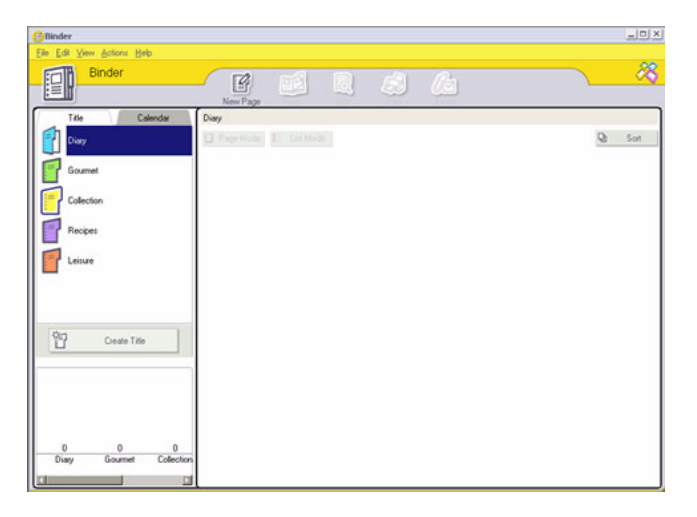

 $\blacktriangleright$ 

- <span id="page-73-0"></span>**3** Selecteer een mapstijl en klik vervolgens op **New Page**. De beschikbare fotobronnen worden onder de vorm van thumbnails weergegeven.
- **4** Klik op een foto om hem te selecteren. Er verschijnt een informatieformulier.
- **5** Vul uw informatie in en klik op **OK**. Er verschijnt een kunstpalletvenster.

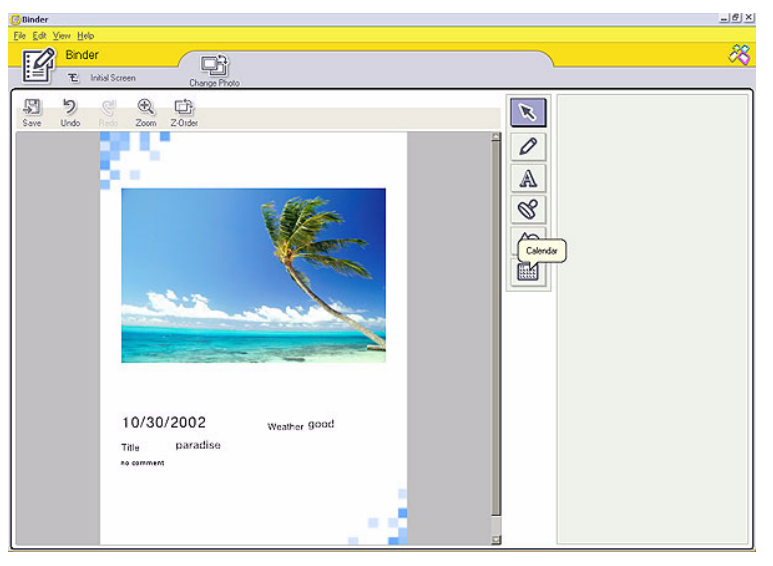

- **6** U kunt een originele pagina met kunst of postzegels aanmaken met behulp van de decoratiefeatures aan de rechterkant. Klik hierbij op het gewenste feature en breng het op uw foto aan.
- **7**Klik op **Save** om de nieuwe pagina aan uw map toe te voegen.
- **8**Door op **Create Title** te klikken kunt u uw eigen persoonlijke mapstijlen aanmaken.

 $\blacktriangleright$ 

## <span id="page-74-1"></span><span id="page-74-0"></span>*De PhotoAlbum-feature gebruiken*

U kunt uw dierbaarste foto's in een elektronisch foto-album klasseren, zodat u ze samen met vrienden en familie kunt bekijken.

Om de PhotoAlbum-feature te gebruiken, gaat u als volgt te werk:

**1** Klik op **PhotoAlbum** in het hoofdvenster van PictureGear Studio. U kunt ook naar **Start**, **All Programs**, **PictureGear Studio**, **Tool** gaan en dan klikken op **PhotoAlbum**.

Het **PhotoAlbum**-venster verschijnt.

**2** Klik op **New Album**. De **Select Photo**-zone verschijnt.

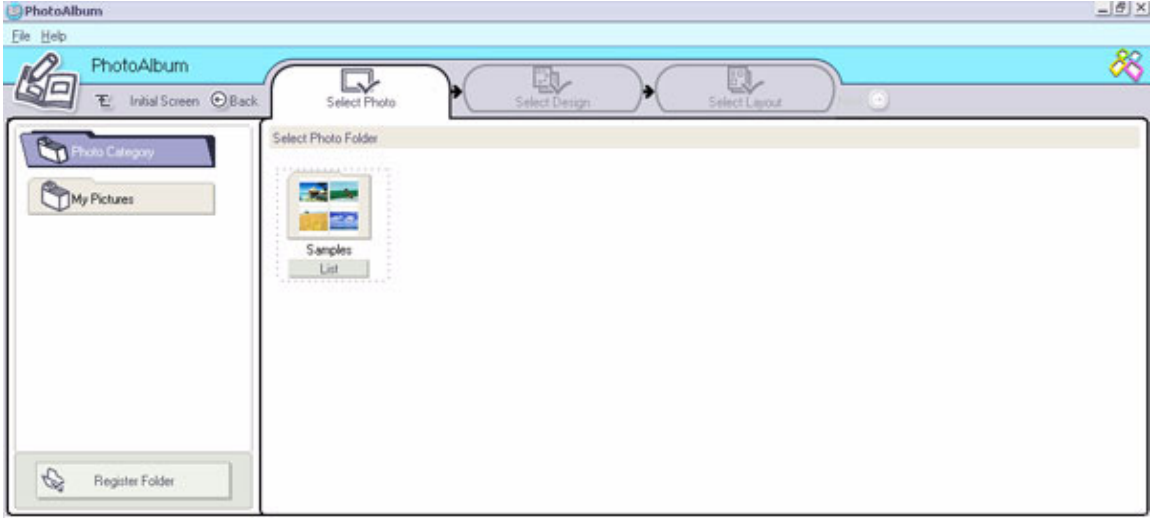

 $\blacktriangleright$ 

<span id="page-75-0"></span>*PictureGear Studio gebruiken*

- **3** Klik op **List** om de foto's te selecteren die u uit beschikbare mappen in uw album wilt opnemen. Het **Photo List**-venster verschijnt.
- **4** Klik op **Create the Album** met de geselecteerde foto('s) nadat u uw foto's hebt geselecteerd. Het **Select Design**-venster verschijnt.
- **5** Klik om een design lay-out voor uw album te selecteren. Bekijk met behulp van de scrollbar alle beschikbare albumontwerpen. Het **Select Layout**-venster verschijnt.
- **6** Klik om een pagina lay-out voor uw album te selecteren. Bekijk met behulp van de scrollbar alle beschikbare lay-out ontwerpen. Er verschijnt een preview van de door u geselecteerde ontwerp en pagina lay-out.

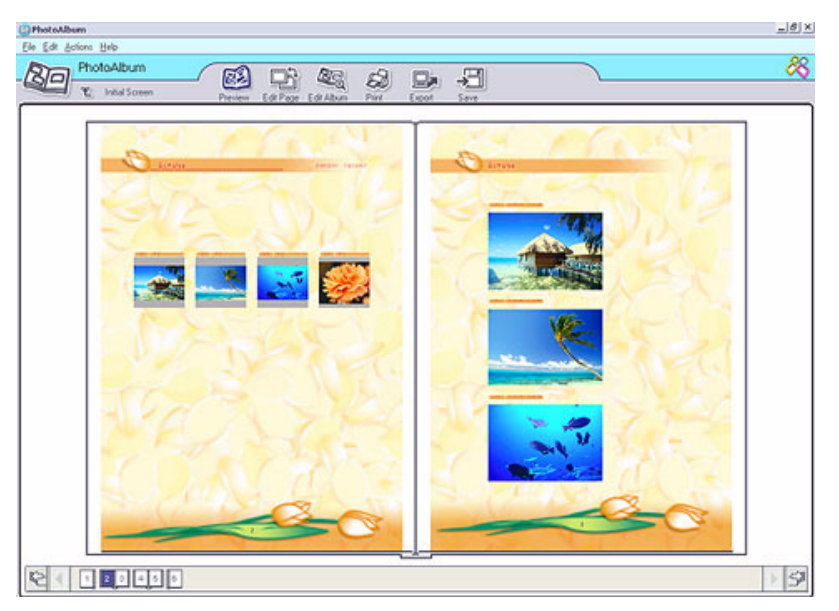

 $\blacktriangleright$ 

- <span id="page-76-0"></span>**7**Blader door uw album met behulp van de pictogrammen onderaan het venster.
- **8**Klik op **Edit Album** indien u veranderingen in uw album wenst aan te brengen.
- **9** Pas uw album aan uw eigen wensen aan door meer foto's, pagina's, versieringen of commentaren toe te voegen of pagina's te verwijderen.
- **10** Klik op **Edit Page** om een pagina in uw album aan uw eigen eisen aan te passen. U kunt een en ander aan uw eigen wensen aanpassen met behulp van uw eigen tekeningen, postzegels of andere versieringen.

#### **11** Klik op **Save**. Het **Save Album**-dialoogvenster verschijnt.

- **12** Voer een naam voor uw album in en klik op **OK**.
- ✍ Indien u op een voorheen aangemaakt album wilt werken, mag u niet op **Create New Album** klikken. In plaats daarvan moet u het gewenste album uit de **AlbumCollection**-weergave aan de rechterzijde van het venster selecteren.

Foto-albums kunnen alleen met behulp van PictureGear Studio software worden bekeken of bewerkt. U kunt met behulp van de **Export**-feature een PictureGear Studio-creatie via het internet of op een andere computer bekijken (zie **[De Export-feature gebruiken \(pagina](#page-77-1) 77)**).

*76*

 $\blacktriangleright$ 

### <span id="page-77-1"></span><span id="page-77-0"></span>*De Export-feature gebruiken*

U kunt uw voltooide foto-album exporteren om het via internet of op een andere computer te bekijken of om het op een opneembaar medium op te slaan.

U hebt de keuze uit drie verschillende exportformaten:

- ❑ Exporteren als een Flash-bestand, waarmee u een klein bestand aanmaakt dat met behulp van Microsoft® Internet Explorer kan worden bekeken.
- ❑ Exporteren als een Light Package, waarmee u een gecomprimeerd bestand aanmaakt dat op een computer kan worden bekeken.
- ❑ Exporteren als een Full Package, waarmee u een niet-gecomprimeerd bestand kunt aanmaken dat op een registreerbaar medium, zoals een CD-R/CD-RW of een Memory Stick™ kan worden opgeslagen.
- ✍ Alleen albums die als Flash-bestanden worden geëxporteerd, kunnen op een andere computer waar PictureGear Studio niet is geïnstalleerd, worden bekeken.

 $\blacktriangleright$ 

<span id="page-78-0"></span>Om een foto-album te exporteren, gaat u als volgt te werk:

- **1** Maak een foto-album aan, zoals dat beschreven is in **[De PhotoAlbum-feature gebruiken](#page-74-1)  [\(pagina](#page-74-1) 74)**.
- **2** Klik in het PhotoAlbum hoofdvenster op **Export**. Het **Select Format**-venster verschijnt.

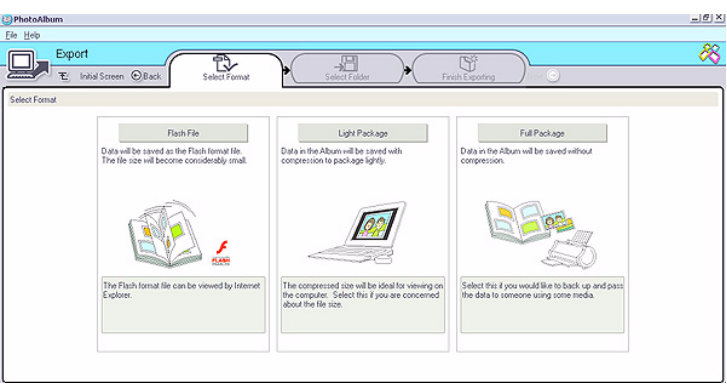

- **3** Klik op een exportformaat om het te selecteren. Het **Select Folder**-venster verschijnt.
- **4**Klik op **Browse** en ga naar de bestemmingsmap.
- **5**Voer indien nodig een bestandsnaam in.
- **6**Klik op **Export**.

Er verschijnt even een vorderingsvenster.

Er verschijnt een venster met het bericht dat de export is voltooid. Hierbij wordt ook de bestandsnaam en de omvang van het bestand weergegeven.

- **7**Klik op **OK**.
- **8**Klik op **Return to Edit Album Page**.

 $\blacktriangleright$ 

## <span id="page-79-0"></span>*De PrintStudio-feature gebruiken*

Ontwerp originele postkaarten, kalenders, kunst en labels op basis van uw favoriete foto's en druk ze af met behulp van **PrintStudio**.

Om PrintStudio te gebruiken, gaat u als volgt te werk:

**1** Klik op **PrintStudio** in het hoofdvenster van PictureGear Studio. U kunt ook naar **Start**, **All Programs**, **PictureGear Studio**, **Tool** gaan en dan klikken op **PrintStudio**.

Het **PrintStudio**-venster verschijnt.

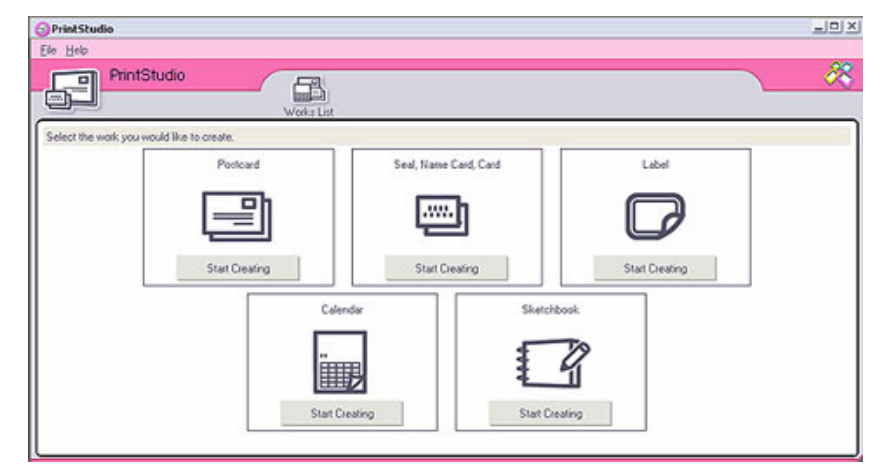

**2** Selecteer het artikel dat u wenst aan te maken en klik op **Start Creating**. Het initiële aanmaakvenster verschijnt. Dit kan variëren naar gelang van het artikel dat u aan het aanmaken bent.

*79*

 $\blacktriangleright$ 

<span id="page-80-0"></span>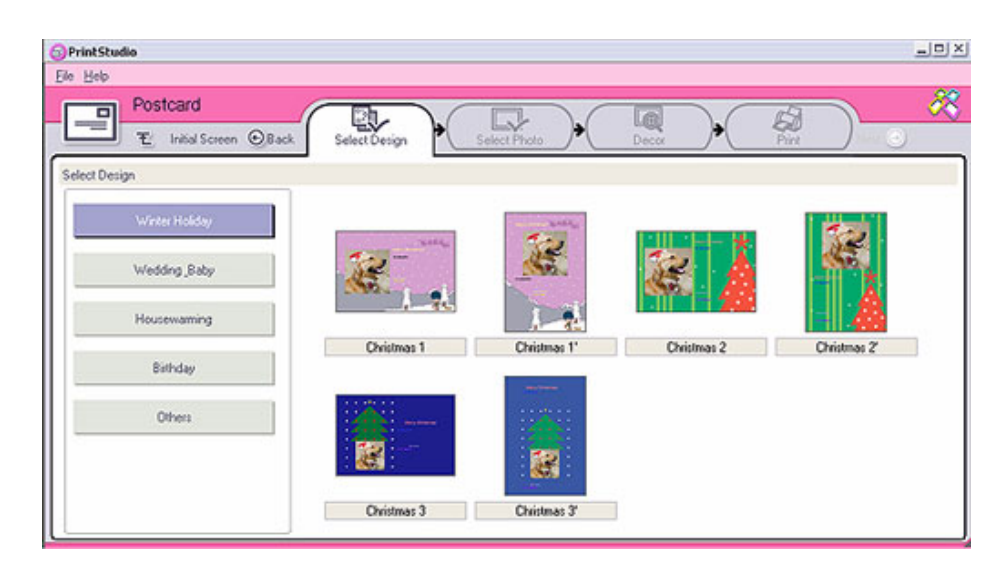

- **3** Selecteer voor de foto('s), ontwerp lay-out en op maat gemaakte versiering voor het artikel dat u wilt aanmaken.
- **4**Stel het aantal kopieën in dat moet worden afgedrukt en selecteer een aangesloten printer.
- **5**Klik op **Print**.
- **6** Zorg ervoor dat u het juiste papier gebruikt wanneer u artikelen zoals postkaarten, labels of visitekaartjes aanmaakt.

*80*

 $\blacktriangleright$ 

<span id="page-81-0"></span>*PictureGear Studio gebruiken*

## *Online Help bekijken*

Meer informatie over PictureGear Studio vindt u in de online Help-bestanden van de applicatie.

Om de online hulp te bekijken, gaat u als volgt te werk:

Klik op Help<sup>(2)</sup> in het hoofdvenster van PictureGear Studio of in elk element van PictureGear Studio.

 $\blacktriangleright$ 

## <span id="page-82-0"></span>*Uw computer aanpassen*

De volgende delen beschrijven bondig hoe u de belangrijkste instellingen van uw computer kunt wijzigen. U leert onder andere hoe u uw modem voorbereidt voor gebruik en hoe u het uitzicht van de Sony-software en -hulpprogramma's kunt aanpassen.

- $\Box$ [Uw computer instellen met Sony Notebook Setup \(pagina](#page-83-1) 83)
- $\Box$ [Energiebeheer met PowerPanel \(pagina](#page-85-0) 85)
- ❑[Weergavemodi selecteren \(pagina](#page-93-0) 93)
- ❑[Uw modem configureren \(pagina](#page-94-0) 94)
- ❑[Het vensterontwerp wijzigen met UI Design Selector \(pagina](#page-96-0) 96)
- ❑[Een Sony achtergrond instellen \(pagina](#page-97-0) 97)
- ❑[Een schermbeveiliging selecteren \(pagina](#page-98-0) 98)

 $\blacktriangleright$ 

## <span id="page-83-1"></span><span id="page-83-0"></span>*Uw computer instellen met Sony Notebook Setup*

Met het hulpprogramma **Sony Notebook Setup** kunt u systeeminformatie controleren, voorkeuren m.b.t. de werking van het systeem instellen en uw VAIO computer beveiligen met een wachtwoord.

Om Sony Notebook Setup te gebruiken, gaat u als volgt te werk:

- **1**Klik op de knop **Start** op de taakbalk van **Windows®**.
- **2** Klik achtereenvolgens op **All Programs**, **Sony Notebook Setup** en nogmaals **Sony Notebook Setup**. Het venster **Sony Notebook Setup** verschijnt.

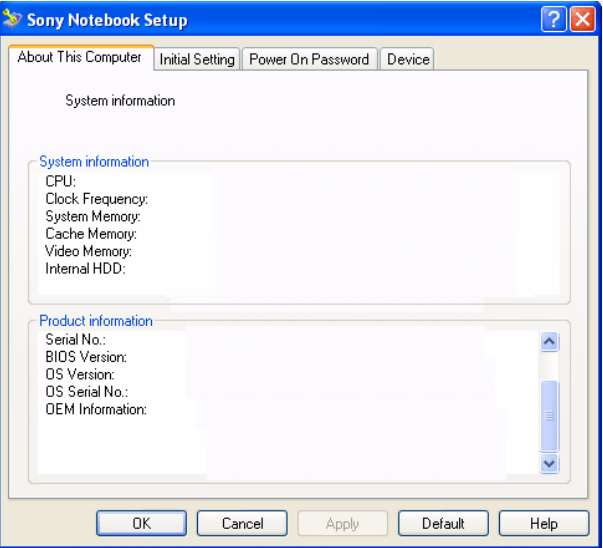

 $\blacktriangleright$ 

 $\blacktriangleright$ 

 $\lhd$ 

<span id="page-84-0"></span>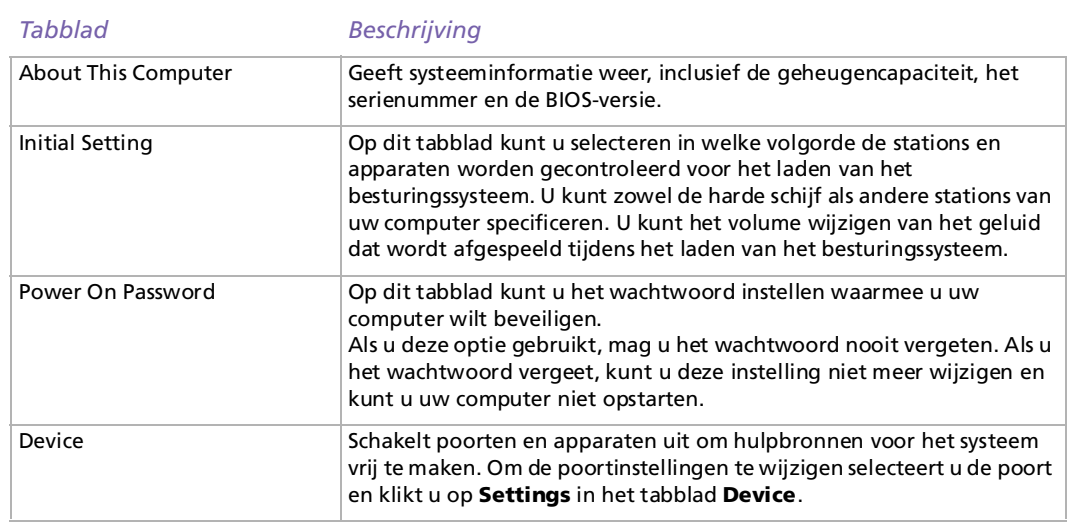

**3**Selecteer het tabblad voor het item dat u wilt wijzigen.

#### **4** Als u klaar bent, klikt u op **OK**. Het item is gewijzigd.

✍ Voor meer informatie over elke optie klikt u op **Help** in het venster **Sony Notebook Setup** om het Help-bestand weer te geven.

Als u Sony Notebook Setup opent als een gebruiker met beperkte toegangsrechten, zal enkel het tabblad **About This Computer** zichtbaar zijn.

## <span id="page-85-1"></span><span id="page-85-0"></span>*Energiebeheer met PowerPanel*

Met het hulpprogramma **PowerPanel** kunt u het energiebeheer van uw computer instellen en belangrijke informatie over de activiteit van het systeem en de batterijlading weergeven. De optie voor automatisch energiebeheer selecteert de zuinigste energiebeheerprofielen of laat u de gekozen profielen aanpassen aan uw eigen behoeften met de bedoeling de batterij zo weinig mogelijk te belasten.

**PowerPanel** bevat de volgende functies:

- ❑Automatische profielselectie (APS) op basis van de actieve toepassing;
- ❑De mogelijkheid om specifieke energiebeheerprofielen handmatig te selecteren in het menu;
- ❑De mogelijkheid om nieuwe profielen te maken en bestaande profielen te bewerken;
- ❑De mogelijkheid om gedetailleerde informatie over de batterij weer te geven;
- ❑Hulpprogramma om de prestaties van de processor te controleren;
- ❑PowerPanel werkt in harmonie met uw Windows-instellingen.
- ❑Ondersteuning voor Windows XP Theme;
- ❑Knopinfo om wijzigingen in energiebeheerprofielen weer te geven;
- ❑ De mogelijkheid om specifieke energiebeheerprofielen rechtstreeks in de pagina Power Profile te selecteren;
- ❑De mogelijkheid om bepaalde gebruikers het recht te ontnemen profielen te wijzigen.

 $\blacktriangleright$ 

#### <span id="page-86-0"></span>*PowerPanel activeren*

Als u de computer start, verschijnt standaard het **PowerPanel**-pictogram in het systeemvak. Als de computer op netstroom werkt, wordt het pictogram **Performance** van Power Panel weergegeven:

ľ2

Als de computer op batterijstroom werkt, wordt het pictogram **Battery Life** weergegeven: .

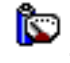

Als u de processorstatus en het huidige energiebeheerprofiel wilt weergeven, wijst u gewoon het pictogram aan. De toestand van de processor en het huidige energiebeheerprofiel worden weergegeven in de knopinfo.

Om een ander profiel te selecteren, gaat u als volgt te werk:

- **1**Klik met de rechtermuisknop op het taakbalkpictogram van **PowerPanel** en selecteer **Profiles**.
- **2** Selecteer een profiel in het menu **Profiles**. De respectieve energiebeheerinstellingen worden geactiveerd.
- ✍ Als u de batterij gebruikt als stroombron, selecteert het systeem standaard het energiebeheerprofiel **Maximum Battery Life**. Als u een ander energiebeheerprofiel selecteert terwijl de computer op de batterijstroom werkt, wordt hetzelfde profiel automatisch geselecteerd als u de volgende keer op de batterijstroom werkt.

 $\blacktriangleright$ 

### <span id="page-87-0"></span>*Energiebeheerprofielen activeren*

PowerPanel laat u kiezen uit verschillende vooraf gedefinieerde **energiebeheerprofielen**. Elk profiel bestaat uit een reeks energiebeheerinstellingen voor specifieke energiebeheerdoelstellingen, gaande van maximaal energiebeheer tot geen energiebeheer.

#### *Werken op netstroom*

#### *Pictogram Beschrijving*

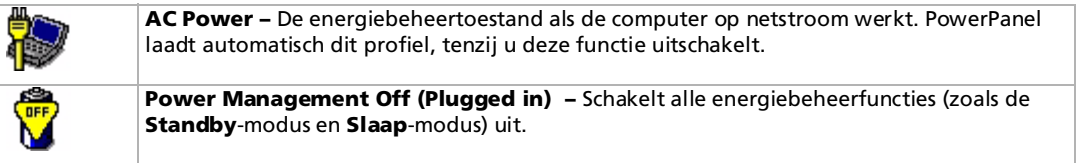

### *Werken op batterij*

#### *Pictogram Beschrijving*

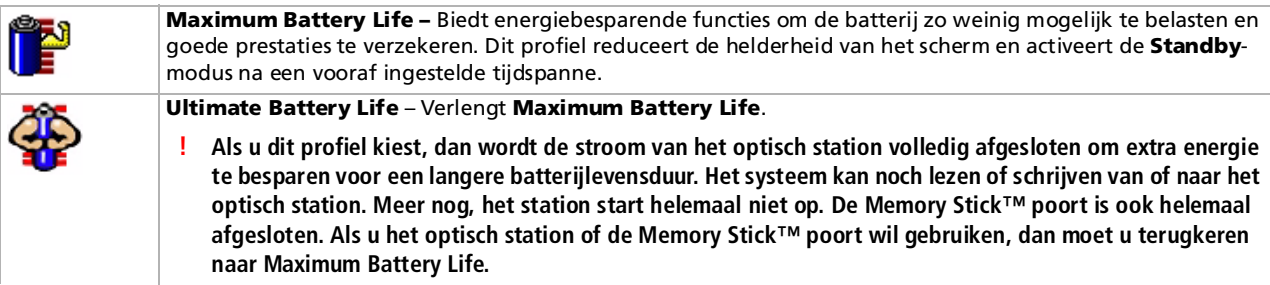

*87*

 $\blacktriangleright$ 

<span id="page-88-0"></span>*Uw computer aanpassen*

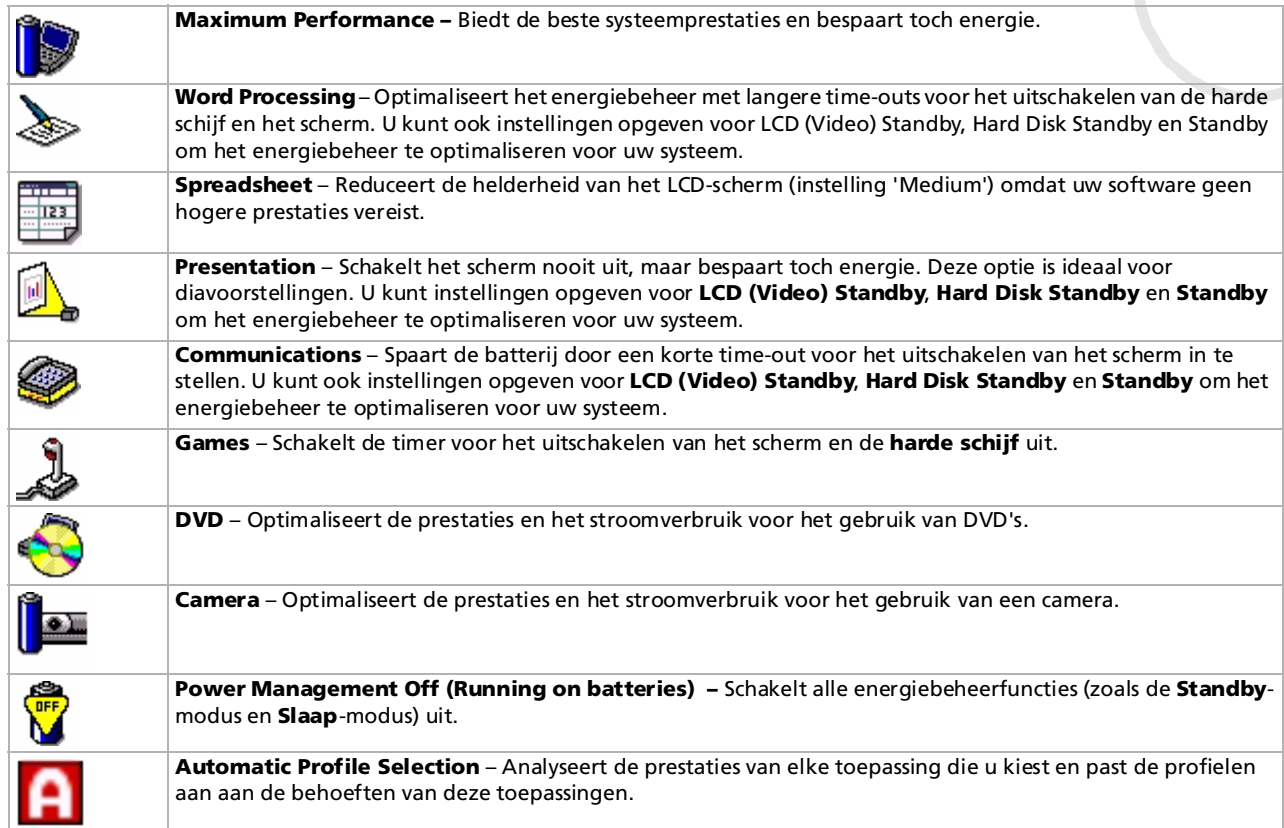

*88*

 $\lhd$  $\Rightarrow$ 

## <span id="page-89-0"></span>*Automatische profielen selecteren als u op batterijen werkt*

Een energiebeheerprofiel bestaat uit een reeks timerwaarden voor verschillende systeemapparaten. PowerPanel selecteert automatisch het profiel dat is gekoppeld aan de toepassing die u gebruikt en schakelt over naar een ander profiel als u naar een andere toepassing gaat.

Energiebeheer activeert energiebesparende modi door bepaalde stroomverbruikende componenten uit te schakelen of hun stroomverbruik te reduceren (b.v. helderheid van het LCD-scherm of activiteit van de harde schijf).

Om automatische profielen te selecteren, gaat u als volgt te werk:

- **1**Klik met de rechtermuisknop op het processorpictogram in de taakbalk en selecteer **Profiles**.
- **2**Selecteer **Automatic Profile Selection**.
- **ED** De functie **Automatic Profile Selection** wordt uitgeschakeld wanneer u manueel een ander energieprofiel selecteert in het menu.

 $\blacktriangleright$ 

## <span id="page-90-0"></span>*Gedetailleerde informatie over de batterij weergeven*

#### U kunt gedetailleerde informatie over de batterij van uw computer weergeven.

U kunt de gegevens over de batterij weergeven op drie verschillende manieren:

- ❑ Klik met de rechtermuisknop op het pictogram CPU in de taakbalk en selecteer **Battery Information** in het menu.
- ❑ Dubbelklik op **PowerPanel** in de taakbalk en selecteer het tabblad **Battery**. Het tabblad bevat informatie over de geschatte levensduur van de batterij en de oplaadtijd.
- ❑ Open de balk Battery Information op het scherm. Hier vindt u het pictogram voor de batterijstatus en de levensduur van de batterij (uitgedrukt in per cent en tijd): klik met de rechtermuisknop op het pictogram CPU in de taakbalk. Selecteer **Toolbars** - **Toolbars** in het menu.

#### *Batterijpictogram Batterijstatus*

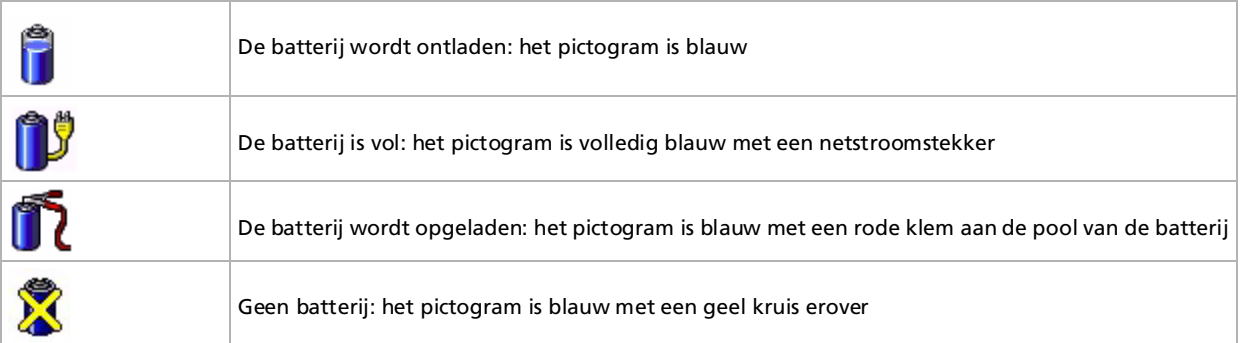

 $\blacktriangleright$ 

### <span id="page-91-0"></span>*Informatie over de processor weergeven*

U kunt ook de prestaties van uw computer weergeven met de processorbesturingselementen. Hiervoor wijst u gewoon het processorpictogram op de taakbalk aan.

#### *Pictogram Beschrijving*

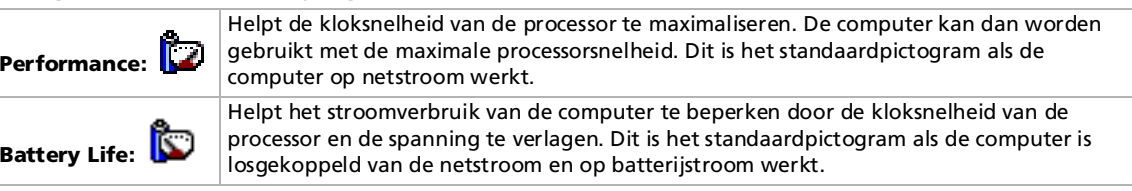

✍ Voor meer gedetailleerde informatie over de mogelijkheden van PowerPanel, verwijzen wij naar de **Help**-bestanden van PowerPanel.

### *Een energiebeheerprofiel bewerken*

**E**D U moet de rechten van systeembeheerder hebben op uw computer om bestaande profielen te kunnen wijzigen. Gebruikers van wie de gebruikersrechten **Limited** zijn, kunnen het tabblad **Power Profile** in het venster **Power Panel** enkel openen in raadpleegmodus. Om informatie aangaande uw gebruikersaccount te raadplegen, selecteert u de categorie **User Accounts** in het **Control Panel**. Uw account moet van het type **Computer administrator** zijn om energieprofielen te kunnen beheren.

Om de instellingen van een energiebeheerprofiel te wijzigen, gaat u als volgt te werk:

- **1** Klik met de rechtermuisknop op het processorpictogram in de taakbalk en selecteer **Edit/Create Profiles** in het menu.Het venster **Profile Editor** verschijnt.
- **2**Klik links in het venster op het profiel dat u wilt wijzigen.
- **3** Dubbelklik rechts in het venster op de energiebeheereigenschap (CPU Control, Hibernate, Standby, ...) die u wilt wijzigen.

Er verschijnt een lijst met opties of een dialoogvenster. Voeg de instelling die u wilt selecteren toe of definieer ze.

**4**Klik op **Save** in het menu **File**.  $\blacktriangleright$ 

### <span id="page-92-0"></span>*Een energiebeheerprofiel creëren*

Om een energiebeheerprofiel te maken, gaat u als volgt te werk:

- **1** Klik met de rechtermuisknop op het processorpictogram in de taakbalk en selecteer **Edit/Create Profiles** in het menu.Het venster **Profile Editor** verschijnt.
- **2**Selecteer **New** in het menu **File**.
- **3** Klik in het dialoogvenster **Create New Profile** de juiste optie aan om het type energiebeheerprofiel te specificeren dat u wilt aanmaken en klik vervolgens op **OK**.
- **4**Selecteer de nieuwe energiebeheerinstelling die u wilt gebruiken voor het apparaat.
- **5**Klik op **Save** in het menu **File**.

 $\blacktriangleright$ 

## <span id="page-93-1"></span><span id="page-93-0"></span>*Weergavemodi selecteren*

Deze computer gebruikt de Mobility Radeon 7500-videocontroller. U kunt selecteren welk scherm wordt gebruikt als de computer is aangesloten op een externe monitor. Als u een externe monitor aansluit, kunt u schakelen tussen de weergave op het LCD-scherm van de computer en de weergave op de externe monitor. Vóór u een scherm kunt selecteren, moet u uw computer afsluiten, de externe monitor (FPD (flat panel display), paneel of monitor) aansluiten op uw computer en opnieuw opstarten.

Om een scherm te selecteren, gaat u als volgt te werk:

- **1** Klik op de knop **Start** en klik op **Control Panel**. Het venster **Control Panel** verschijnt.
- **2** Dubbelklik op **Appearance and Themes** en selecteer **Display**. Het dialoogvenster **Display Properties** verschijnt.
- **3**Klik op het tabblad **Settings**.
- **4** Klik op de knop **Advanced**. Het dialoogvenster **Sony Notebook LCD and Mobility Radeon Properties** verschijnt.
- **5** Klik op het tabblad **Displays**. Selecteer het **monitor**-, **paneel-** of **FPD**-pictogram.
- **6**Klik achtereenvolgens op **Apply** en **OK**.
- ▲ Afhankelijk van het type monitor en de projector is het mogelijk dat u het beeld niet tegelijk kunt weergeven op het LCD-scherm van de computer en op een externe monitor of een projector.

Schakel de randapparaten uit alvorens u de computer inschakelt.

 $\blacktriangleright$ 

## <span id="page-94-1"></span><span id="page-94-0"></span>*Uw modem configureren*

Vóór u de interne modem kunt beginnen gebruiken of telkens als u uw modem gebruikt in het buitenland, controleert u of het land van de actieve locatie dat is gedefinieerd in het dialoogvenster **Phone and Modem Options** overeenstemt met het land waarin u zich bevindt.

Het modemstuurprogramma dat momenteel op uw systeem geïnstalleerd is, heeft waarschijnlijk een **Country Selector**. Omdat het tabblad **Country Selector** niet steeds aanwezig is, kunt u de **Country Selector** niet altijd gebruiken om de landinstellingen van uw modem in te stellen. Volg daarom de onderstaande procedure.

Om uw landinstellingen te wijzigen, gaat u als volgt tewerk:

- **1**Klik op de knop **Start** en selecteer **Control Panel**.
- **2** Dubbelklik op het pictogram **Phone and Modem Options**. Het dialoogvenster **Phone and Modem Options** verschijnt. Als u het dialoogvenster **Phone and Modem Options** niet ziet, klikt u op **Switch to Classic View** aan de linkerkant.
- **3** Selecteer uw locatie op het tabblad **Dialing Rules**.
- **4** Klik op de knop **Edit** om de bestaande configuratie te wijzigen. Het dialoogvenster **Edit Location** verschijnt. Of

Klik op de knop **New** om uw modem te configureren. Het dialoogvenster **New Location** verschijnt.

- **5** Controleer de land/regio instelling, en zorg ervoor dat die overeenkomt met het land waarin u zich bevindt.
- **6** Als u de landinstellingen hebt gewijzigd, klikt u achtereenvolgens op **Apply** en **OK**. Het dialoogvenster **Phone and Modem Options** verschijnt.

*94*

 $\blacktriangleright$ 

- <span id="page-95-0"></span>**7** Controleer of uw modem wordt vermeld op het tabbald **Modems**. Is dit niet het geval, klikt u op **Add** en volgt u de wizard.
- **8** Klik achtereenvolgens op **Apply** en **OK**. Uw modem is geconfigureerd.
- **ED** Vóór u nieuwe landinstellingen toepast, moet u de telefoonlijn loskoppelen van uw VAIO computer.

#### *Het modemstuurprogramma updaten*

Om het stuurprogramma te updaten, gaat u als volgt tewerk:

- **1** Klik op de knop **Start** en open **Control Panel**. Het venster **Control Panel** verschijnt.
- **2** Klik op het pictogram **Printers and Other Hardware**. Het dialoogvenster **Printers and Other Hardware** verschijnt.
- **3** Klik op het pictogram **Phone and Modem Options**. Het dialoogvenster **Phone and Modem Options** verschijnt.
- **4** Klik op het tabblad **Modems** en vervolgens op **Properties** om de eigenschappen van uw modem weer te geven.

Het dialoogvenster **Modem Properties** verschijnt.

**5** Klik op het tabblad **Driver** op **Update driver**. Het venster **Hardware Update Wizard** verschijnt. Volg de instructies die op uw scherm verschijnen. U kunt Windows vragen naar het stuurprogramma te zoeken, of zelf de locatie van het stuurprogramma aangeven.

 $\blacktriangleright$ 

# <span id="page-96-1"></span><span id="page-96-0"></span>*Het vensterontwerp wijzigen met UI Design Selector*

U kunt het vensterontwerp wijzigen van Sony software die compatibel is met het programma **UI Design Selector**.

Als u het vensterontwerp wilt wijzigen met behulp van UI Design Selector, gaat u als volgt te werk:

**1** Klik op de knop **Start** en selecteer **Control Panel**. Als u **UI Design Selector** niet ziet staan, klikt u op **Switch to Classic View** aan de linkerkant. OF

Als u **UI Design Selector** niet ziet staan, klikt u op **Other Control Panel Options** aan de rechterkant.

- **2** Dubbelklik op **UI Design Selector**. Het dialoogvenster **UI Design Selector** verschijnt.
- **3**Klik op **<<** of **>>** en selecteer het gewenste design.
- **4** Klik op de knop **Apply**. Het ontwerp van het venster **UI Design Selector** verandert om u een voorbeeld te geven van het ontwerp dat u hebt gekozen voor de Sony-software.
- **5** Als u een ander ontwerp wilt proberen, klikt u op **<<** of **>>**.
- **6** Klik op **OK** als u het geselecteerde ontwerp wilt behouden. Het dialoogvenster **UI Design Selector** verdwijnt en het vensterontwerp van de Sony-software wordt gewijzigd in het geselecteerde ontwerp.

 $\blacktriangleright$ 

## <span id="page-97-1"></span><span id="page-97-0"></span>*Een Sony achtergrond instellen*

Uw Sony VAIO computer biedt u, naast vele andere functies, een keuze uit verschillende achtergronden. U kunt de achtergrond van uw bureaublad zo vaak wijzigen als u wilt. Er zijn verschillende VAIO-specifieke achtergronden waaruit u kunt kiezen.

Als u een andere VAIO-achtergrond wilt instellen, gaat u als volgt te werk:

- **1** Open het **Control Panel** en selecteer de optie **Switch to Classic View**. Dubbelklik op het pictogram **Display**. Het dialoogvenster **Display Properties** verschijnt.
- **2** Klik op het tabblad **Desktop**. Er verschijnt een lijst van Windows- en VAIO-achtergronden.
- **3** Selecteer een achtergrond in de lijst **Background**. De geselecteerde achtergrond wordt weergegeven in de monitor boven de lijst **Background**.
- **4**Stel de positie van de achtergrond in via de vervolgkeuzelijst **Position**.
- **5**Klik op **Apply** als u de gewenste achtergrond hebt gevonden.
- **6** Klik op **OK** om het dialoogvenster **Display Properties** te sluiten. De achtergrond wordt toegepast op uw computer.
- Een hogere schermresolutie verkleint de items op het scherm en vergroot de relatieve ruimte op uw bureaublad.

Het is mogelijk dat u de schermresolutie niet hoger kunt instellen dan een bepaald niveau. Uw monitor en videoadapters bijvoorbeeld bepalen in welke mate u de resolutie kunt wijzigen.

*97*

 $\blacktriangleright$ 

## <span id="page-98-1"></span><span id="page-98-0"></span>*Een schermbeveiliging selecteren*

Een schermbeveiliging is een bewegend beeld dat wordt weergegeven op een monitor als het systeem gedurende een vooraf ingestelde tijd geen gebruikersactiviteit heeft waargenomen. Een schermbeveiliging had oorspronkelijk tot doel te vermijden dat het beeld inbrandt in de fosfor in de kathodestraalbuis (CRT) wanneer hetzelfde beeld urenlang wordt weergegeven op het scherm. Met de huidige CRT-technologie is het onwaarschijnlijk dat het beeld inbrandt, tenzij onder extreme omstandigheden.

Uw notebook wordt geleverd met vooraf geïnstalleerde schermbeveiligingen die u kunt selecteren.

Om de vooraf geïnstalleerde schermbeveiliging te wijzigen, gaat u als volgt te werk:

- **1**Klik met de rechtermuisknop op het bureaublad.
- **2** Selecteer **Properties**. Het dialoogvenster **Display Properties** verschijnt.
- **3**Selecteer het tabblad **Screen Saver**.
- **4** Selecteer een schermbeveiliging in de vervolgkeuzelijst **Screen saver**. Om te zien hoe de schermbeveiliging eruit ziet, klikt u op **Preview**.
- **5**Klik op **Apply** en vervolgens op **OK**.

 $\blacktriangleright$ 

# <span id="page-99-0"></span>*Toepassingen installeren en bijwerken*

Dit deel beschrijft hoe u een programma installeert, uitvoert of de installatie ervan ongedaan maakt. Voorts wordt u uitgelegd hoe u de nieuwste updates kunt downloaden van onze website.

- ❑[Software installeren \(pagina](#page-100-1) 100)
- ❑[Software wijzigen of verwijderen \(pagina](#page-101-0) 101)
- ❑[Software downloaden \(pagina](#page-104-0) 104)

 $\blacktriangleright$ 

## <span id="page-100-1"></span><span id="page-100-0"></span>*Software installeren*

Lees de **Applicatie-CD Handleiding** om te zien hoe u software vanaf de meegeleverde applicatie CD moet installeren. Om andere software te installeren, volg de onderstaande procedure.

Vóór u de toepassingen installeert:

- ❑ Installeer en sluit een apparaat aan, indien nodig (zie het deel **[Stuurprogramma's beheren](#page-105-0)  [\(pagina](#page-105-0) 105)**);
- ❑ Sluit alle software applicaties.

Om een toepassing te installeren, gaat u als volgt te werk:

- **1**Klik op de knop **Start** en selecteer **Control Panel**.
- **2** Dubbelklik op het pictogram **Add or Remove Programs** in het venster **Control Panel**. Het dialoogvenster **Add or Remove Programs** verschijnt.
- **3** Klik op **Add New Programs**, en klik vervolgens op **CD or Floppy**. Het venster **Install Program From Floppy Disk or CD-ROM** verschijnt.
- **4** Plaats de eerste installatiediskette of CD-ROM en klik op **Next**. Het venster **Run Installation Program** verschijnt.
- **5** Klik op de knop **Browse...** om het installatieprogramma te selecteren. Het venster **Browse** verschijnt.
- **6** Selecteer het installatieprogramma en klik op **Open**. Het pad van het installatieprogramma verschijnt in het tekstvak **Open:** .
- **7** Klik op **Finish**. Mogelijk verschijnt een dialoogvenster met een gebruiksrechtovereenkomst.
- **8** Lees de overeenkomst en klik op **Yes** om ze te aanvaarden. U wordt gevraagd om aan te geven in welke map u de software wilt installeren.

*100*

 $\blacktriangleright$ 

- <span id="page-101-1"></span>**9** Klik op **Browse** om de map te selecteren en klik op **Next**. Indien nodig selecteert u het gewenste type installatie, waarna u op **Next** klikt. De installatie van de software begint. Selecteer **Yes, I want to restart my computer now** als deze optie verschijnt.
- **10** Klik op **Finish**. De installatie is voltooid en uw computer wordt opnieuw opgestart.
- ✍ Als u de installatie uitvoert via **Add or Remove Programs**, kunt u alleen software installeren die werd geschreven voor Windows® besturingssystemen.

## <span id="page-101-0"></span>*Software wijzigen of verwijderen*

U kunt een toepassing op elk moment verwijderen of wijzigen. Vooraleer u dit doet, sluit de applicatie die u wilt wijzigen of verwijderen.

Als u een programma wilt wijzigen of verwijderen, gaat u als volgt te werk:

- **1** Klik op de knop **Start**, en daarna op **Control Panel**. Het **Control Panel** scherm verschijnt.
- **2** Dubbelklik op het pictogram **Add/Remove Programs**. Het dialoogvenster **Add/Remove Programs** verschijnt.
- **3** Selecteer de software die u wilt wijzigen of verwijderen.
	- ❑ Om een programma te wijzigen, klikt u op **Change/Remove** of **Change** en volg de instructies op het scherm.
	- ❑ Om een programma te verwijderen, klikt u op **Change/Remove** of **Remove**, en daarna klikt u op **Next** en dan op **OK**.

Als het dialoogvenster **Locked file detected** verschijnt, klikt u op **Reboot**. De computer herstart zodra het programma verwijderd is en alle gebruikte bestanden verwijderd zijn.

Als het dialoogvenster **Shared file detected** verschijnt, raden wij u aan om **No** te klikken zodat de

 $\blacktriangleright$ 

<span id="page-102-0"></span>gemeenschappelijke bestanden bewaard blijven. Klik op **Close**. De software is verwijderd.

- **!** Als u op **Change or Remove** klikt, is het mogelijk dat sommige programma's worden verwijderd zonder enige extra waarschuwing. Zorg ervoor dat u heel zeker bent dat u het wil verwijderen.
- ✍ U kunt de programma's anders sorteren door een andere optie te selecteren in de vervolgkeuzelijst **Sort by**.

**Add or Remove Programs** verwijdert alleen programma's die zijn geschreven voor Windows®-besturingssystemen. Voor andere programma's raadpleegt u de documentatie om na te gaan of andere bestanden (zoals .INI-bestanden) moeten worden verwijderd.

 $\blacktriangleright$ 

## <span id="page-103-0"></span>*Waarschuwing*

## *Windows®-bestandsbeveiliging*

Als u een programma installeert, is het mogelijk dat gedeelde systeembestanden zoals **DLL-bestanden**\* en uitvoerbare bestanden (EXE-bestanden) worden overschreven. Als systeembestanden worden overschreven, worden de systeemprestaties onvoorspelbaar, worden programma's instabiel en kan het besturingssysteem vastlopen.

Verwijder nooit bestanden met de volgende extensie: SYS, DLL, OCX, TTF of FON.

In Windows® XP voorkomt **Windows File Protection** dat beveiligde systeembestanden (zoals SYS-, DLL-, OCX-, TTF-, FON- en EXE-bestanden) worden vervangen. **Windows File Protection** wordt uitgevoerd op de achtergrond en beschermt alle bestanden die werden geïnstalleerd door het programma **Windows Setup**.

**Windows File Protection** detecteert pogingen door andere programma's om een beveiligd systeembestand te vervangen of verplaatsen. Het controleert ook de digitale handtekening van het bestand.

\* Dit is een besturingssysteemfunctie waarmee uitvoerbare routines (die doorgaans een specifieke functie of reeks functies sturen) afzonderlijk kunnen worden opgeslagen als bestanden met de extensie 'DLL'. Deze routines worden alleen geladen als het programma dat ze aanroept, ze nodig heeft.

### *Controle van bestandshandtekeningen*

Als u een nieuwe toepassing installeert op uw computer, zou u systeembestanden en stuurprogrammabestanden kunnen overschrijven met niet-ondertekende of incompatibele versies, waardoor het systeem instabiel wordt.

De systeembestanden en stuurprogrammabestanden die worden geleverd met Windows® XP hebben een digitale handtekening van Microsoft, wat aangeeft dat de bestanden originele, ongewijzigde systeembestanden zijn of dat ze door Microsoft® werden goedgekeurd voor gebruik met Windows®.

*103*

 $\blacktriangleright$ 

## <span id="page-104-1"></span><span id="page-104-0"></span>*Software downloaden*

Op onze website kunt u overigens de recentste upgrades van software voor uw computer downloaden. Klik op de volgende koppeling om toegang te krijgen tot onze website:<www.vaio-link.com>

Om de nieuwste upgrades te downloaden, gaat u als volgt te werk:

- **1**Surf naar <www.vaio-link.com>en kies uw taal.
- **2**Klik de **VAIO User** knop.
- **3**Vul de beide codes in en ga de site binnen.
- **4** Selecteer **Downloads** en volg de procedure. Er verschijnt een lijst van stuurprogramma's die u kunt downloaden.
- **5**Kies de gewenste upgrade en volg de on line aanwijzingen om de upgrade te downloaden.
- ✍ Voor de installatie van de toepassing verwijzen we naar het deel **[Software installeren \(pagina](#page-100-1) 100)**.

 $\blacktriangleright$ 

# <span id="page-105-1"></span><span id="page-105-0"></span>*Stuurprogramma's beheren*

Een stuurprogramma is software die nodig is om hardware te gebruiken. Om bijvoorbeeld een printer te kunnen gebruiken, moet u eerst het bijbehorende stuurprogramma installeren. De meeste stuurprogramma's, zoals dat van de muis, zitten al in het besturingssysteem.

Dit deel beschrijft hoe u een stuurprogramma installeert, controleert, bijwerkt of de installatie ervan ongedaan maakt.

De functie Rollback van Windows® XP wordt ook verklaard.

Tot slot leggen we uit hoe u de nieuwste stuurprogramma's kunt downloaden van onze website.

- ❑[Een stuurprogramma installeren \(pagina](#page-106-1) 106)
- ❑[De installatie van een stuurprogramma controleren \(pagina](#page-107-0) 107)
- ❑[Een stuurprogramma bijwerken \(pagina](#page-109-0) 109)
- ❑[De installatie van een stuurprogramma ongedaan maken \(pagina](#page-110-0) 110)
- ❑[Een stuurprogramma herstellen \(pagina](#page-111-0) 111)
- ❑[Stuurprogramma's downloaden \(pagina](#page-113-0) 113)

 $\blacktriangleright$ 

## <span id="page-106-1"></span><span id="page-106-0"></span>*Een stuurprogramma installeren*

Om een Sony stuurprogramma te (her)installeren, zie de gedrukte **Applicatie-CD Handleiding** voor meer informatie.

Als het stuurprogramma niet op een specifieke manier wordt geïnstalleerd, gaat u als volgt te werk:

- **1**Plaats de installatie-CD-ROM of de diskette die werd geleverd bij het apparaat in het juiste station.
- **2** Sluit het apparaat dat een stuurprogramma nodig heeft aan op uw computer. Het venster **Found New Hardware Wizard** verschijnt.
- **3**Selecteer **Specify a location** en klik op **Next**.
- **4** Als u een stuurprogramma van de bijgeleverde CD-ROM (of diskette) installeert via een CD-ROM-station (of diskettestation) dat is aangesloten op de computer, selecteert u de map **Drivers**.
- **5** Als u een stuurprogramma installeert nadat u de inhoud van de bijgeleverde CD-ROM (of diskette) hebt gekopieerd naar de harde schijf, bladert u naar de betreffende submap die het stuurprogramma bevat. Deze submap zou zich moeten bevinden in de map die u hebt gekopieerd van de CD-ROM (of diskette).
- **6**Klik op **OK** om de zoekprocedure te starten.
- **7** Klik op **Next** om het stuurprogramma te installeren. Er verschijnt een nieuw venster als het stuurprogramma is geïnstalleerd.
- **8** Klik op **Finish**. Mogelijk wordt u gevraagd om de computer opnieuw op te starten.
- **9** Klik op **Yes**. Het stuurprogramma is geïnstalleerd.

✍ Om het stuurprogramma te kunnen installeren, moet u zich in Windows hebben aangemeld met een Administrator-account.

 $\blacktriangleright$ 

## <span id="page-107-1"></span><span id="page-107-0"></span>*De installatie van een stuurprogramma controleren*

Nadat de computer opnieuw is opgestart, controleert u of het apparaat juist werkt.

Als u wilt controleren of het stuurprogramma juist werd geïnstalleerd, gaat u als volgt te werk:

- **1** Klik op de knop **Start** en selecteer **Control Panel**. Het venster **Control Panel** verschijnt.
- **2** Dubbelklik op het pictogram **System**. Het dialoogvenster **System** verschijnt. Als u het pictogram **System** niet ziet, klikt u op **Switch to Classic View** aan
- **3** de linkerkant.
- **4** Selecteer het tabblad **Hardware** en klik op **Device Manager**.
- **5** Dubbelklik op de optie die overeenstemt met het apparaat dat u hebt geïnstalleerd, en dubbelklik vervolgens op het apparaat. Het dialoogvenster **Properties** verschijnt.
- **6** Controleer of het bericht **This device is working properly** verschijnt in het vak **Device status**.

#### **7**Klik op **OK**.

Sluit alle geopende vensters. Het apparaat is nu klaar voor gebruik.

 $\blacktriangleright$
<span id="page-108-0"></span>*Stuurprogramma's beheren*

Het apparaat werk niet correct in de volgende gevallen:

- ❑ In het venster **Device Manager** verschijnt een geel vraagteken of uitroepteken bij het apparaat. Klik met de rechtermuisknop op het apparaat en klik op **Uninstall**. Herhaal de procedure beschreven onder **[Een stuurprogramma installeren \(pagina](#page-106-0) 106)** vanaf stap 2.
- ❑ Als u dubbelklikt op de categorie van het apparaat in de lijst van het venster Device Manager en het apparaat niet wordt weergegeven.

U moet het apparaat verwijderen. Hoe u het apparaat verwijdert, leest u onder **[De installatie van een](#page-110-0)  [stuurprogramma ongedaan maken \(pagina](#page-110-0) 110)**. Vervolgens herhaalt u de procedure beschreven onder **[Een stuurprogramma installeren \(pagina](#page-106-0) 106)** vanaf stap 2.

❑ Als u dubbelklikt op **Other devices** wordt uw apparaat weergegeven. Klik met de rechter muisknop op het apparaat, en klik vervolgens op **Uninstall**. Herhaal de procedure beschreven onder **[Een stuurprogramma installeren \(pagina](#page-106-0) 106)** vanaf stap 2.

❑ Als het bericht **This device is working properly** niet wordt weergegeven, werkt het apparaat niet correct.

Klik op **OK** om het dialoogvenster **Properties** te sluiten, en installeer het stuurprogramma opnieuw, waarbij u als volgt te werk gaat:

- $\Box$ Klik op **Uninstall**.
- $\Box$ Als het dialoogvenster **Confirm Device Removal** verschijnt, klikt u op **OK**.
- ❑ Klik op **Yes** en start de computer opnieuw op.
- $\Box$  Nadat de computer opnieuw is opgestart, herhaalt u de procedure beschreven onder **[Een](#page-106-0)  [stuurprogramma installeren \(pagina](#page-106-0) 106)** vanaf stap 2.
- ❑ Als het apparaat niet wordt weergegeven in het dialoogvenster **Properties**, werkt het niet correct. Herhaal stap 1 tot en met 4 in de vorige delen om de installatie van het stuurprogramma te controleren. Klik op het apparaat, en klik vervolgens op **Remove** om het stuurprogramma te verwijderen. Klik op **Yes** om de computer opnieuw op te starten. Nadat de computer opnieuw is opgestart, herhaalt u de procedure beschreven onder **[Een stuurprogramma installeren \(pagina](#page-106-0) 106)** vanaf stap 2.

 $\blacktriangleright$ 

## <span id="page-109-0"></span>*Een stuurprogramma bijwerken*

Om het stuurprogramma bij te werken, gaat u als volgt te werk:

- **1**Klik op de knop **Start** op de taakbalk.
- **2**Klik op **Control Panel**.
- **3** Klik op het pictogram **Printers and Other Hardware**. Klik vervolgens op het apparaat waarvan u het stuurprogramma wilt bijwerken.
- **4**Selecteer het tabblad **Hardware** en klik op **Properties**.
- **5**Selecteer het tabblad **Driver** en klik op **Update driver**.
- **6** Volg de aanwijzingen op het scherm. U kunt Windows laten zoeken naar het stuurprogramma, of u kunt de map waarin het stuurprogramma zich bevindt zelf aanwijzen.

#### Of:

- **1**Klik op de knop **Start** op de taakbalk.
- **2**Klik op **My Computer** in het menu.
- **3**Klik op **View system information** links in het venster.
- **4** Selecteer het tabblad **Hardware** en klik op **Device Manager**.
- **5** Dubbelklik op de optie die overeenstemt met het apparaat dat u hebt geïnstalleerd, en dubbelklik vervolgens op het apparaat. Het dialoogvenster **Properties** verschijnt.
- **6**Klik op het tabblad **Driver**.
- **7** Klik op **Update driver**. Het stuurprogramma wordt bijgewerkt.

**E**D Om het stuurprogramma te kunnen bijwerken, moet u zich in Windows hebben aangemeld met een Administrator-account.

*109*

 $\blacktriangleright$ 

 $\blacktriangleright$ 

 $\lhd$ 

# <span id="page-110-1"></span><span id="page-110-0"></span>*De installatie van een stuurprogramma ongedaan maken*

Laat het apparaat aangesloten op de computer terwijl u de installatie van het stuurprogramma ongedaan maakt.

Als u de installatie van het stuurprogramma ongedaan wilt maken, gaat u als volgt te werk:

- **1**Klik op de knop **Start** op de taakbalk.
- **2**Klik op **Control Panel**.
- **3** Klik op het pictogram **Printers and Other Hardware**. Klik vervolgens op het apparaat waarvan u de installatie ongedaan wilt maken.
- **4**Selecteer het tabblad **Hardware** en klik op **Properties**.
- **5** Selecteer het tabblad **Driver** en klik op **Uninstall**.
- **6** Als u wordt gevraagd om de computer opnieuw op te starten, klikt u op **Yes**. De knop **Uninstall** is niet beschikbaar als de verwijdering van het stuurprogramma ertoe zou leiden dat het apparaat onbruikbaar wordt.

#### Of:

- **1**Klik op de knop **Start** op de taakbalk.
- **2**Klik op **My Computer** in het menu.
- **3**Klik op **View system information** links in het venster.
- **4**Selecteer het tabblad **Hardware** en klik op **Device Manager**.
- **5** Dubbelklik op de optie die overeenstemt met het apparaat dat u hebt geïnstalleerd, en dubbelklik vervolgens op het apparaat. Het dialoogvenster **Properties** verschijnt.
- **6**Klik op het tabblad **Driver**.
- **7**Klik op **Uninstall**.

De installatie van het stuurprogramma wordt ongedaan gemaakt.

 $\triangle$  Om de installatie van het stuurprogramma ongedaan te kunnen maken, moet u zich in Windows hebben aangemeld met een eigenaarsaccount.

## <span id="page-111-0"></span>*Een stuurprogramma herstellen*

System Restore is een functie van Microsoft® Windows® XP waarmee u de vorige toestand van het systeem kunt herstellen als er zich een probleem voordoet, zonder dat u uw persoonlijke gegevensbestanden verliest.

System Restore controleert wijzigingen aan het systeem en creëert automatisch gemakkelijk te identificeren herstelpunten. Via deze herstelpunten kunt u de vorige toestand van het systeem herstellen. Deze herstelpunten worden dagelijks gemaakt en op het moment van belangrijke systeemgebeurtenissen (b.v. de installatie van een toepassing of stuurprogramma).

Om terug te keren naar een vorig stuurprogramma, gaat u als volgt te werk:

- **1** Open het apparaat dat niet correct werkt in het **Control Panel**. Om het apparaat te openen:
	- ❑Klik op de knop **Start** op de taakbalk.
	- ❑ Klik op **Control Panel**. Het venster **Control Panel** verschijnt.
	- ❑ Klik op het pictogram **Printers and Other Hardware**.
	- ❑Klik vervolgens op het apparaat waarvan u wilt terugkeren naar het vorige stuurprogramma.
- **2** Selecteer het tabblad **Hardware** en klik op **Properties**.
- **3**Klik op het tabblad **Driver**.
- **4**Selecteer het tabblad **Driver** en klik op **Roll Back Driver**.

Of:

- **1**Klik op de knop **Start** op de taakbalk.
- **2**Klik op **My Computer** in het menu.
- **3**Klik op **View system information** links in het venster.
- **4**Selecteer het tabblad **Hardware** en klik op **Device Manager**.

*111*

 $\blacktriangleright$ 

<span id="page-112-0"></span>*Stuurprogramma's beheren*

- **5** Dubbelklik op de optie die overeenstemt met het apparaat dat u hebt geïnstalleerd, en dubbelklik vervolgens op het apparaat. Het dialoogvenster **Properties** verschijnt.
- **6**Klik op het tabblad **Driver**.
- **7** Selecteer het tabblad **Driver** en klik op **Roll Back Driver**. Het nieuwe stuurprogramma is nu vervangen door het vorige stuurprogramma.

 $\mathbb{Z}_D$  Om deze procedure te kunnen uitvoeren, moet u zich hebben aangemeld bij Windows met een eigenaarsaccount. Deze herstelprocedure heeft geen invloed op of wijzigt uw persoonlijke gegevensbestanden niet. Voor meer informatie over de functie System Restore, verwijzen we naar de Windows® **Help and Support Centre**.  $\blacktriangleright$ 

## <span id="page-113-0"></span>*Stuurprogramma's downloaden*

Op onze website kunt u overigens de recentste versies van stuurprogramma's voor uw computer downloaden.

Klik op de volgende koppeling om toegang te krijgen tot onze website:<www.vaio-link.com>

Om de nieuwste stuurprogramma's te downloaden, gaat u als volgt te werk:

- **1**Surf naar <www.vaio-link.com>en kies uw taal.
- **2**Klik de **VAIO User** knop.
- **3**Vul de twee codes in en ga de site binnen.
- **4** Selecteer **Downloads** en volg de procedure. Er verschijnt een lijst van stuurprogramma's die u kunt downloaden.
- **5** Kies het gewenste stuurprogramma en volg de on line aanwijzingen om het stuurprogramma te downloaden.

Om het stuurprogramma te installeren, volg de instructies bij het downloaden van het stuurprogramma of zie de gedrukte **Applicatie-CD Handleiding**.

 $\blacktriangleright$ 

# <span id="page-114-0"></span>*De herstel-CD-ROM's gebruiken*

Met de herstel-CD-ROM's die werden geleverd bij uw computer kunt u het volledige systeem herstellen of individuele toepassingen of stuurprogramma's handmatig opnieuw installeren.

- ❑ Herstel een **toepassing** in de volgende gevallen:
	- ❑ Als u een individueel stuurprogramma opnieuw wilt installeren omdat een apparaat niet behoorlijk functioneert.
	- ❑ Als u een individuele toepassing opnieuw wilt installeren omdat er problemen zijn met het uitvoeren van deze toepassing.
- ❑ Herstel het **systeem** in de volgende gevallen:
	- ❑Als het systeem ernstig is vast gelopen.
	- ❑Als u de grootte van de partities op de harde schijf wilt wijzigen.
- **!** U kunt de herstel-CD-ROM's alleen gebruiken op de Sony-computer waarmee ze werden geleverd, en niet op een andere computer van Sony of van een andere fabrikant.
- $\Box$ [Een toepassing herstellen \(pagina](#page-115-1) 115)
- ❑[Het systeem herstellen \(pagina](#page-116-0) 116)
- ❑[Het systeemherstelproces afbreken \(pagina](#page-121-0) 121)

 $\blacktriangleright$ 

### <span id="page-115-1"></span><span id="page-115-0"></span>*Een toepassing herstellen*

De laatste herstel-CD-ROM bevat de meeste toepassingen die vooraf werden geïnstalleerd op uw computer. Als u een programma opnieuw installeert vanaf deze CD-ROM, kunt u problemen oplossen die zich voordoen als dit programma niet meer behoorlijk werkt of als Windows® problemen heeft met een apparaat.

Lees de gedrukte **Applicatie-CD Handleiding** voor meer details over het (her)installeren van de meegeleverde applicaties.

 $\blacktriangleright$ 

### <span id="page-116-1"></span><span id="page-116-0"></span>*Het systeem herstellen*

Het systeemherstelproces stelt u in staat:

**1** Een installatiekopie van de harde schijf opnieuw te installeren zoals deze was vóór u uw computer in gebruik nam.

Als het systeem ernstig is beschadigd (bv. als Windows® niet meer behoorlijk werkt of als de computer abnormaal werkt), zal het systeemherstelproces het oorspronkelijk geconfigureerde systeem op station C: volledig opnieuw installeren.

**2** De grootte van de twee beschikbare partities op de harde schijf te wijzigen of de partities volledig te verwijderen.

Als u de grootte van de partities wijzigt, worden de gegevens op beide stations (C: en D:) verwijderd (zie **[Werken met gepartitioneerde stations \(pagina](#page-117-1) 117)**).

#### *Opmerkingen bij het herstellen van het systeem*

- ❑ Het herstelproces kan tot zestig minuten duren. Tijdens het herstelproces wordt u gevraagd om de CD-ROM te verwisselen.
- ❑ U kunt enkel de software herstellen die bij uw computer werd geleverd. Het herstelproces werkt dus niet voor de software die u na de aankoop van uw computer hebt geïnstalleerd of voor de gegevens die u hebt gecreëerd.
- ❑ Deze procedure herstelt het volledige systeem, wat betekent dat u niet kunt kiezen om alleen maar Windows® te herstellen.
- ❑ Zorg ervoor dat de computer werkt op netstroom (en dus niet op batterijen) vóór u het systeem tracht te herstellen.
- ❑ Na het herstel wordt u aanbevolen om de herstel-CD-ROM te verwijderen uit het station vóór u de computer opnieuw opstart.

 $\blacktriangleright$ 

### <span id="page-117-1"></span><span id="page-117-0"></span>*Werken met gepartitioneerde stations*

U hebt misschien in **My Computer** al gemerkt dat u beschikt over twee partities (C: en D:). In de fabriek worden op de harde schijf 2 logische partities ingesteld. Dit betekent niet dat uw computer twee fysieke harde schijven bevat.

Als u uw computer in gebruik neemt, bevat partitie C: (ook station C: genoemd) alle bestanden die nodig zijn voor Windows<sup>®</sup> en andere vooraf geïnstalleerde software, terwijl station D: leeg is. Station D: is de ideale opslagplaats voor al uw documenten en bestanden, vooral voor grote bestanden zoals digitale videoclips die u hebt opgenomen met DVgate.

✍ Hoewel u het systeem kunt herstellen en de partitie-instellingen kunt wijzigen om één station C: te maken, is dit niet aanbevolen als u een videoeditor zoals DVgate gebruikt.

Om de opslag van gegevens te optimaliseren, gebruikt u station C: om nieuwe toepassingen te installeren en slaat u al uw documenten en bestanden op op station D:. Hiermee voorkomt u bovendien dat u gegevens verliest als u het systeem moet herstellen.

Wij raden af partities toe te voegen, te verwijderen of de grootte ervan te wijzigen, tenzij dit echt nodig is. Als u de partitie-instellingen wijzigt, worden alle bestanden op de harde schijf verwijderd.

Als u het systeem wilt herstellen maar niet alle gegevens op de harde schijf wilt verliezen, kopieert u alle bestanden die u wilt behouden naar station D:. Tijdens het herstellen van het systeem kiest u ervoor om de huidige partities te behouden. Station D: blijft dan ongewijzigd na het herstelproces. Als u de grootte van de partities toch wilt wijzigen, kunt u dit doen door een 'Option Recovery' te kiezen bij het instellen van het systeemherstelproces. Denk er nogmaals om dat in dit geval alle gegevens op de harde schijf worden verwijderd. Als u bestanden wilt behouden, maakt u er een reservekopie van vóór u het systeem herstelt.

#### *Het systeemherstelproces starten*

Om het systeemherstelproces te starten, gaat u als volgt te werk:

- **1** Zet de computer aan (laat de computer enkel werken op netstroom!) en plaats de eerste herstel-CD-ROM in het CD-ROM-station.
- **2** Als u nog altijd toegang kunt krijgen tot Windows®, schakel de computer uit (**Start/Turn Off Computer/Turn Off**) \*.

 $\blacktriangleright$ 

- <span id="page-118-0"></span>**3** Wacht tien seconden en zet de computer opnieuw aan. Het systeem begint de CD-ROM automatisch te lezen. U wordt gevraagd om even te wachten.
- **4**Klik op **Next** in het venster dat verschijnt.
- **5** Lees de inleiding en klik op **Next**. U kunt nu het type herstel kiezen.

\* Als uw systeem ernstig is beschadigd en u geen toegang meer krijgt tot Windows®, moet u de computer uitschakelen door de aan/ uit-knop langer dan 4 seconden ingedrukt te houden. Wacht tien seconden vóór u de aan/uit-knop opnieuw indrukt om de computer opnieuw op te starten.

### <span id="page-118-1"></span>*Het systeem herstellen zonder de grootte van de partities te wijzigen*

Als u de oorspronkelijke software, stuurprogramma's en instellingen op uw computer volledig wilt herstellen zonder de grootte van de partities te wijzigen, kiest u de eerste optie om een standaard systeemherstel uit te voeren. Dit betekent dat u alle gegevens op station C: zal verliezen, maar dat de gegevens op station D: behouden blijven.

Dit herstelproces duurt ongeveer één uur.

Om een standaard systeemherstel uit te voeren, gaat u als volgt te werk:

- **1**Selecteer de optie **Default System Drive Recovery (Recommended)**.
- **2**Klik op **Next**.

U wordt gevraagd of u zeker weet dat u het systeem wilt herstellen.

- **3**Klik op **Next** om het herstelproces te starten.
- **4** Klik op **Yes** om te bevestigen. Het herstelproces begint.
- **5**Als het programma u dit vraagt, verwijdert u de CD-ROM en plaatst u de volgende CD-ROM.
- **6**Na afloop van het proces klikt u op **OK**.
- **7**Klik op **Next** in het venster dat verschijnt.

 $\blacktriangleright$ 

<span id="page-119-0"></span>**8** Verwijder de CD-ROM uit het station en klik op **Finish**. De oorspronkelijke instellingen van het systeem zijn hersteld en de computer start automatisch opnieuw op.

### *Het systeem herstellen en de grootte van de partities wijzigen*

Als u de grootte van de partities wilt kunnen wijzigen vóór u de oorspronkelijke software, stuurprogramma's en instellingen op de computer volledig herstelt, kiest u **Option Recovery**.

Als u de grootte van de partities wijzigt, gaan alle gegevens op station C: en station D: verloren. Het herstelproces duurt ongeveer één uur.

Om een Option Recovery uit te voeren, gaat u als volgt te werk:

- **1**Selecteer de optie **Option Recovery**.
- **2** Klik op **Next**.

U hebt nu drie opties:

- ❑ Default System Drive Recovery (zie **[Het systeem herstellen zonder de grootte van de partities](#page-118-1)  [te wijzigen \(pagina](#page-118-1) 118)**).
- ❑ Change Partition Size and Recover.
- ❑ Recovery To Originally Shipped State.

#### *De grootte van partities handmatig wijzigen*

Als u **Change Partition Size and Recover** kiest, kunt u de grootte van station C: handmatig selecteren en de resterende gigabytes op station D: behouden. Ondertussen worden alle huidige partities verwijderd, wordt de harde schijf opnieuw geformatteerd en worden alle oorspronkelijke software programma's hersteld zoals bij een standaard systeemherstel.

Dit proces duurt ongeveer één uur.

 $\blacktriangleright$ 

<span id="page-120-0"></span>Om de grootte van de partities handmatig te wijzigen en het systeem te herstellen, gaat u als volgt te werk:

- **1**Selecteer de optie **Change Partition Size and Recover**.
- **2**Klik op **Next**.
- **3** Stel op het volgende scherm de grootte van station C: in (in gigabytes), of klik op **Default** als u de standaardgrootte wilt herstellen.
- **4**Klik op **Next**.
- **5**Lees de samenvatting van het herstelproces en klik op **Next** om het proces te starten.
- **6**Klik op **Yes** om te bevestigen.
- **7**Als het programma u dit vraagt, verwijdert u de CD-ROM en plaatst u de volgende CD-ROM.
- **8**Na afloop van het proces klikt u op **OK**.
- **9**Klik op **Next** in het venster dat verschijnt.
- **10** Verwijder de CD-ROM uit het station en klik op **Finish**. De systeeminstellingen worden gewijzigd en de computer start automatisch opnieuw op.

#### *De standaardgrootte van de partities opnieuw instellen*

Als u na aankoop van uw Sony-computer de grootte van de partities hebt gewijzigd, kunt u deze wijzigingen ongedaan maken door **Recovery To Originally Shipped State** te kiezen. Ondertussen worden de huidige partities verwijderd, wordt de harde schijf opnieuw geformatteerd en worden alle oorspronkelijke software programma's hersteld, zoals bij een standaard systeemherstel.

Dit proces duurt ongeveer één uur.

Om de standaardgrootte van de harde schijf te herstellen, gaat u als volgt te werk:

- **1**Selecteer de optie **Recovery To Originally Shipped State**.
- **2**Klik op **Next**.
- **3**Lees de samenvatting van het herstelproces en klik op **Next** om het proces te starten.

 $\blacktriangleright$ 

- <span id="page-121-1"></span>**5**Als het programma u dit vraagt, verwijdert u de CD-ROM en plaatst u de volgende CD-ROM.
- **6**Na afloop van het proces klikt u op **OK**.
- **7**Klik op **Next** in het venster dat verschijnt.
- **8** Verwijder de CD-ROM uit het station en klik op **Finish**. De oorspronkelijke instellingen van het systeem zijn hersteld en de computer start automatisch opnieuw op.

### <span id="page-121-0"></span>*Het systeemherstelproces afbreken*

Vóór het eigenlijke herstelproces begint, kunt u de opgegeven instellingen gemakkelijk annuleren. In de meeste schermen wordt u eraan herinnerd dat uw gegevens verloren zullen gaan. U kunt dan op **Back** klikken om terug te keren naar het vorige scherm, of u kunt het herstelproces volledig afbreken. Om het herstelproces af te breken, verwijdert u de

herstel-CD-ROM en klikt u op **Cancel**. Vervolgens klikt u op **Yes** om te bevestigen.

Zodra het herstelproces is begonnen, worden echter alle gegevens in station C: verwijderd als u het proces annuleert. Als u de grootte van de partities hebt gewijzigd, verliest u alle gegevens op beide partities van de harde schijf.

✍ Als u de CD-ROM niet verwijdert vóór u op **Cancel** klikt, begint het systeemherstelproces opnieuw.

 $\blacktriangleright$